# <span id="page-0-0"></span>**Guida dell'utente per Dell™ OptiPlex™ SX280**

#### **Documentazione per il computer**

[Specifiche tecniche](file:///C:/data/systems/opsx280/it/ug/specs.htm)

[Pulizia del computer](file:///C:/data/systems/opsx280/it/ug/cleaning.htm)

#### **[Informazioni sul computer](file:///C:/data/systems/opsx280/it/ug/about.htm)**

[Componenti interni del computer](file:///C:/data/systems/opsx280/it/ug/about.htm#1156658) [Protezione per i cavi \(opzionale\)](file:///C:/data/systems/opsx280/it/ug/about.htm#1146963)

**[Aggiunta e rimozione di parti](file:///C:/data/systems/opsx280/it/ug/parts.htm)**

[Rimozione del coperchio del computer](file:///C:/data/systems/opsx280/it/ug/cvrop.htm)

[Reinstallazione del coperchio del computer](file:///C:/data/systems/opsx280/it/ug/cvrclose.htm)

[Problemi relativi all'audio e agli altoparlanti](file:///C:/data/systems/opsx280/it/ug/solve.htm#1266170)

[Interruttore di apertura del telaio](file:///C:/data/systems/opsx280/it/ug/chsintr.htm) [Altoparlante del telaio](file:///C:/data/systems/opsx280/it/ug/speaker.htm) [Disco rigido](file:///C:/data/systems/opsx280/it/ug/hd.htm) [Memoria](file:///C:/data/systems/opsx280/it/ug/memory.htm)

[Operazioni preliminari](file:///C:/data/systems/opsx280/it/ug/parts.htm)

[Alloggiamento dei moduli](file:///C:/data/systems/opsx280/it/ug/mod.htm) [Processore](file:///C:/data/systems/opsx280/it/ug/prcsr.htm)

**[Soluzione di problemi](file:///C:/data/systems/opsx280/it/ug/solve.htm)** [Problemi relativi alla batteria](file:///C:/data/systems/opsx280/it/ug/solve.htm#1284176) [Problemi relativi all'alimentazione](file:///C:/data/systems/opsx280/it/ug/solve.htm#1177038) [Problemi relativi alle unità](file:///C:/data/systems/opsx280/it/ug/solve.htm#1276114) [Problemi relativi alla stampante](file:///C:/data/systems/opsx280/it/ug/solve.htm#1269220) [Problemi relativi alla tastiera](file:///C:/data/systems/opsx280/it/ug/solve.htm#1165830) [Ripristino delle impostazioni predefinite](file:///C:/data/systems/opsx280/it/ug/solve.htm#1285900) [Blocchi e problemi relativi al software](file:///C:/data/systems/opsx280/it/ug/solve.htm#1250207) [Problemi relativi alle periferiche seriali o parallele](file:///C:/data/systems/opsx280/it/ug/solve.htm#1285897)

**[Targhetta](file:///C:/data/systems/opsx280/it/ug/about.htm#1150734)** 

[Batteria](file:///C:/data/systems/opsx280/it/ug/battery.htm)

[Collegamento dell'adattatore di alimentazione](file:///C:/data/systems/opsx280/it/ug/about.htm#1124765)

[Ricerca di informazioni relative al computer](file:///C:/data/systems/opsx280/it/ug/findinfo.htm) [Componenti della scheda di sistema](file:///C:/data/systems/opsx280/it/ug/sysbrd.htm) [Vista frontale](file:///C:/data/systems/opsx280/it/ug/about.htm#1106603) [Vista laterale](file:///C:/data/systems/opsx280/it/ug/about.htm#1159425) [Retro del computer](file:///C:/data/systems/opsx280/it/ug/about.htm#1103201) [Connettori del pannello posteriore](file:///C:/data/systems/opsx280/it/ug/about.htm#1114235) [Collegamento a un monitor VGA](file:///C:/data/systems/opsx280/it/ug/about.htm#1103481) [Collegamento di due monitor](file:///C:/data/systems/opsx280/it/ug/about.htm#1156661)

#### **[Funzioni avanzate](file:///C:/data/systems/opsx280/it/ug/advfeat.htm)**

[Hyper-Threading](file:///C:/data/systems/opsx280/it/ug/advfeat.htm#1052315) [Impostazioni dei ponticelli](file:///C:/data/systems/opsx280/it/ug/advfeat.htm#1052324) [Controllo della tecnologia LegacySelect](file:///C:/data/systems/opsx280/it/ug/advfeat.htm#1052449) **[Gestibilità](file:///C:/data/systems/opsx280/it/ug/advfeat.htm#1052453)** [Protezione tramite password](file:///C:/data/systems/opsx280/it/ug/advfeat.htm#1052496) [Risparmio energia](file:///C:/data/systems/opsx280/it/ug/advfeat.htm#1052618) [Sicurezza](file:///C:/data/systems/opsx280/it/ug/advfeat.htm#1052670) [Configurazione del sistema](file:///C:/data/systems/opsx280/it/ug/advfeat.htm#1052715)

#### **[Strumenti e utilità per la](file:///C:/data/systems/opsx280/it/ug/tools.htm)  risoluzione dei problemi**

[Dell Diagnostics](file:///C:/data/systems/opsx280/it/ug/tools.htm#1280113) [Indicatore adattatore di alimentazione](file:///C:/data/systems/opsx280/it/ug/tools.htm#1285438) [Indicatori di sistema](file:///C:/data/systems/opsx280/it/ug/tools.htm#1285451) [Indicatori di diagnostica](file:///C:/data/systems/opsx280/it/ug/tools.htm#1282208) [Codici bip](file:///C:/data/systems/opsx280/it/ug/tools.htm#1285550) [Messaggi di errore](file:///C:/data/systems/opsx280/it/ug/tools.htm#1285546) [Risoluzione delle incompatibilità software e](file:///C:/data/systems/opsx280/it/ug/tools.htm#1283022)  hardware

#### **[Reinstallazione dei driver e del](file:///C:/data/systems/opsx280/it/ug/reinstal.htm)  sistema operativo**

Uso di ripristino configurazione di sistema di<br>Microsoft® Windows® XP [Reinstallazione di Microsoft Windows XP](file:///C:/data/systems/opsx280/it/ug/reinstal.htm#1181011)

**[Driver](file:///C:/data/systems/opsx280/it/ug/reinstal.htm#1180634)** 

# [Problemi relativi alla rete](file:///C:/data/systems/opsx280/it/ug/solve.htm#1274538) **Informazioni aggiuntive**

[Problemi relativi alla memoria](file:///C:/data/systems/opsx280/it/ug/solve.htm#1271663)

[Problemi relativi al mouse](file:///C:/data/systems/opsx280/it/ug/solve.htm#1267726) [Problemi relativi al video e al monitor](file:///C:/data/systems/opsx280/it/ug/solve.htm#1281791)

[Caratteristiche di Microsoft](file:///C:/data/systems/opsx280/it/ug/xpfeat.htm)® Windows® XP [Assistenza](file:///C:/data/systems/opsx280/it/ug/gethelp.htm) **[Glossario](file:///C:/data/systems/opsx280/it/ug/glossary.htm)** [Garanzia](file:///C:/data/systems/opsx280/it/ug/warranty.htm)

# **Note, avvisi e messaggi di attenzione**

**NOTA:** una NOTA evidenzia informazioni importanti per un uso ottimale del computer.

**AVVISO:** un AVVISO può indicare un potenziale danno a livello di hardware o una perdita di dati e consiglia come evitare il problema.

**ATTENZIONE: un messaggio di ATTENZIONE indica un rischio di danni alla proprietà, lesioni personali o morte.**

## **Abbreviazioni ed acronimi**

Per un elenco completo delle abbreviazioni e degli acronimi, vedere il [Glossario.](file:///C:/data/systems/opsx280/it/ug/glossary.htm)

Se il computer acquistato è un Dell™ n Series, qualsiasi riferimento fatto in questo documento al sistema operativo Microsoft® Windows® non è applicabile.

**Le informazioni contenute nel presente documento sono soggette a modifiche senza preavviso. © 2004 Dell Inc. Tutti i diritti riservati.**

È severamente vietata la riproduzione, con qualsiasi strumento, senza l'autorizzazione scritta di Dell Inc.

Marchi di fabbrica usati nel presente documento: *Dell*, il logo DELL, OptiPlex, Inspiron, Dimension, Laitlude, Dell Precision, Dell Der Merchi of Der Merchi (powerfadge, PowerCalpe, PowerCalpe, PowerCalpe, PowerCalpe, Pow

Altri marchi di fabbrica e nomi commerciali possono essere utilizzati in questo documento si elemento alle aziende che altri poste altri poste altri poste in poste i poste i faccio di faccio di poste i faccio di faccio di

**Modello DCTR**

#### **Aprile 2004 N/P F3287 Rev. A00**

## <span id="page-2-0"></span>**Informazioni sul computer Guida dell'utente per Dell™ OptiPlex™ SX280**

● <u>[Vista frontale](#page-2-1)</u> ● Occollegamento di due monitor<br>● <u>Vista laterale</u> ● Occomponenti interni del compu ● <u>[Vista laterale](#page-2-2)</u> ● <u>[Componenti interni del computer](#page-5-1)</u><br>● <u>Retro del computer</u> ● P<u>rotezione per i cavi (opzionale)</u> **[Protezione per i cavi \(opzionale\)](#page-5-2)** ● [Connettori del pannello posteriore](#page-3-2) <br>● Collegamento a un monitor VGA <br>● Targhetta  $\odot$  [Collegamento a un monitor VGA](#page-4-2) **AVVISO:** per assicurare una ventilazione appropriata, non ostruire le prese di raffreddamento. **AVVISO:** quando si installa il computer, verificare che vi siano almeno 6 cm di spazio libero sul davanti e sul retro. **AVVISO:** non appoggiare il monitor sul computer. Usare un piedistallo per monitor. **AVVISO:** quando si installa il computer, fissare tutti i cavi verso il retro dell'area di lavoro per evitare che i cavi vengano tirati, calpestati o si<br>ingarbuglino. **NOTA:** se si desidera montare il computer sotto ad una scrivania o su un muro, utilizzare la staffa di montaggio a muro. Per ordinare la staffa,<br>[contattare Dell.](file:///C:/data/systems/opsx280/it/ug/gethelp.htm#1196287)

# <span id="page-2-1"></span>**Vista frontale**

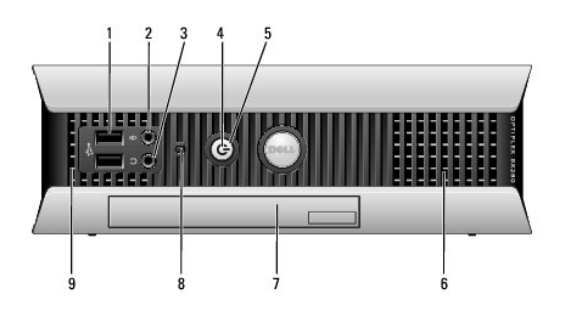

<span id="page-2-2"></span>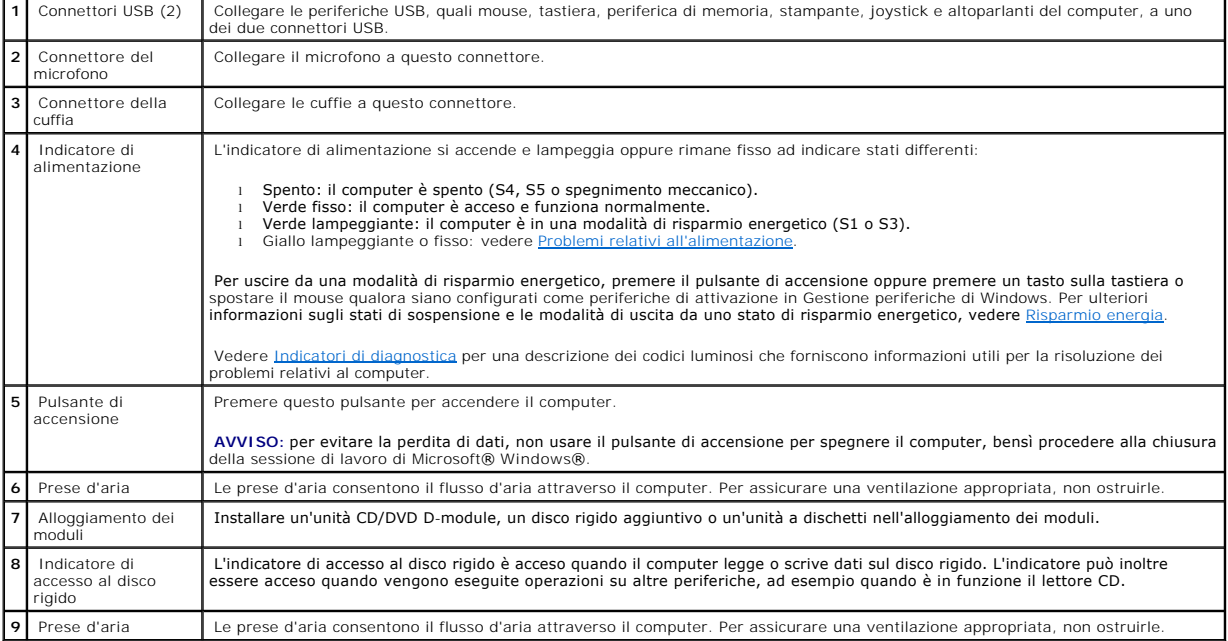

# <span id="page-3-0"></span>**Vista laterale**

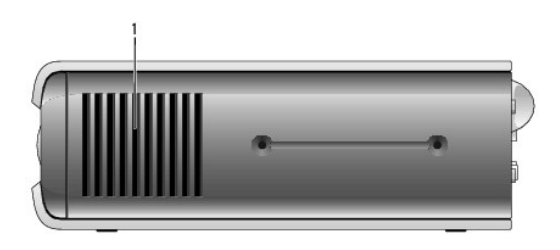

**1** Prese d'aria

Le prese d'aria, poste su ciascun lato, consentono il flusso d'aria attraverso il computer. Per assicurare una ventilazione appropriata, non ostruirle.

# <span id="page-3-1"></span>**Retro del computer**

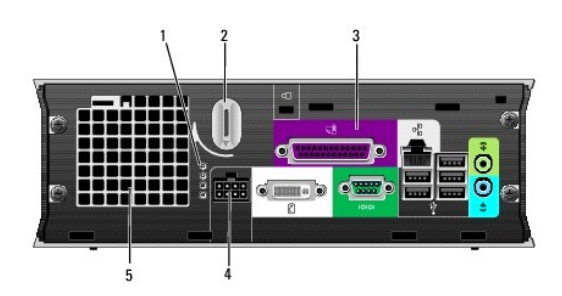

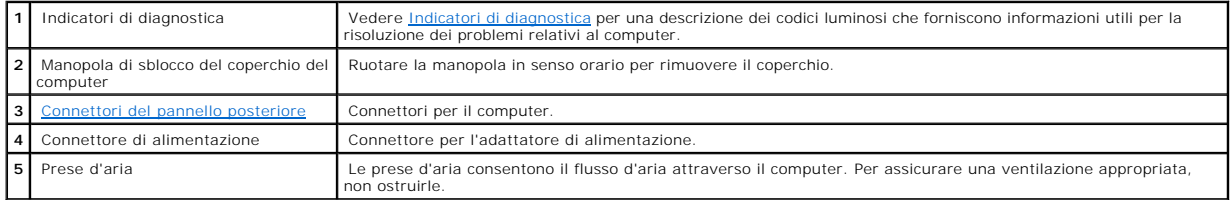

# <span id="page-3-2"></span>**Connettori del pannello posteriore**

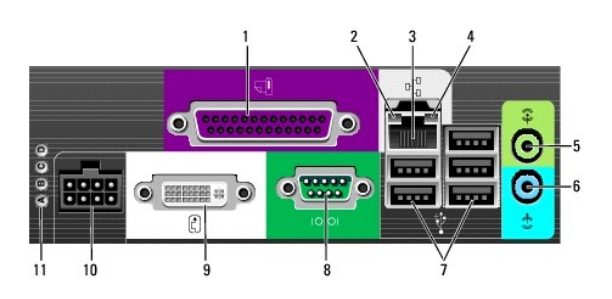

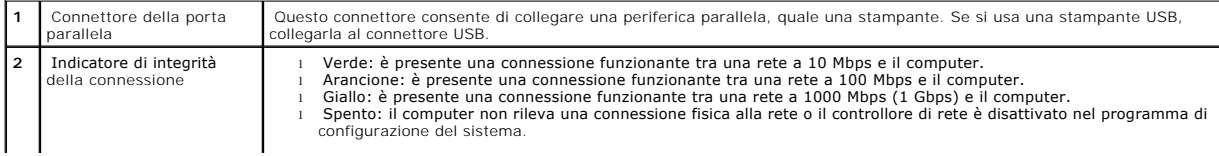

<span id="page-4-0"></span>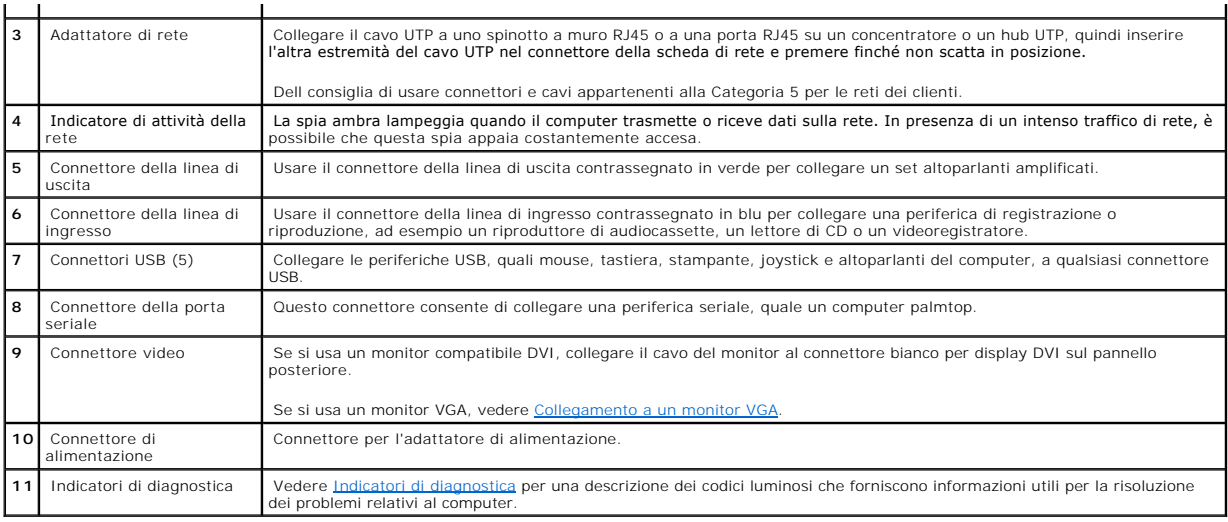

# <span id="page-4-2"></span>**Collegamento a un monitor VGA**

Se si usa un monitor compatibile VGA, usare il cavo adattatore per collegare il monitor al connettore bianco per display DVI sul pannello posteriore.

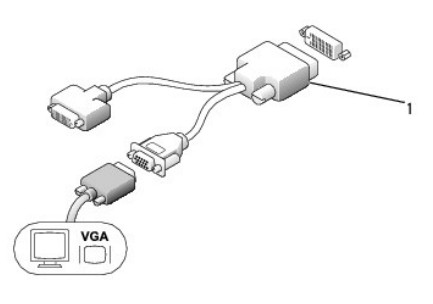

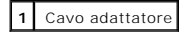

# <span id="page-4-1"></span>**Collegamento di due monitor**

Usare il cavo adattatore per collegare un monitor VGA e un monitor DVI al connettore bianco per display DVI sul pannello posteriore.

Quando si collegano due monitor, il driver rileva questa connessione e attiva la funzionalità multimonitor.

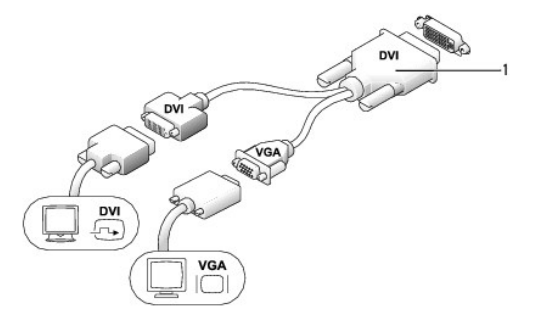

# <span id="page-5-1"></span><span id="page-5-0"></span>**Componenti interni del computer**

- **ATTENZIONE: prima di eseguire le procedure descritte in questa sezione, seguire le istruzioni riportate nella guida** *Informazioni sul prodotto***.**
- **ATTENZIONE: per evitare il rischio di scariche elettriche, scollegare sempre il computer dall'adattatore di alimentazione prima di rimuovere il coperchio.**
- ATTENZIONE: per evitare possibili danni ai componenti all'interno del computer, scaricare l'elettricità statica dal proprio corpo prima di toccare<br>un qualsiasi componente elettronico del computer. A tale scopo è sufficient

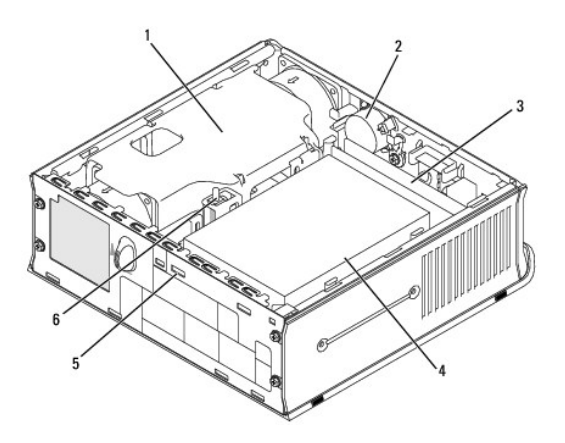

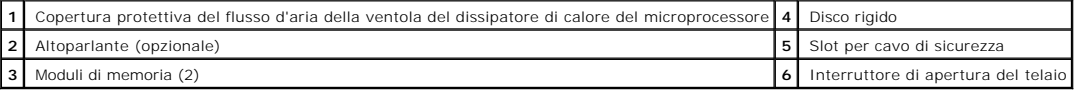

# <span id="page-5-2"></span>**Protezione per i cavi (opzionale)**

## **Montaggio della protezione per i cavi**

- 1. Verificare che tutti i cavi delle periferiche esterne siano inseriti attraverso il foro della protezione per i cavi.
- 2. Collegare tutti i cavi delle periferiche ai connettori sul retro del computer.
- 3. Allineare le quattro linguette della parte inferiore della protezione per i cavi ai quattro slot sul pannello posteriore del computer.
- 4. Inserire le linguette negli slot e fare scorrere la parte di protezione verso gli indicatori di diagnostica (come illustrato in figura) in modo che la protezione per i cavi risulti saldamente fissata.
- 5. Installare un dispositivo di sicurezza nello slot per il cavo di sicurezza (opzionale).

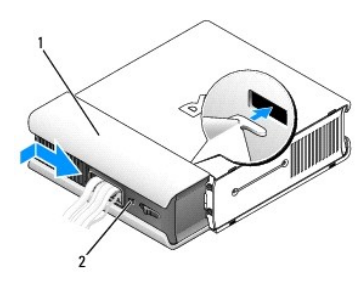

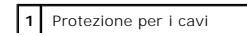

<span id="page-6-0"></span>**2** Slot per cavo di sicurezza

#### **Rimozione della protezione per i cavi**

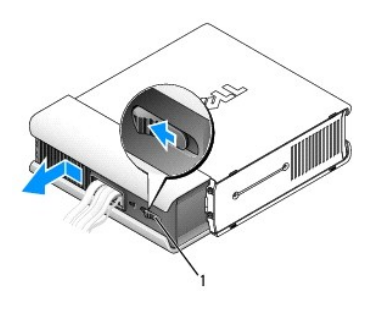

## **1** Pulsante di sblocco

- 1. Se nello slot per il cavo di sicurezza è installato un dispositivo di sicurezza, rimuoverlo.
- 2. Premere il pulsante di sblocco, afferrare la protezione per i cavi e farla scorrere verso sinistra fino all'arresto, quindi sollevarla e rimuoverla.

# <span id="page-6-1"></span>**Collegamento dell'adattatore di alimentazione**

**ATTENZIONE: prima di eseguire le procedure descritte in questa sezione, seguire le istruzioni riportate nella guida** *Informazioni sul prodotto***.**

- 1. Collegare l'adattatore di alimentazione al connettore sul retro del computer. Per assicurarsi che il connettore sia collegato saldamente, verificare che il fermo di chiusura sia perfettamente agganciato. Uno scatto indicherà il corretto inserimento a fondo corsa.
- 2. Collegare un'estremità del cavo di alimentazione c.a. all'adattatore di alimentazione.
- ATTENZIONE: **se l'alimentatore di alimentazione è dotato di un filo verde di messa a terra,** *evitare assolutamente* il contatto tra tale filo e i<br>**conduttori della linea di alimentazione, in quanto ciò potrebbe causare sc**

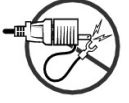

- 3. Se il cavo di alimentazione c.a. è dotato di un filo verde di messa a terra per il collegamento ad una presa elettrica, collegare il connettore metallico di<br>messa a terra al contatto di terra della presa (vedere la segu
	- a. Allentare la vite di messa a terra.
	- b. Inserire il connettore metallico di messa a terra dietro la vite di messa a terra, quindi stringere la vite.

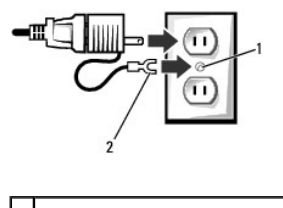

**1** Vite di messa a terra **2** Connettore metallico di messa a terra

4. Collegare il cavo di alimentazione c.a. alla presa elettrica.

<span id="page-7-0"></span>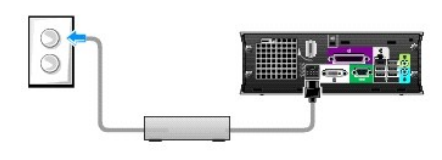

# <span id="page-7-1"></span>**Targhetta**

**ATTENZIONE: prima di eseguire le procedure descritte in questa sezione, seguire le istruzioni riportate nella guida** *Informazioni sul prodotto***.**

La targhetta del logo posta sulla parte frontale del computer può essere ruotata. Per ruotare la targhetta:

- 1. [Rimuovere il coperchio del computer.](file:///C:/data/systems/opsx280/it/ug/cvrop.htm#1136140)
- 2. Tirare la linguetta per sbloccare la tacca dall'intaglio.
- 3. Ruotare la targhetta nella posizione desiderata, verificando che la tacca sia correttamente innestata.

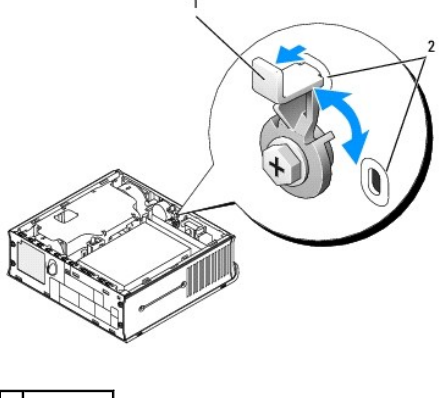

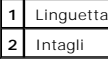

#### <span id="page-8-0"></span>[Torna alla pagina Sommario](file:///C:/data/systems/opsx280/it/ug/index.htm)

#### **Funzioni avanzate Guida dell'utente per Dell™ OptiPlex™ SX280**

- 
- [Hyper-Threading](#page-8-1) [Protezione tramite password](#page-11-1)<br>● Impostazioni dei ponticelli Protezione energia
	-
- [Impostazioni dei ponticelli](#page-8-2) [Risparmio energia](#page-14-1) [Controllo della tecnologia LegacySelect](#page-10-1)<br>
Gestibilità
	- **O** [Configurazione del sistema](#page-16-1)

# <span id="page-8-1"></span>**Hyper-Threading**

Hyper-Th**reading è una tecnologia Inte**l® che consente di migliorare le prestazioni generali del computer in quanto permette a un processore fisico di<br>funzionare come due processori logici, rendendo possibile l'esecuzione Threading. Sebbene molti programmi possano sfruttare la tecnologia Hyper**-Threading, per ottimizzarne l'uso, in alcuni casi sarà necessario installare un**<br>aggiornamento fornito dal produttore. Contattare il produttore del

Per determinare se il computer utilizza la tecnologia Hyper-Threading, seguire la procedura descritta.

- 1. Fare clic sul pulsante **Start**, fare clic con il pulsante destro del mouse su **Risorse del computer**, quindi scegliere **Proprietà**.
- 2. Fare clic su **Hardware**, quindi fare clic su **Gestione periferiche**.
- 3. Nella finestra **Gestione periferiche** fare clic sul segno più (+) accanto al tipo di processore. Se Hyper-Threading è attivato, il processore è elencato due volte.

È possibile attivare o disattivare Hyper-Threading tramite il programma di configurazione del sistema.

#### <span id="page-8-2"></span>**Impostazioni dei ponticelli**

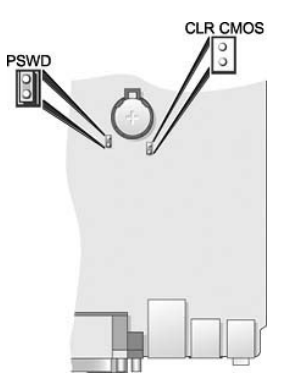

**AVVISO:** prima di modificare le impostazioni dei ponticelli, assicurarsi che il computer sia spento e scollegato dalla presa elettrica. In caso contrario, il<br>computer potrebbe venire danneggiato oppure potrebbero verifica

AVVISO: prima di toccare qualsiasi componente interno del computer, scaricare a terra l'elettricità statica del corpo toccando una superficie metallica<br>non verniciata, ad esempio sul retro del computer. Durante l'intervent l'elettricità statica eventualmente accumulata che potrebbe danneggiare i componenti interni.

Per modificare l'impostazione di un ponticello, estrarre il morsetto dai piedini e inserirlo delicatamente sui piedini indicati.

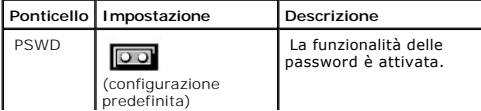

<span id="page-9-1"></span>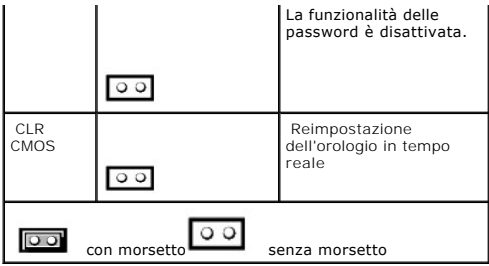

## <span id="page-9-0"></span>**Reimpostazione delle password dimenticate**

**ATTENZIONE: prima di eseguire le procedure descritte in questa sezione, seguire le istruzioni riportate nella guida** *Informazioni sul prodotto***.**

**AVVISO:** la seguente procedura cancella sia la password di sistema che quella dell'amministratore.

- 1. Seguire le procedure descritte in [Operazioni preliminari.](file:///C:/data/systems/opsx280/it/ug/parts.htm)
- 2. [Rimuovere il disco rigido.](file:///C:/data/systems/opsx280/it/ug/hd.htm)
- 3. Rimuovere il ponticello a due piedini della password (PSWD) posto sulla scheda di sistema.
- 4. Reinstallare il disco rigido.
- 5. Reinstallare il coperchio del computer.
- 6. Collegare il computer e il monitor alle prese elettriche e accenderli.
- 7. Spegnere il computer dopo la comparsa del desktop di Microsoft® Windows®.
- 8. Spegnere il monitor e scollegarlo dalla presa elettrica.
- 9. Scollegare il cavo di alimentazione del computer dalla presa elettrica, quindi premere il pulsante di accensione per mettere a terra la scheda di sistema.
- 10. Rimuovere il coperchio del computer.
- 11. Rimuovere il disco rigido.
- 12. Reinserire il ponticello PSWD.
- 13. Reinstallare il disco rigido.
- 14. Reinstallare il coperchio del computer.

**AVVISO:** per connettere un cavo di rete, prima inserire il cavo nello spinotto di rete a muro, poi collegarlo al computer.

15. Collegare il computer e le periferiche alle prese elettriche e accenderli.

**NOTA:** questa procedura attiva nuovamente la funzionalità delle password. Quando si accede al programma di configurazione del sistema, entrambe le<br>opzioni per le password risultano impostate su **Not Enabled—**, ossia la fu

16. Assegnare una nuova password di sistema e/o amministratore.

# **Reimpostazione delle opzioni CMOS**

**ATTENZIONE: prima di eseguire le procedure descritte in questa sezione, seguire le istruzioni riportate nella guida** *Informazioni sul prodotto*.

- 1. Seguire le procedure descritte in [Operazioni preliminari.](file:///C:/data/systems/opsx280/it/ug/parts.htm)
- 2. [Rimuovere il disco rigido.](file:///C:/data/systems/opsx280/it/ug/hd.htm)
- 3. Ripristino delle impostazioni CMOS correnti:
	- a. Individuare i ponticelli password (PSWD) e CLR CMOS sulla scheda di sistema.
	- b. Rimuovere il ponticello della password dai piedini.
	- c. Inserire il ponticello della password sui piedini CLR CMOS e attendere 5 secondi circa.
	- d. Rimuovere il ponticello dai piedini CLR CMOS e reinserirlo sui piedini della password.
- 4. Reinstallare il disco rigido.
- 5. Reinstallare il coperchio del computer.

<span id="page-10-0"></span>**AVVISO:** per connettere un cavo di rete, prima inserire il cavo nello spinotto di rete a muro, poi collegarlo al computer.

6. Collegare il computer e le periferiche alle prese elettriche e accenderli.

# <span id="page-10-1"></span>**Controllo della tecnologia LegacySelect**

II controllo della tecnologia LegacySelect offre soluzioni con supporto per precedenti versioni completo, parziale o assente basate su piattaforme comuni,<br>immagini del disco rigido e procedure di help desk. L'amministrator OpenManage™ IT Assistant o la pre-integrazione personalizzata di Dell™.

LegacySelect consente agli amministratori di attivare o disattivare tramite software i connettori e le periferiche di supporto, tra cui i connettori delle porte seriali e USB o un connettore della porta parallela. Disattivando i connettori e le periferiche di supporto si rendono disponibili risorse. È necessario riavviare il sistema per rendere effettive le modifiche.

# <span id="page-10-2"></span>**Gestibilità**

### **Formato standard di avviso (ASF)**

ASF è uno standard di gestione DMTF che definisce tecniche di generazione degli avvisi prima dell'avvio del sistema operativo e in assenza di esso. Questo standard consente di generare avvisi relativi a condizioni di errore o di possibile compromissione della sicurezza quando il sistema operativo è in uno stato di<br>sospensione o il computer è spento ed è stato sviluppato in m operativo.

Il computer supporta le funzionalità remote e di avviso ASF versione 1.03 riportate nella seguente tabella:

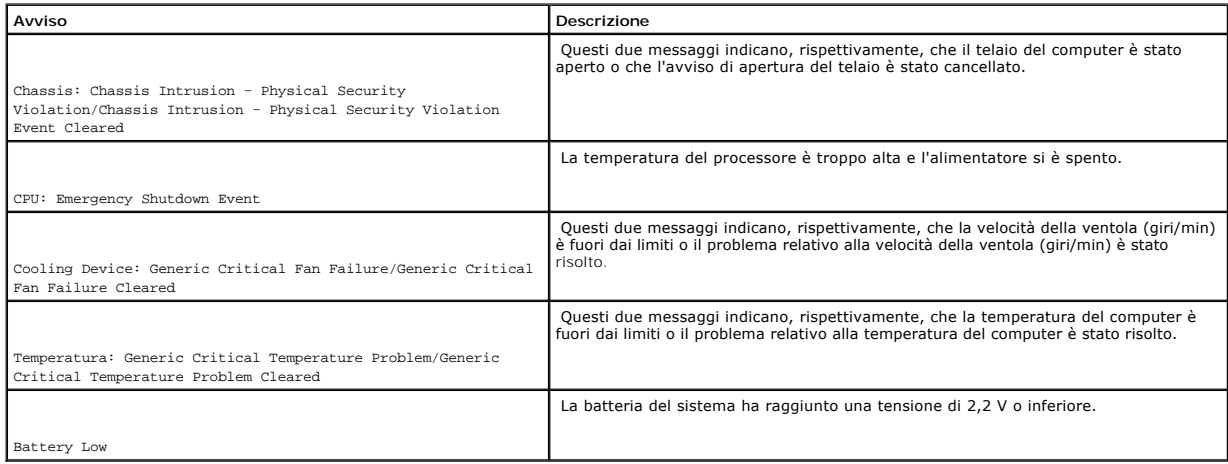

Per ulteriori informazioni sull'implementazione del formato ASF di Dell, consultare i manuali *ASF User's Guide* e *ASF Administrator's Guide*, disponibili sul sito Web del supporto tecnico di Dell all'indirizzo **support.dell.com**.

# **Dell OpenManage IT Assistant**

IT Assistant consente di configurare, gestire e monitorare computer e altre periferiche presenti su una rete aziendale. Tramite IT Assistant è possibile gestire beni, configurazioni, eventi (avvisi) e protezione per computer forniti di software di gestione standard. IT Assistant supporta infatti strumenti conformi agli standard SNMP, DMI e CIM.

<span id="page-11-0"></span>Per il computer è disponibile Dell OpenManage Client Instrumentation, basato su DMI e CIM. Per informazioni su IT Assistant, consultare il manuale *Dell OpenManage IT Assistant User's Guide*, disponibile sul sito Web del supporto tecnico di Dell all'indirizzo **support.dell.com**.

## **Dell OpenManage Client Instrumentation**

Dell OpenManage Client Instrumentation è un software che consente a programmi di gestione remota quali IT Assistant di svolgere le seguenti operazioni:

- l Accedere a informazioni relative al computer, quali il numero di processori e il sistema operativo in esecuzione.
- l Monitorare lo stato del computer, ad esempio rilevando avvisi relativi alla temperatura emessi da sonde termiche o avvisi di errore del disco rigido inviati da periferiche di archiviazione.
- l Modificare lo stato del computer, ad esempio aggiornando il BIOS o chiudendo la sessione di lavoro in remoto.

Per sistema gestito si intende un computer su cui è configurato Dell OpenManage Client Instrumentation in una rete che usa IT Assistant. Per informazioni su Dell OpenManage Client Instrumentation, consultare il manuale *Dell OpenManage Client Instrumentation User's Guide*, disponibile sul sito Web del supporto tecnico di Dell all'indirizzo **support.dell.com**.

# <span id="page-11-1"></span>**Protezione tramite password**

**AVVISO:** anche se l'utilizzo di password consente di proteggere i dati presenti sul computer, non costituisce un metodo infallibile. Se i propri dati richiedono un livello di protezione maggiore, è responsabilità dell'utente usare metodi aggiuntivi di protezione, quali programmi di codifica dei dati.

## **System Password (password di sistema)**

**AVVISO:** se ci si allontana dal computer senza spegnerlo e non è stata impostata una password di sistema oppure se non si chiude il computer con un Θ dispositivo di bloccaggio consentendo così a chiunque di disattivare la password modificando l'impostazione di un ponticello, chiunque potrà accedere ai dati memorizzati sul disco rigido.

#### **Impostazioni dell'opzione**

Non è possibile modificare o immettere una nuova password di sistema se è visualizzata una delle due seguenti impostazioni:

- l **Set** (impostata): è assegnata una password di sistema.
- l **Disabled—** (disattivata): la password è disattivata tramite l'impostazione di un ponticello sulla scheda di sistema.

È possibile assegnare una password di sistema solo se è visualizzata la seguente impostazione:

l **Not Set** (non impostata): non è stata assegnata alcuna password di sistema e il ponticello di ripristino password sulla scheda di sistema si trova nella posizione di attivazione (predefinita).

#### <span id="page-11-2"></span>**Assegnazione di una password di sistema**

Per uscire dal campo senza assegnare una password di sistema, premere <Tab> o la combinazione di tasti <Maiusc><Tab> per passare a un altro campo oppure premere <Esc> in qualsiasi momento prima di completare il punto 5.

- 1. [Accedere al programma di configurazione del sistema](#page-16-2) e verificare che **Password Status** (stato password) sia impostato su **Unlocked** (non bloccata).
- 2. Evidenziare **System Password** (password di sistema), quindi premere la freccia destra o sinistra.

L'intestazione dell'opzione diventa **Enter Password** (immettere la password), seguita da un campo vuoto di 32 caratteri tra parentesi quadre.

3. Digitare la nuova password di sistema.

È possibile usare fino a 32 caratteri. Per cancellare un carattere durante l'immissione della password, premere <Backspace> o la freccia sinistra. La password non distingue tra maiuscole e minuscole.

Alcune combinazioni di tasti non sono valide. Se si immette una di queste combinazioni, verrà emesso un segnale acustico.

Quando si preme un tasto corrispondente a un carattere o la barra spaziatrice per uno spazio vuoto, nel campo viene visualizzato un segnaposto.

4. Premere <Invio>.

Se la nuova password di sistema contiene meno di 32 caratteri, l'intero campo viene riempito da segnaposto. L'intestazione dell'opzione diventa quindi **Verify Password** (confermare la password), seguita da un altro campo vuoto di 32 caratteri tra parentesi quadre.

5. Per confermare la password, digitarla nuovamente e premere <Invio>.

L'impostazione della password cambia in **Set**.

6. Uscire dal programma di configurazione del sistema.

La protezione tramite password diventa effettiva al riavvio del computer

#### **Immissione della password di sistema**

All'avvio o riavvio del computer viene visualizzato uno dei seguenti messaggi.

Se **Password Status** (stato password) è impostato su **Unlocked** (non bloccata):

Type in the password and (digitare la password e)<br>- press ≺ENTER> to leave password security enabled (premere INVIO per lasciare attivata la protezione tramite password). - press <CTRL><ENTER> to disable password security (premere CTRL+INVIO per disattivare la protezione tramite password). Enter password (immettere la password):

Se **Password Status** è impostato su **Locked** (bloccata):

Type the password and press <Enter> (digitare la password e premere Invio).

Se è stata impostata una password dell'amministratore, il computer accetta tale password come password di sistema alternativa.

Se si immette una password di sistema sbagliata o incompleta, verrà visualizzato il seguente messaggio:

\*\* Incorrect password (password errata). \*\*

Se viene nuovamente digitata una password di sistema non corretta o incompleta, verrà visualizzato lo stesso messaggio. La terza e le successive volta che si immette una password di sistema non corretta o incompleta, verrà visualizzato il seguente messaggio:

\*\* Incorrect password (password errata). \*\* Number of unsuccessful password attempts (numero di immissioni password errate): 3 System halted! Must power down (sistema bloccato: è necessario spegnere il computer).

Anche se il computer viene spento e riacceso, il precedente messaggio viene visualizzato ogni volta che si immette una password di sistema non corretta o incompleta.

**NOTA:** per proteggere ulteriormente il computer da modifiche non autorizzate, è possibile usare **Password Status** in combinazione con **System Password** e **Admin Password**.

#### **Eliminazione o modifica di una password di sistema esistente**

- 1. [Accedere al programma di configurazione del sistema](#page-16-2) e verificare che **Password Status** (stato password) sia impostato su **Unlocked** (non bloccata).
- 2. Riavviare il computer.
- 3. Quando richiesto, digitare la password di sistema.
- 4. Premere <Ctrl><Invio> per disattivare la password di sistema esistente.
- 5. Verificare che per l'opzione **System Password** sia visualizzato **Not Set**.

L'impostazione Not Set indica che la password di sistema è stata eliminata. Se Not Set non viene visualizzato, premere <Alt><br >> per riavviare il computer, quindi ripetere la procedura dal punto 3 al punto 5.

Per assegnare una nuova password, seguire la procedura descritta nella sezione [Assegnazione di una password di sistema](#page-11-2).

6. Uscire dal programma di configurazione del sistema.

### **Admin Password (password dell'amministratore)**

#### **Impostazioni dell'opzione**

Non è possibile modificare o immettere una nuova password dell'amministratore se è visualizzata una delle due seguenti impostazioni:

- l **Set** (impostata): è assegnata una password dell'amministratore.
- l **Disabled** (disattivata): la password dell'amministratore è disattivata tramite l'impostazione di un ponticello sulla scheda di sistema.

È possibile assegnare una password dell'amministratore solo se è visualizzata la seguente impostazione:

l **Not Set** (non impostata): non è stata assegnata alcuna password di sistema e il ponticello di ripristino password sulla scheda di sistema si trova nella posizione di attivazione (impostazione predefinita).

#### **Assegnazione di una password dell'amministratore**

La password dell'amministratore può essere uguale alla password di sistema.

- **A NOTA:** se le due password sono diverse, è possibile usare la password dell'amministratore come alternativa alla password di sistema, ma non è possibile usare la password di sistema al posto della password dell'amministratore.
- 1. [Accedere al programma di configurazione del sistema](#page-16-2) e verificare che **Admin Password** (password dell'amministratore) sia impostata su **Not Set.**
- 2. Evidenziare **Admin Password**, quindi premere la freccia destra o sinistra.

Viene richiesto di digitare e confermare la password. Se viene immesso un carattere non consentito, il computer emette un segnale acustico.

3. Digitare e quindi confermare la password.

Una volta confermata la password, l'opzione **Admin Password** viene impostata su **Set**. Al successivo accesso al programma di configurazione del sistema verrà richiesto di immettere la password dell'amministratore.

4. Uscire dal programma di configurazione del sistema.

Le modifiche all'opzione **Admin Password** diventano effettive immediatamente, senza che sia necessario riavviare il computer.

#### **Funzionamento del computer quando è attivata la password dell'amministratore**

Quando si accede al programma di configurazione del sistema, l'opzione **Admin Password** è evidenziata e viene richiesto di immettere la password.

<span id="page-14-0"></span>Se non viene immessa la password corretta, sarà possibile visualizzare ma non modificare le opzioni di configurazione del sistema.

**NOTA:** per proteggere la password di sistema da modifiche non autorizzate, è possibile usare **Password Status** in combinazione con **Admin Password**.

#### **Eliminazione o modifica di una password dell'amministratore esistente**

Per modificare una password del'amministratore esistente è necessario conoscerla.

- 1. [Accedere al programma di configurazione del sistema.](#page-16-2)
- 2. Quando richiesto, digitare la password dell'amministratore.
- 3. Evidenziare **Setup Password**, quindi premere la freccia sinistra o destra per eliminare la password dell'amministratore esistente.

L'impostazione cambia in **Not Set**.

Per assegnare una nuova password dell'amministratore, seguire la procedura descritta nella sezione [Assegnazione di una password di sistema](#page-11-2).

4. Uscire dal programma di configurazione del sistema.

#### **Disattivazione di una password dimenticata e impostazione di una nuova password**

Per reimpostare la password di sistema o dell'amministratore, vedere [Reimpostazione delle password dimenticate](#page-9-0)

## <span id="page-14-1"></span>**Risparmio energia**

E possibile configurare il computer in modo che consumi meno energia quando non lo si usa. Per controllare il consumo di energia, è possibile usare il sistema<br>operativo installato sul computer e determinate impostazioni de sono detti stati di sospensione.

l **Standby**: in questo stato di sospensione il consumo di energia è ridotto o nullo per la maggior parte dei componenti, comprese le ventole di raffreddamento. La memoria di sistema rimane tuttavia attiva.

Questo stato non è supportato in Windows NT 4.0.

**NOTA: tutti i componenti installati sul computer devono supportare questa funzione e disporre dei driver appropriati per attivare la modalità di attesa.<br>Per ulteriori informazioni, consultare la documentazione fornita dal** 

1 Sospensione: per minimizzare il consumo di energia, in questo stato di sospensione i dati presenti nella memoria di sistema vengono scritti su un disco rigido e l'alimentazione del sistema viene disattivata. All'uscita da questo stato, il computer viene riavviato e il contenuto della memoria viene<br>ripristinato. Viene quindi ripreso il normale funzionamento dal punto in cu sospensione.

Questo stato non è supportato in Windows NT 4.0.

- **IOTA:** tutti i componenti installati nel computer devono supportare questa funzione e disporre dei driver appropriati per attivare la modalità sospensione. Per ulteriori informazioni, consultare la documentazione fornita dal produttore per ciascun componente.
	- laresto: questo stato di sospensione disattiva l'alimentazione del computer, a eccezione di una piccola quantità ausiliaria. In tal modo, è possibile<br>avviare il computer in modo automatico o da una postazione remota purché

Nella seguente tabella sono elencati gli stati di sospensione e i metodi di attivazione disponibili.

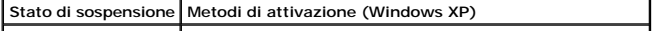

<span id="page-15-0"></span>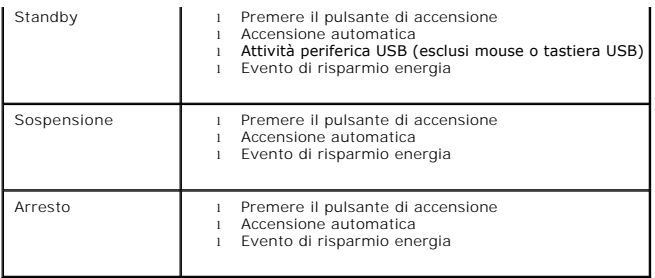

<span id="page-15-1"></span>**Z** NOTA: per ulteriori informazioni sul risparmio energia, consultare la documentazione del sistema operativo.

# **Sicurezza**

## **Rilevamento dell'apertura del telaio**

**NOTA:** se è stata attivata la password dell'amministratore, per reimpostare la funzione **Chassis Intrusion** (rilevamento apertura telaio) è necessario conoscere tale password.

Questa funzione avvisa l'utente se il telaio viene aperto. Per modificare l'impostazione **Chassis Intrusion**, seguire la procedura descritta.

- 1. [Accedere al programma di configurazione del sistema.](#page-16-2)
- 2. Premere la freccia giù fino a selezionare l'opzione **Security** (sicurezza).
- 3. Premere <Invio> per espandere il menu **Security**.
- 4. Premere la freccia giù fino a selezionare l'opzione **Chassis Intrusion**.
- 5. Premere <Invio> per attivare il riquadro delle opzioni.
- 6. Premere la freccia destra o sinistra per selezionare un'impostazione.
- 7. Premere <Invio> per ritornare al menu **Security**.
- 8. Premere <Esc> per uscire dal menu di impostazione.
- 9. Premere la freccia destra o sinistra per selezionare l'opzione **Save/Exit** (salva/esci).
- 10. Premere <Invio> per salvare le modifiche e uscire dall'impostazione.

## **Impostazioni dell'opzione**

l **On**: se il coperchio del computer viene aperto, l'opzione viene impostata su **Detected** (rilevata) e al successivo avvio del computer, durante la sequenza di avvio, viene visualizzato il messaggio di avviso:

Alert! Cover was previously removed (attenzione: il coperchio è stato rimosso).

Per modificare l'impostazione **Detected**, <u>accedere al programma di configurazione del sistema</u>. In **Chassis Intrusion** premere la freccia sinistra o destra<br>per selezionare **Reset** (reimposta), quindi scegliere On (attivat

- l **On-Silent** (impostazione predefinita): se il coperchio del computer viene aperto, l'opzione viene impostata su **Detected**. Al successivo avvio, durante la sequenza di avvio, non viene visualizzato alcun messaggio di avviso.
- l **Disabled**: l'apertura non viene monitorata e non viene visualizzato alcun messaggio.

# **Anello di sicurezza e slot per il cavo di sicurezza**

Per proteggere il computer, adottare uno dei seguenti metodi.

l Usare soltanto un lucchetto oppure un lucchetto e un cavo di sicurezza passante nell'anello di sicurezza.

<span id="page-16-0"></span>Il lucchetto impedisce l'apertura del computer.

L'uso combinato di un cavo di sicurezza passato intorno a una struttura fissa e di un lucchetto impedisce la rimozione non autorizzata del computer.

l Fissare un dispositivo antifurto reperibile in commercio allo slot per il cavo di sicurezza sul retro del computer.

**A NOTA:** prima di acquistare un dispositivo antifurto, accertarsi che sia compatibile con lo slot per il cavo di sicurezza del computer.

In genere, i dispositivi antifurto sono dotati di un segmento di cavo metallico a cui è collegato un lucchetto con chiave. La documentazione fornita con il dispositivo contiene le istruzioni per l'installazione.

# <span id="page-16-1"></span>**Configurazione del sistema**

## **Introduzione**

Usare il programma di configurazione del sistema per effettuare le seguenti operazioni:

- l per modificare le informazioni di configurazione del sistema dopo aver aggiunto, modificato o rimosso un componente hardware;
- l per impostare o modificare le opzioni selezionabili dall'utente, ad esempio la password di sistema;
- l per verificare la quantità corrente di memoria o la velocità della CPU.

Si consiglia di annotare le informazioni della schermata di impostazione del sistema per un eventuale utilizzo futuro.

#### <span id="page-16-2"></span>**Accesso al programma di configurazione del sistema**

- 1. Accendere (o riavviare) il computer.
- 2. Quando viene visualizzato il logo blu di DELL™, premere immediatamente <F2>.

Se si attende troppo a lungo e viene visualizzato il logo del sistema operativo, attendere che compaia il desktop di Microsoft® Windows®. Arrestare quindi il sistema e riprovare.

Gli schermi del programma di configurazione visualizzano le informazioni di configurazione per il computer correnti o modificabili. Le informazioni degli schermi sono suddivise in tre aree: elenco opzioni, campi opzioni attive e funzioni chiave.

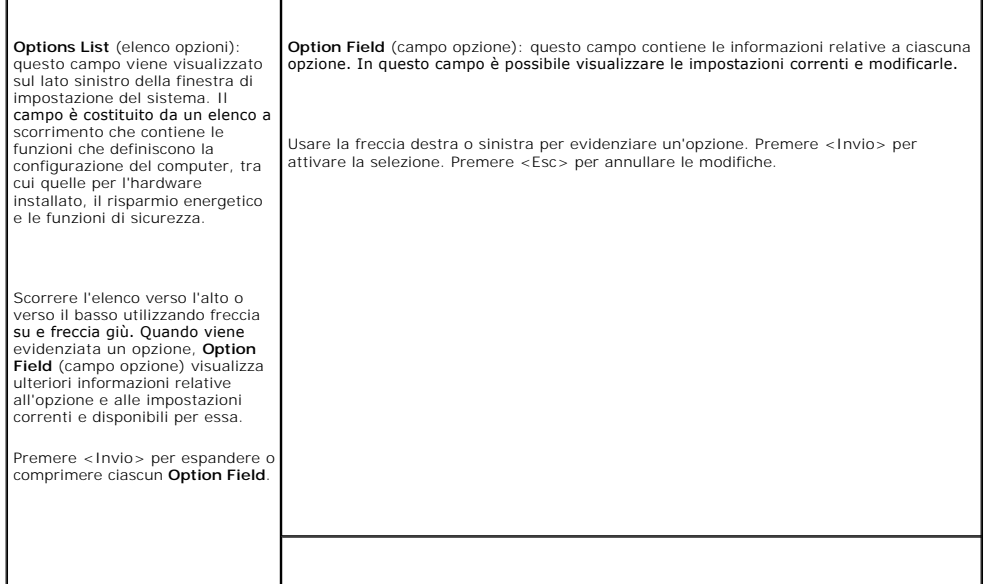

# <span id="page-17-1"></span><span id="page-17-0"></span>**Opzioni di configurazione del sistema**

**NOTA:** a seconda del computer e delle periferiche installate, potrebbero essere disponibili solo alcune delle opzioni e delle impostazioni elencate in<br>questa sezione.

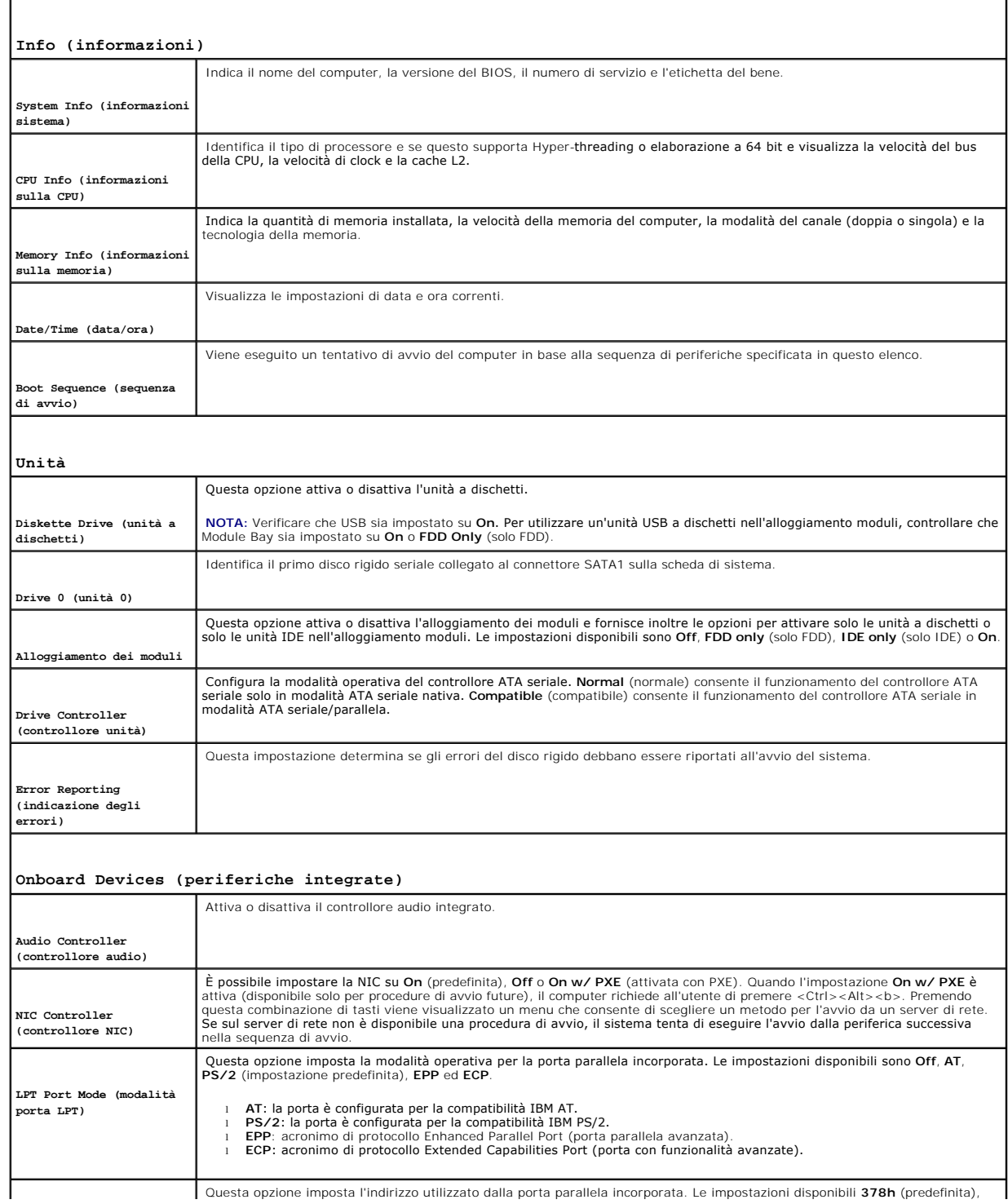

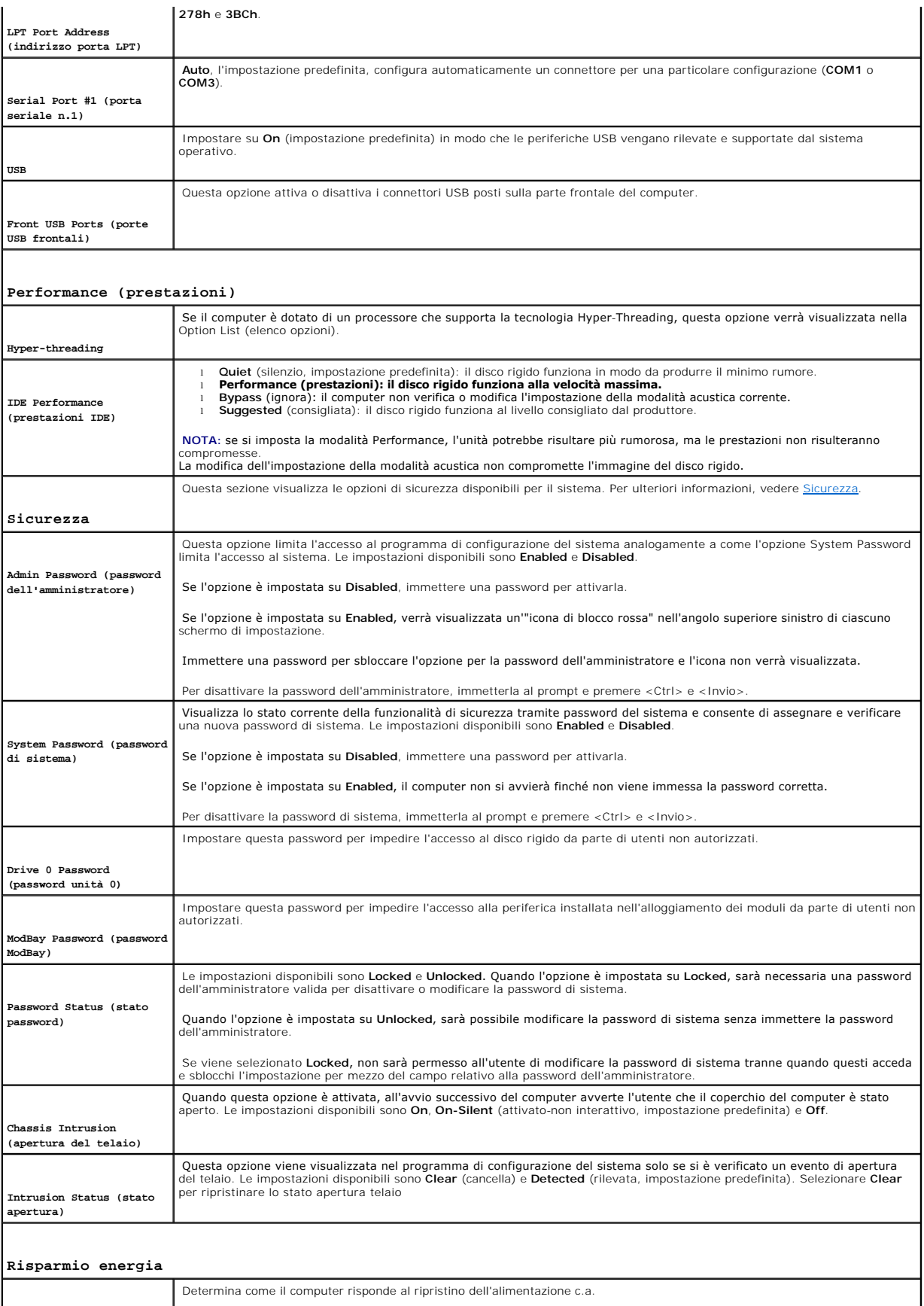

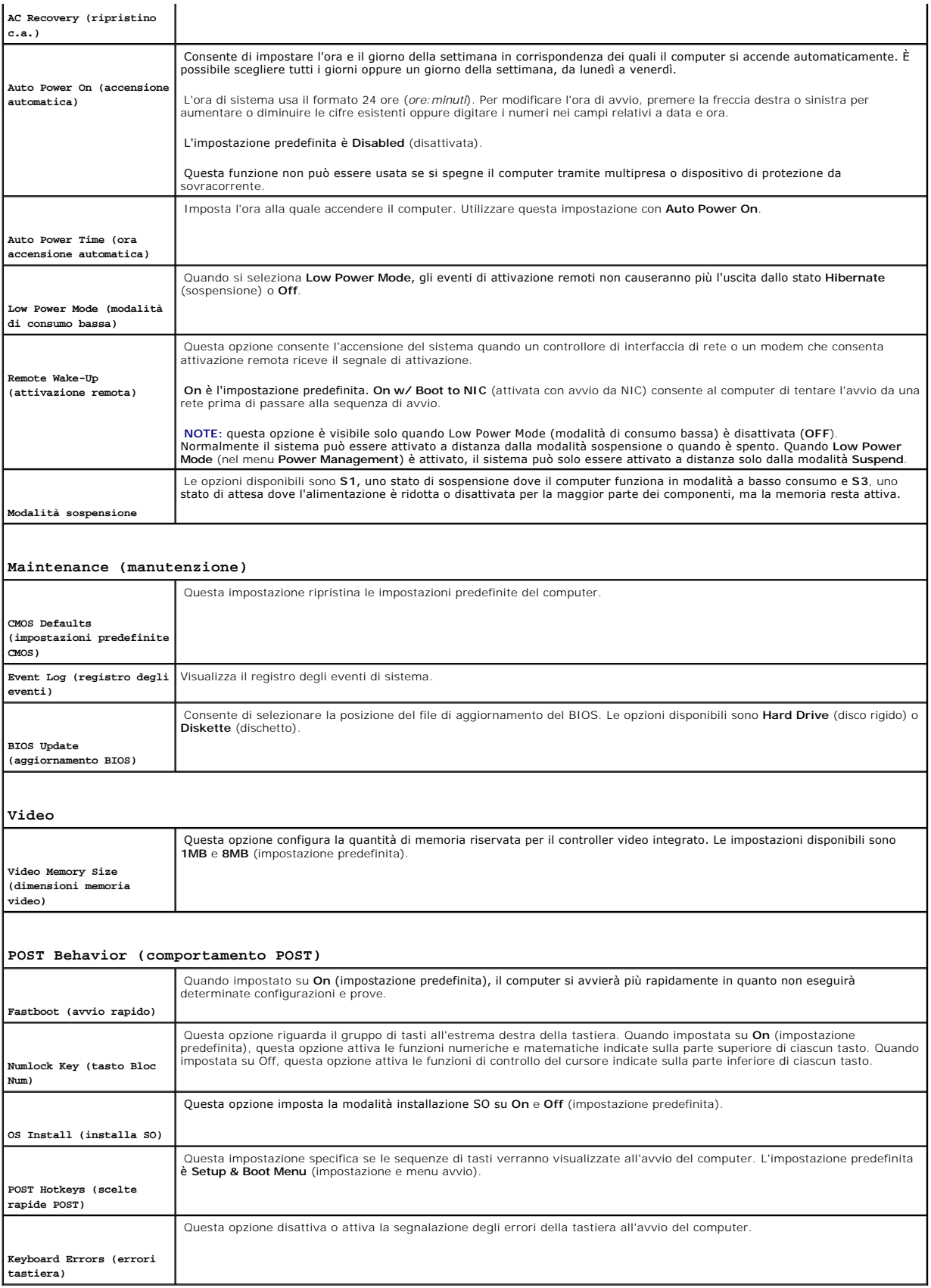

## **Boot Sequence (sequenza di avvio)**

Questa funzione consente di modificare la sequenza di avvio delle periferiche.

#### **Impostazioni dell'opzione**

- l **Onboard or USB Floppy Drive** (unità a dischetti integrata o USB): tentativo di avvio del computer dall'unità a dischetti. Se l'unità a dischetti non contiene un dischetto avviabile o non contiene alcun dischetto, viene generato un messaggio di errore.
- l **Onboard SATA Hard Drive** (disco rigido SATA integrato): tentativo di avvio del computer dal disco rigido primario. Se l'unità non contiene alcun sistema operativo, viene generato un messaggio di errore.
- 1 Onboard IDE Hard Drive (disco rigido IDE integrato): tentativo di avvio del computer dal disco rigido installato nell'alloggiamento dei moduli.
- l **External Add-in Hard Disk** (disco rigido addizionale esterno): tentativo di avvio del computer da un disco rigido esterno.
- l **Onboard or USB CD-ROM Device** (unità CD-ROM integrata o USB): tentativo di avvio del computer dall'unità CD/DVD. Se l'unità CD/DVD non è installata alcun sistema operativo, viene generato un messaggio di errore
- l **USB Device** (periferica USB): collegare la periferica di memoria alla porta USB e riavviare il computer. Quando viene visualizzato F12 = Boot Menu nell'angolo superiore destro dello schermo, premere <F12>. Il BIOS rileva la periferica e la aggiunge alle opzioni flash USB nel menu di avvio.
- **IOTA:** per eseguire l'avvio da una periferica USB, è necessario che tale periferica sia avviabile. Per determinare se la periferica è avviabile, consultare la documentazione della periferica.

#### **Modifica della sequenza di avvio per l'avvio corrente**

Questa funzione consente, ad esempio, di indicare al computer di eseguire l'avvio dall'unità CD per potere eseguire il programma Dell Diagnostics nel CD<br>*Drivers and Utilities,* specificando però che il computer dovrà esse

- **NOTA:** se si avvia utilizzando un'unità floppy USB e si dispone di un'altra unità floppy installata nell'alloggiamento moduli, impostarla su **OFF** nel [programma di configurazione del sistema](#page-17-0).
- 1. Se si avvia utilizzando un dispositivo USB, collegare quest'ultimo a un connettore USB.
- 2. Accendere (o riavviare) il computer.
- 3. Quando viene visualizzato F2 = Setup, F12 = Boot Menu nell'angolo superiore destro della finestra, premere <F12>.

Se si attende troppo a lungo e viene visualizzato il logo del sistema operativo, attendere che compaia il desktop di Microsoft Windows. Arrestare quindi il sistema e riprovare.

Verrà visualizzato lo schermo **Boot Device Menu** (menu delle unità di avvio), contenente un elenco di tutte le periferiche di avvio disponibili con un numero accanto a ciascuna.

4. Nella parte inferiore del menu immettere il numero della periferica da usare solo per l'avvio corrente.

Ad esempio, se si esegue l'avvio utilizzando una periferica di memoria USB, evidenziare **USB Device** e premere <Invio>.

**IOTA:** per eseguire l'avvio da una periferica USB, è necessario che tale periferica sia avviabile. Per determinare se la periferica è avviabile, consultare la documentazione della periferica.

#### **Modifica della sequenza di avvio per gli avvii successivi**

- edere al programma di configurazione del sistema.
- 2. Usare i tasti di direzione per evidenziare l'opzione di menu **Boot Sequence** (sequenza di avvio) e premere <Invio> per accedere al menu di scelta rapida.

**NOTA:** annotare la sequenza di avvio corrente nel caso si desideri ripristinarla.

3. Premere le frecce su e giù per spostarsi all'interno dell'elenco di periferiche.

- 4. Premere la barra spaziatrice per attivare o disattivare una periferica (accanto alle periferiche attive è presente un segno di spunta).
- 5. Premere i tasti Maiusc più (+) (freccia su) o Maiusc meno (–) (freccia giù) per spostare una periferica selezionata verso l'alto o verso il basso nell'elenco.

# <span id="page-22-0"></span>**Batteria**

**Guida dell'utente per Dell™ OptiPlex™ SX280**

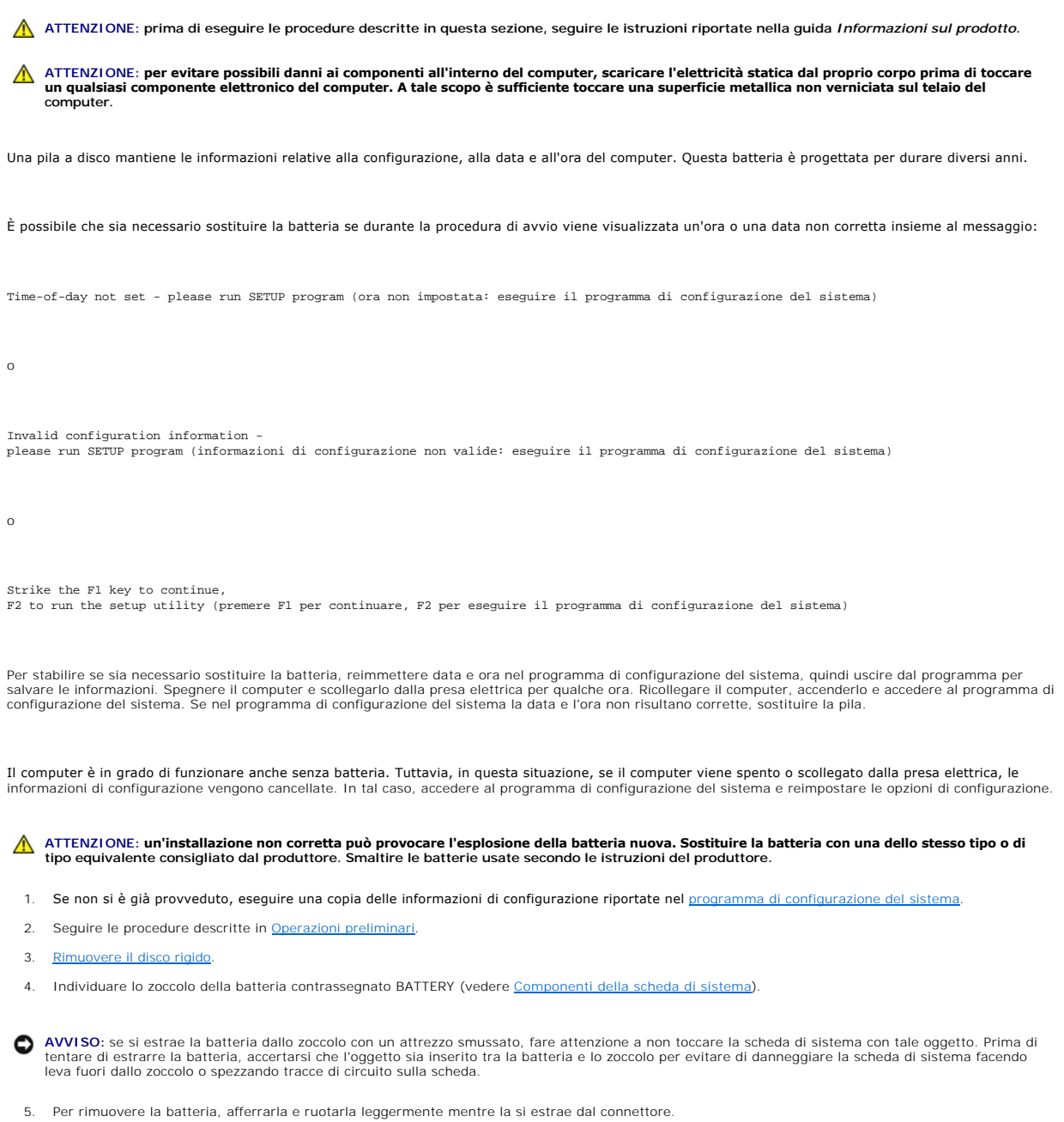

6. Inserire la nuova batteria nello zoccolo con il lato etichettato con il simbolo (+) *non* rivolto verso l'apertura e spingerla verso il basso per farla scattare in posizione.

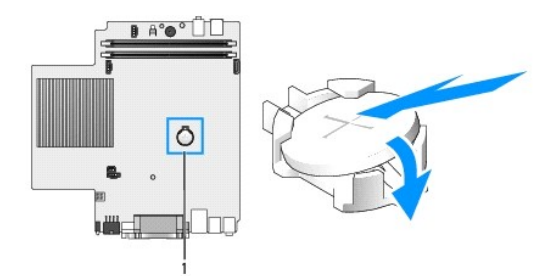

**1** Posizione del connettore della batteria

- 7. Reinstallare il disco rigido.
- 8. Reinstallare il coperchio del computer.
- 9. Reinstallare la protezione per i cavi, se usata.

AVVISO: per connettere un cavo di rete, prima inserire il cavo nello spinotto di rete a muro, poi collegarlo al computer.

10. Collegare il computer al cavo dell'adattatore e le periferiche alle prese elettriche, quindi accenderli.

Al successivo avvio del computer dopo avere inserito il coperchio, se la funzione di rilevamento dell'apertura del telaio è attivata, viene visualizzato il seguente messaggio:

ALERT! Cover was previously removed (attenzione: il coperchio è stato rimosso).

11. [Ripristinare il rilevamento dell'apertura del telaio](file:///C:/data/systems/opsx280/it/ug/advfeat.htm#1052674) impostando **Chassis Intrusion** su **On** (attivato) o **On-Silent** (attivato, non interattivo).

**NOTA:** se risulta essere stata assegnata una password dell'amministratore che non si conosce, contattare l'amministratore di rete per informazioni sul<br>ripristino del rilevamento dell'apertura del telaio.

12. [Accedere al programma di configurazione del sistema](file:///C:/data/systems/opsx280/it/ug/advfeat.htm#1052726) e ripristinare le impostazioni annotate al punto 1.

13. Smaltire la batteria scarica in modo corretto.

## <span id="page-24-0"></span>**Interruttore di apertura del telaio Guida dell'utente per Dell™ OptiPlex™ SX280**

- [Sostituzione dell'interruttore di apertura del telaio](#page-24-1)
- [Ripristino rilevamento dell'apertura del telaio](#page-24-2)

**A** ATTENZIONE: prima di eseguire le procedure descritte in questa sezione, seguire le istruzioni riportate nella guida Informazioni sul prodotto.

<span id="page-24-1"></span>**A** ATTENZIONE: per evitare il rischio di scariche elettriche, scollegare sempre il computer dalla presa elettrica prima di aprire il coperchio.

## **Sostituzione dell'interruttore di apertura del telaio**

- 1. Seguire le procedure descritte in [Operazioni preliminari.](file:///C:/data/systems/opsx280/it/ug/parts.htm)
- 2. Scollegare il cavo dell'interruttore di apertura del telaio dalla scheda di sistema.
- 3. Fare scivolare l'interruttore di apertura del telaio al di fuori della guida e rimuovere dal computer l'interruttore e i cavi collegati.

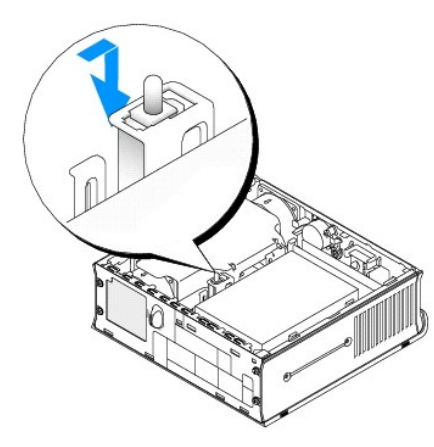

- 4. Inserire l'interruttore di apertura del telaio sostitutivo nella guida e farlo scorrere finché è correttamente inserito.
- 5. Collegare il cavo al connettore sulla scheda di sistema.
- 6. Reinstallare il coperchio del computer.
- 7. Reinstallare la protezione per i cavi, se utilizzata.

AVVISO: per connettere un cavo di rete, prima inserire il cavo nello spinotto di rete a muro, poi collegarlo al computer.

8. Collegare il computer al cavo dell'adattatore e le periferiche alle prese elettriche, quindi accenderli.

Al successivo avvio del computer dopo avere inserito il coperchio, se la funzione di rilevamento dell'apertura del telaio è attivata, viene visualizzato il seguente messaggio:

ALERT! Cover was previously removed (attenzione: il coperchio è stato rimosso).

9. [Ripristinare il rilevamento dell'apertura del telaio](#page-24-2) impostando Chassis Intrusion su **On** (attivato) o **On-Silent** (attivato, non interattivo).

**NOTA:** se risulta essere stata assegnata una password dell'amministratore che non si conosce, contattare l'amministratore di rete per informazioni sul ripristino del rilevamento dell'apertura del telaio.

# <span id="page-24-2"></span>**Ripristino rilevamento dell'apertura del telaio**

1. Accendere (o riavviare) il computer.

2. Quando viene visualizzato il logo blu di DELL™, premere immediatamente <F2>.

Se si attende troppo a lungo e viene visualizzato il logo del sistema operativo, attendere che compaia il desktop di Microsoft® Windows®. Arrestare quindi il sistema e riprovare.

- 3. Premere la freccia giù fino a selezionare l'opzione Security (sicurezza) nel programma di configurazione del sistema.
- 4. Premere <Invio> per espandere il menu Security.
- 5. Premere la freccia giù fino a selezionare l'opzione Chassis Intrusion.
- 6. Premere <Invio> per attivare il riquadro delle opzioni.
- 7. Premere la freccia destra o sinistra per selezionare un'impostazione.
- 8. Premere <Invio> per tornare al menu Security.
- 9. Premere <Esc> per uscire dal menu di impostazione.
- 10. Premere la freccia destra o sinistra per selezionare l'opzione Save/Exit (salva/esci).
- 11. Premere <Invio> per salvare le modifiche e uscire dall'impostazione.

#### <span id="page-26-0"></span>**Pulizia del computer Guida dell'utente per Dell™ OptiPlex™ SX280**

- $\bullet$  Compute
- $\bullet$  [Mouse](#page-26-2)
- **O** [Unità a dischetti](#page-26-3)
- [CD e DVD](#page-26-4)
- 

<span id="page-26-1"></span>**ATTENZIONE: prima di eseguire le procedure descritte in questa sezione, seguire le istruzioni riportate nella guida** *Informazioni sul prodotto***.**

## **Computer, monitor e tastiera**

ATTENZIONE: prima di eseguire la pulizia del computer, scollegarlo dalla presa elettrica. Pulire il computer con un panno morbido inumidito con<br>acqua. Non usare detergenti spray o liquidi che potrebbero contenere sostanze

l Usare l'aspirapolvere con un accessorio a spazzola per rimuovere delicatamente la polvere da interstizi e cavità nel computer e tra i tasti sulla tastiera.

**AVVISO:** non pulire lo schermo del display con soluzioni a base di sapone o di alcol. Ciò potrebbe danneggiare il rivestimento antiabbagliante.

- l Per pulire lo schermo del monitor, inumidire con acqua un panno morbido e pulito. Se possibile, usare apposite salviette per la pulizia dello schermo o una soluzione adatta al rivestimento antiabbagliante del monitor.
- l Pulire la tastiera, il computer e le parti in plastica del monitor con un panno morbido inumidito con una soluzione composta da tre parti d'acqua e una di detergente liquido per i piatti.

Non imbevere eccessivamente il panno o lasciare gocciolare acqua all'interno del computer o della tastiera.

## <span id="page-26-2"></span>**Mouse**

Se il puntatore sullo schermo si muove a scatti o in modo irregolare, pulire il mouse. Per pulire un mouse non ottico, seguire la procedura descritta.

- 1. Rimuovere l'anello di fermo sotto il mouse, girandolo in senso antiorario, e rimuovere la sfera.
- 2. Pulire la sfera con un panno pulito e privo di lanugine.
- 3. Soffiare delicatamente nell'incavo della sfera per rimuovere polvere e lanugine.
- 4. Se necessario, pulire i rulli all'interno dell'incavo della sfera usando un tamponcino di cotone leggermente inumidito di alcol denaturato.
- 5. Se i rulli si fossero disallineati, ricentrarli nei relativi canali. Accertarsi inoltre che sui rulli non sia rimasto cotone.
- 6. Inserire la sfera nella relativa sede, riposizionare l'anello di fermo, quindi ruotare l'anello in senso orario fino a farlo scattare in posizione.

# <span id="page-26-3"></span>**Unità a dischetti**

AVVISO: non tentare di pulire le testine dell'unità con un tampone. E possibile che le testine vengano involontariamente disallineate, rendendo così<br>l'unità inutilizzabile.

Pulire l'unità a dischetti usando uno degli appositi kit in commercio. Tali kit contengono dei dischetti pretrattati per rimuovere eventuali elementi estranei che si accumulano durante il normale funzionamento.

## <span id="page-26-4"></span>**CD e DVD**

**AVVISO:** usare sempre aria compressa per pulire la lente dell'unità CD/DVD e seguire le istruzioni fornite con l'aria compressa. Non toccare mai la lente dell'unità.

Se si notano problemi, quali una riproduzione a scatti del CD o del DVD, provare a pulire il disco seguendo la procedura descritta.

1. Tenere il disco dal bordo esterno. Si può toccare anche il bordo interno dell'apertura centrale.

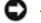

**AVVISO:** per non danneggiare la superficie, evitare movimenti circolari quando si pulisce il disco.

2. Con un panno morbido e privo di lanugine, pulire delicatamente la superficie inferiore del disco (il lato privo di etichetta) in linea retta dal centro del disco verso il bordo esterno.

In caso di depositi ostinati, provare a usare acqua o una soluzione diluita di acqua e di un detergente delicato. Inoltre sono in commercio prodotti per pulire i<br>dischi che forniscono protezione dalla polvere, dalle impron

## <span id="page-28-0"></span>**Reinstallazione del coperchio del computer Guida dell'utente per Dell™ OptiPlex™ SX280**

**ATTENZIONE: prima di eseguire le procedure descritte in questa sezione, seguire le istruzioni riportate nella guida** *Informazioni sul prodotto***.**

- 1. Accertarsi di non lasciare attrezzi o altri componenti all'interno del computer.
- 2. Per inserire il coperchio, seguire la procedura descritta.
	- a. Abbassare il coperchio e allinearlo con l'intelaiatura in metallo del computer.
	- a. Fare scivolare il coperchio finché non scatta in posizione.

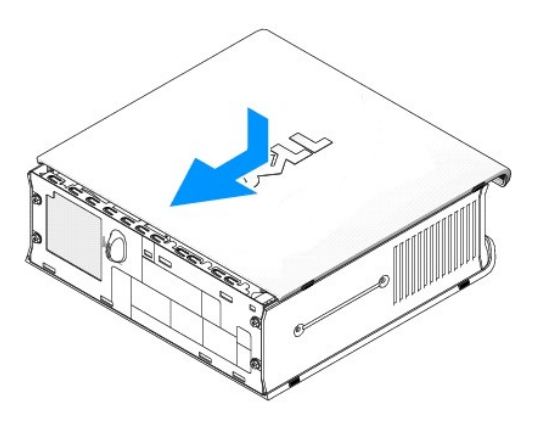

AVVISO: per connettere un cavo di rete, prima inserire il cavo nello spinotto di rete a muro, poi collegarlo al computer.

3. Collegare il computer all'adattatore di alimentazione e le periferiche alle prese elettriche, quindi accenderli.

Al successivo avvio del computer dopo avere inserito il coperchio, se la funzione di rilevamento dell'apertura del telaio è attivata, viene visualizzato il seguente messaggio:

ALERT! Cover was previously removed (attenzione: il coperchio è stato rimosso).

4. [Ripristinare il rilevamento dell'apertura del telaio](file:///C:/data/systems/opsx280/it/ug/advfeat.htm#1052674) impostando **Chassis Intrusion** su **On** (attivato) o **On-Silent** (attivato, non interattivo).

**NOTA:** se risulta essere stata assegnata una password dell'amministratore che non si conosce, contattare l'amministratore di rete per informazioni sul<br>ripristino del rilevamento dell'apertura del telaio.

<span id="page-29-0"></span>[Torna alla pagina Sommario](file:///C:/data/systems/opsx280/it/ug/index.htm)

### **Rimozione del coperchio del computer Guida dell'utente per Dell™ OptiPlex™ SX280**

- **ATTENZIONE: prima di eseguire le procedure descritte in questa sezione, seguire le istruzioni riportate nella guida** *Informazioni sul prodotto***.**
- ATTENZIONE: per evitare possibili danni ai componenti all'interno del computer, scaricare l'elettricità statica dal proprio corpo prima di toccare<br>un qualsiasi componente elettronico del computer. A tale scopo è sufficient **computer.**
- 1. Seguire le procedure descritte in [Operazioni preliminari.](file:///C:/data/systems/opsx280/it/ug/parts.htm)
- AVVISO: prima di toccare qualsiasi componente interno del computer, scaricare a terra l'elettricità statica del corpo toccando una superficie metallica<br>non verniciata. Durante l'intervento toccare periodicamente una superf
- 2. Rimuovere il coperchio del computer.
	- a. Ruotare la manopola di sblocco del coperchio in senso orario, come mostrato nell'illustrazione.
	- b. Fare scivolare in avanti il coperchio di 1 cm o fino all'arresto, quindi alzare il coperchio.

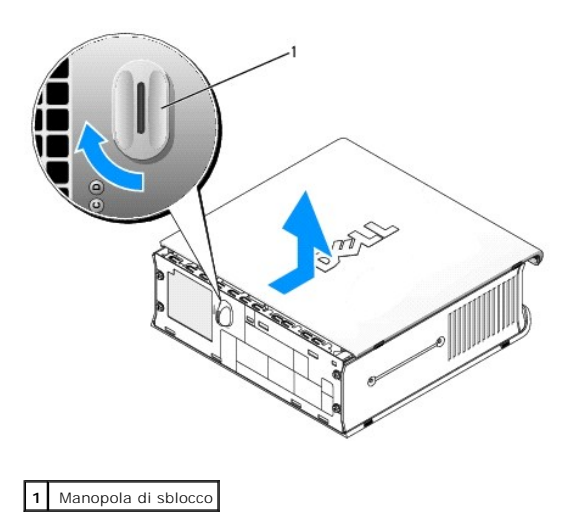

## **Avvisi FCC (limitatamente agli Stati Uniti) Guida dell'utente per Dell™ OptiPlex™ SX280**

[Classe A](#page-30-0)

- **O** [Classe B](#page-30-1)
- **[Informazioni di identificazione FCC](#page-30-2)**

La maggior parte dei computer Dell sono stati classificati dalla Federal Communications Commission (FCC) come dispositivi digitali di Classe B. Per determinare la classe di appartenenza del computer, esaminare tutte le etichette di registrazione FCC poste sul fondo, sul lato o sul pannello posteriore del computer, sulle staffe di montaggio delle schede e sulle schede stesse. Se è presente un'etichetta che riporta la dicitura Class A, l'intero sistema è da considerarsi come dispositivo digitale di Classe A. Se *tutte* le etichette riportano la dicitura FCC Class B, distinguibile da un numero di ID FCC o dal logo FCC (FC), il sistema è da considerarsi un dispositivo digitale di Classe B.

Dopo avere determinato la classificazione FCC del proprio sistema, leggere l'avviso FCC appropriato. Si noti che le normative della FCC stabiliscono che<br>eventuali modifiche o variazioni non espressamente approvate da Dell

Questo dispositivo è conforme alla Parte 15 delle normative FCC. Il funzionamento è soggetto alle due condizioni riportate di seguito.

- l Questo dispositivo non genera interferenze dannose.
- l Questo dispositivo non scherma le interferenze provenienti dall'esterno, comprese le interferenze che potrebbero comprometterne il  $f$ unzioname

#### <span id="page-30-0"></span>**Classe A**

La presente apparecchiatura è stata collaudata e dichiarata conforme ai limiti imposti ai dispositivi digitali di Classe A, ai sensi della Parte 15 delle normative<br>della Federal Communications Commission (FCC). Tali limiti fabbricante, può causare interferenze dannose con le comunicazioni radio. L'uso di questa apparecchiatura in aree residenziali può creare interferenze<br>dannose; in tal caso l'utente dovrà provvedere ad eliminare tali interf

# <span id="page-30-1"></span>**Classe B**

La presente apparecchiatura è stata collaudata e dichiarata conforme ai limiti imposti ai dispositivi digitali di Classe B, ai sensi della Parte 15 delle normative<br>della Federal Communications Commission (FCC). Tali limiti residenziale. La presente apparecchiatura genera, usa e può irradiare energia in radiofrequenza e, se non installata e usata in conformità alle istruzioni del<br>fabbricante, può causare interferenze con le comunicazioni radi situazione. Qualora la presente apparecchiatura provocasse interferenze dannose con segnali radiofonici o televisivi, verificabili accendendo e spegnendo<br>l**'apparecchio stesso, si consiglia di cercare di rimediare all'inco** 

- l Cambiare l'orientamento o la posizione dell'antenna di ricezione.
- l Aumentare la distanza tra l'apparecchiatura e l'apparecchio ricevente.
- l Collegare l'apparecchiatura a una presa elettrica su un circuito diverso da quello a cui è collegato l'apparecchio ricevente.
- l In caso di necessità, consultare il rivenditore o un tecnico radio/TV specializzato.

### <span id="page-30-2"></span>**Informazioni di identificazione FCC**

Le seguenti informazioni sono relative all'apparecchiatura o alle apparecchiature trattate in questo documento in conformità alle normative della FCC.

Numero di modello: DCTR

Nome del fabbricante: Dell Inc. One Dell Way Round Rock, Texas 78682 USA 512-338-4400

### <span id="page-31-0"></span>**Ricerca di informazioni relative al computer Guida dell'utente per Dell™ OptiPlex™ SX280**

<span id="page-31-2"></span><span id="page-31-1"></span>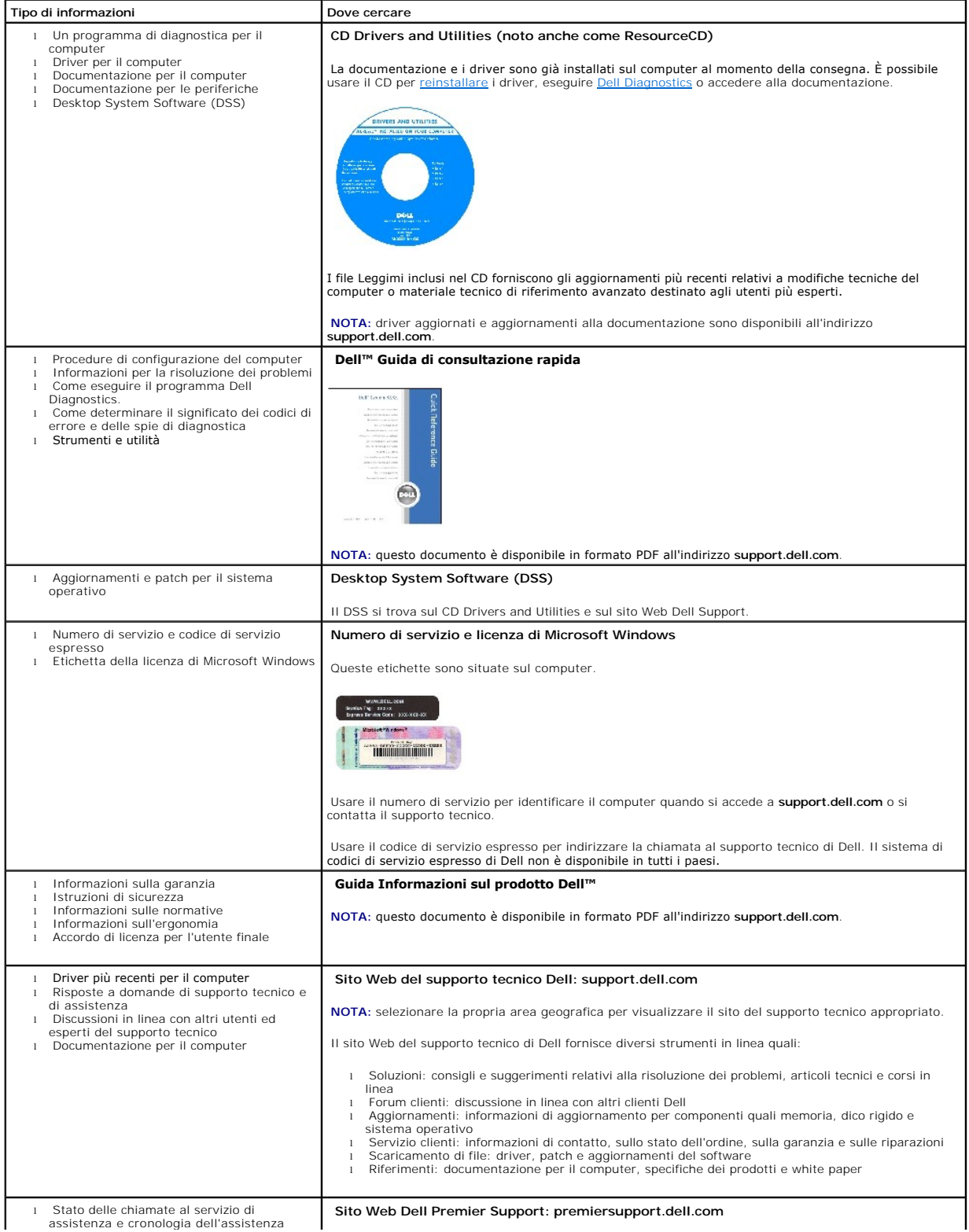

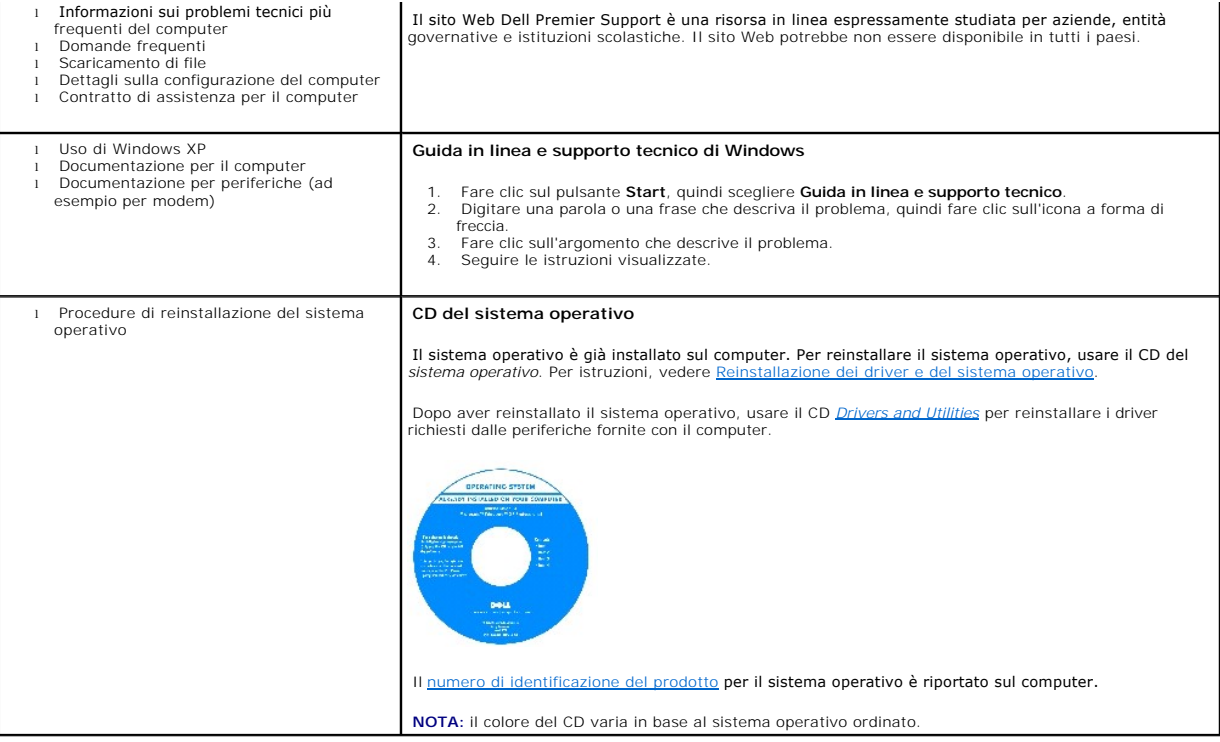

#### <span id="page-33-0"></span>[Torna alla pagina Sommario](file:///C:/data/systems/opsx280/it/ug/index.htm)

## **Assistenza**

#### **Guida dell'utente per Dell™ OptiPlex™ SX280**

- [Supporto tecnico](#page-33-1)
- **O** [Problemi relativi a un ordine](#page-35-0)
- **O** [Informazioni sul prodotto](#page-35-1)
- [Restituzione di prodotti per riparazione o rimborso durante il periodo di garanzia](#page-35-2)
- [Prima di contattare Dell](#page-35-3)
- **O** [Come contattare Dell](#page-36-1)

## <span id="page-33-1"></span>**Supporto tecnico**

Dell mette a disposizione diversi servizi per fornire assistenza in merito a un problema tecnico.

#### **ATTENZIONE: se è necessario rimuovere il coperchio del computer, scollegare prima i cavi di alimentazione del computer e del modem dalle prese elettriche.**

- 1. Eseguire le procedure descritte in [Soluzione di problemi.](file:///C:/data/systems/opsx280/it/ug/solve.htm#1284179)
- 2. Eseguire il programma [Dell Diagnostics](file:///C:/data/systems/opsx280/it/ug/tools.htm#1280113).
- 3. Fare una copia dell'[Elenco di verifica della diagnostica](#page-36-2) e compilarlo.
- 4. Usare la gamma completa di servizi in linea disponibili sul sito Web del supporto tecnico di Dell (**support.dell.com**) per ottenere assistenza relativamente alle procedure di installazione e risoluzione dei problemi.
- 5. Se il problema non è stato risolto seguendo le indicazioni riportate, contattare Dell.

**NOTA:** telefonare al supporto tecnico da una postazione vicina o davanti al computer in modo da poter eseguire le procedure necessarie fornite dal personale addetto.

**NOTA:** il sistema di codici di servizio espresso di Dell potrebbe non essere disponibile in tutti i paesi.

Quando il servizio di assistenza telefonica automatizzato lo richiede, inserire il codice di servizio espresso per inoltrare la chiamata al personale del supporto<br>p**reposto. Se il codice di servizio espresso non è disponib Code** (codice di servizio espresso) e seguire le istruzioni.

Per istruzioni sull'uso del servizio di supporto tecnico, vedere [Servizio di supporto tecnico.](#page-35-4)

**NOTA:** alcuni dei servizi descritti non sono disponibili in paesi al di fuori degli Stati Uniti. Per informazioni sulla disponibilità di tali servizi contattare il rappresentante Dell locale.

## **Servizi in linea**

E possibile accedere al sito Web del supporto tecnico di Dell all'indirizzo support.dell.com. Selezionare la propria area geografica nella pagina WELCOME TO<br>DELL SUPPORT e immettere i dettagli richiesti per accedere alle i

Per contattare Dell elettronicamente usare i seguenti indirizzi:

l World Wide Web

#### **www.dell.com/**

**www.dell.com/ap/** (limitatamente ai paesi asiatici o dell'area del Pacifico)

**www.dell.com/jp** (limitatamente al Giappone)

**www.euro.dell.com** (limitatamente all'Europa)

**www.dell.com/la/** (limitatamente ai paesi dell'America Latina)

**www.dell.ca** (limitatamente al Canada)

l Protocollo di trasferimento dei file (FTP) anonimo

**ftp.dell.com/**

Collegarsi come utente: anonymous e usare il proprio indirizzo di posta elettronica come password.

l Servizio di supporto elettronico

mobile\_support@us.dell.com

support@us.dell.com

apsupport@dell.com (limitatamente ai paesi asiatici o dell'area del Pacifico)

**support.jp.dell.com** (limitatamente al Giappone)

**support.euro.dell.com** (limitatamente all'Europa)

l Richiesta di offerta elettronica

sales@dell.com

apmarketing@dell.com (limitatamente ai paesi asiatici o dell'area del Pacifico)

sales\_canada@dell.com (limitatamente al Canada)

l Servizio informazioni elettronico

info@dell.com

## **Servizio AutoTech**

Il servizio di supporto tecnico automatizzato AutoTech messo a disposizione da Dell fornisce risposte alle domande più frequenti poste dai clienti sui sistemi portatili e sui computer desktop.

Quando si contatta il servizio AutoTech verrà richiesto di selezionare l'argomento relativo alla domanda usando i tasti del telefono a multifrequenza.

Il servizio AutoTech è attivo 24 ore al giorno, sette giorni su sette. È possibile accedere a questo servizio anche attraverso il servizio di supporto tecnico. Per ottenere il numero di telefono da chiamare, consultare i [recapiti telefonici](#page-36-1) per il proprio paese.

## <span id="page-35-5"></span>**Servizio automatizzato di controllo dello stato dell'ordine**

Per controllare lo stato di un prodotto Dell™ ordinato, accedere al sito Web s**upport.dell.com** o telefonare al servizio automatizzato di controllo dello stato<br>dell'ordine. Una voce registrata richiederà le informazioni n da chiamare, consultare i [recapiti telefonici](#page-36-1) per il proprio paese.

## <span id="page-35-4"></span>**Servizio di supporto tecnico**

Il servizio di supporto tecnico per i problemi relativi all'hardware messo a disposizione da Dell è disponibile 24 ore al giorno, sette giorni su sette, per rispondere a qualsiasi domanda relativa ai prodotti hardware Dell. Il personale del supporto tecnico si serve di strumenti di diagnostica computerizzata per poter fornire risposte accurate e veloci.

Per contattare il servizio di supporto tecnico di Dell, vedere Supporto tecnico, quindi chiamare il numero di telefono relativo al proprio paese riportato in Come contattare Dell.

# <span id="page-35-0"></span>**Problemi relativi a un ordine**

In caso di problemi relativi a un ordine, quali parti mancanti, parti non corrette o fatturazione imprecisa, contattare il servizio di assistenza clienti Dell. Prima di<br>chiamare, assicurarsi di avere a disposizione la fatt per il proprio paese.

## <span id="page-35-1"></span>**Informazioni sul prodotto**

Per ottenere informazioni su altri prodotti forniti da Dell o inoltrare un ordine d'acquisto, visitare il sito Web di Dell all'indirizzo **www.dell.com**. Per ottenere il numero di telefono da chiamare per parlare con uno specialista del reparto vendite per il proprio paese, vedere i recapiti telef

## <span id="page-35-2"></span>**Restituzione di prodotti per riparazione o rimborso durante il periodo di garanzia**

Preparare gli oggetti da restituire, per riparazione o rimborso, seguendo la procedura descritta.

1. Contattare Dell per ottenere il numero di autorizzazione di ritorno materiali (RMA) che dovrà essere riportato in modo ben visibile sulla parte esterna dell'imballo.

Per ottenere il numero di telefono da chiamare, consultare i [recapiti telefonici](#page-36-1) per il proprio paese.

- 2. Allegare una copia della fattura e una lettera in cui si riportano i motivi della restituzione.
- 3. Allegare una copia dell'[Elenco di verifica della diagnostica](#page-36-2) in cui vengono indicate le prove effettuate e i messaggi di errori riportati da Dell Diagnostics.
- 4. Se l'oggetto viene restituito per ottenere un rimborso, allegare tutti gli accessori che appartengono a tale prodotto (cavi di alimentazione, dischetti del software, documentazione, ecc.).
- 5. Imballare il prodotto da restituire nella confezione originale o in una equivalente.

Le spese di spedizione sono a carico del cliente. Il cliente dovrà inoltre provvedere personalmente ad assicurare il prodotto restituito e si assume ogni responsabilità in caso di smarrimento durante la spedizione. Non verranno accettati pacchi contrassegno.

Gli oggetti restituiti che non soddisfino tutti i precedenti requisiti saranno rifiutati dall'ufficio ricezione merci di Dell e rispediti al mittente.

## <span id="page-35-3"></span>**Prima di contattare Dell**
**NOTA:** prima di chiamare, assicurarsi di avere a disposizione il codice di servizio espresso, che consente al servizio di assistenza telefonica automatizzato di Dell di smistare la chiamata in modo più efficiente.

Ricordarsi di completare l'<u>Elenco di verifica della diagnostica</u>. Se possibile, prima di contattare Dell per richiedere supporto tecnico, avviare il sistema e usare un<br>telefono vicino al computer. Potrebbe venire richiest disponibile.

**ATTENZIONE: prima di effettuare interventi sul computer, seguire le istruzioni di sicurezza nella guida** *Informazioni sul prodotto***.**

<span id="page-36-0"></span>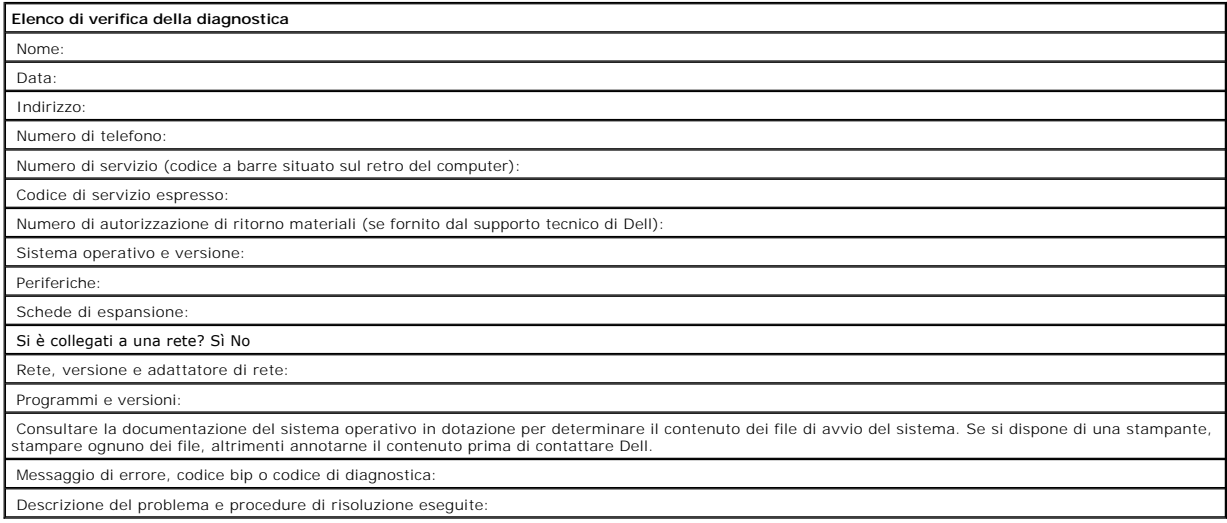

# **Come contattare Dell**

Per contattare Dell elettronicamente visitare i seguenti siti Web:

- l **www.dell.com**
- l **support.dell.com** (supporto tecnico)
- l **premiersupport.dell.com** (supporto tecnico per istituzioni scolastiche e mediche, entità governative e imprese medio grandi, inclusi i clienti Premier, Platinum e Gold)

Per ottenere gli indirizzi dei siti Web specifici per il proprio paese, individuare la sezione appropriata nella seguente tabella.

**NOTA:** i numeri verdi possono essere usati all'interno del paese a cui si riferiscono.

Per contattare Dell, usare i numeri di telefono, i prefissi e gli indirizzi di posta elettronica riportati nella seguente tabella. Per ulteriori informazioni sui prefissi<br>da usare, contattare un operatore locale o internaz

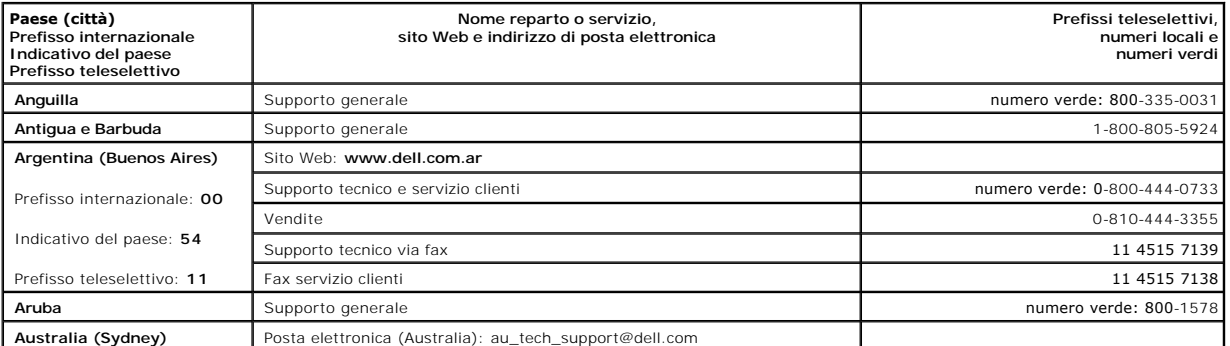

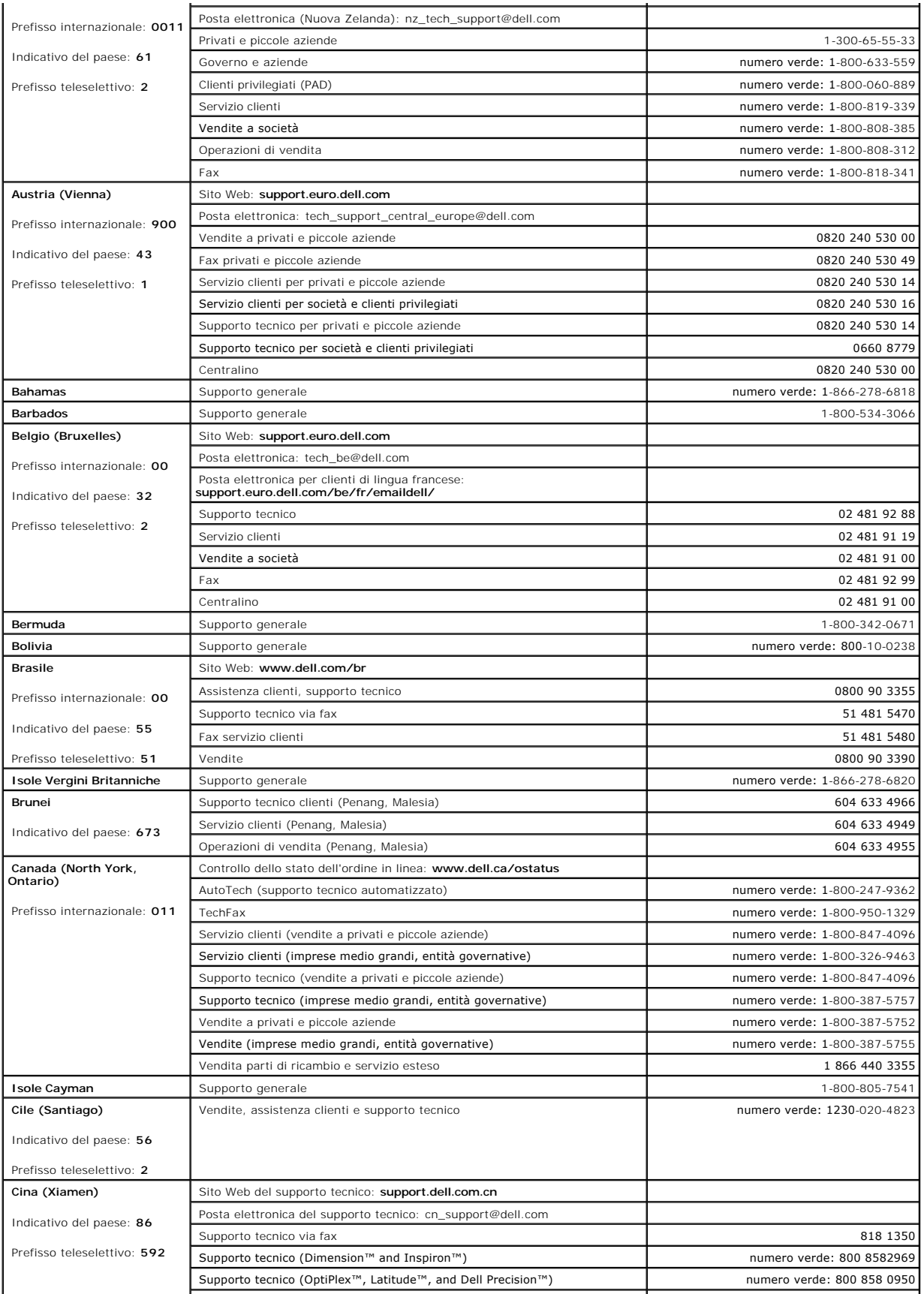

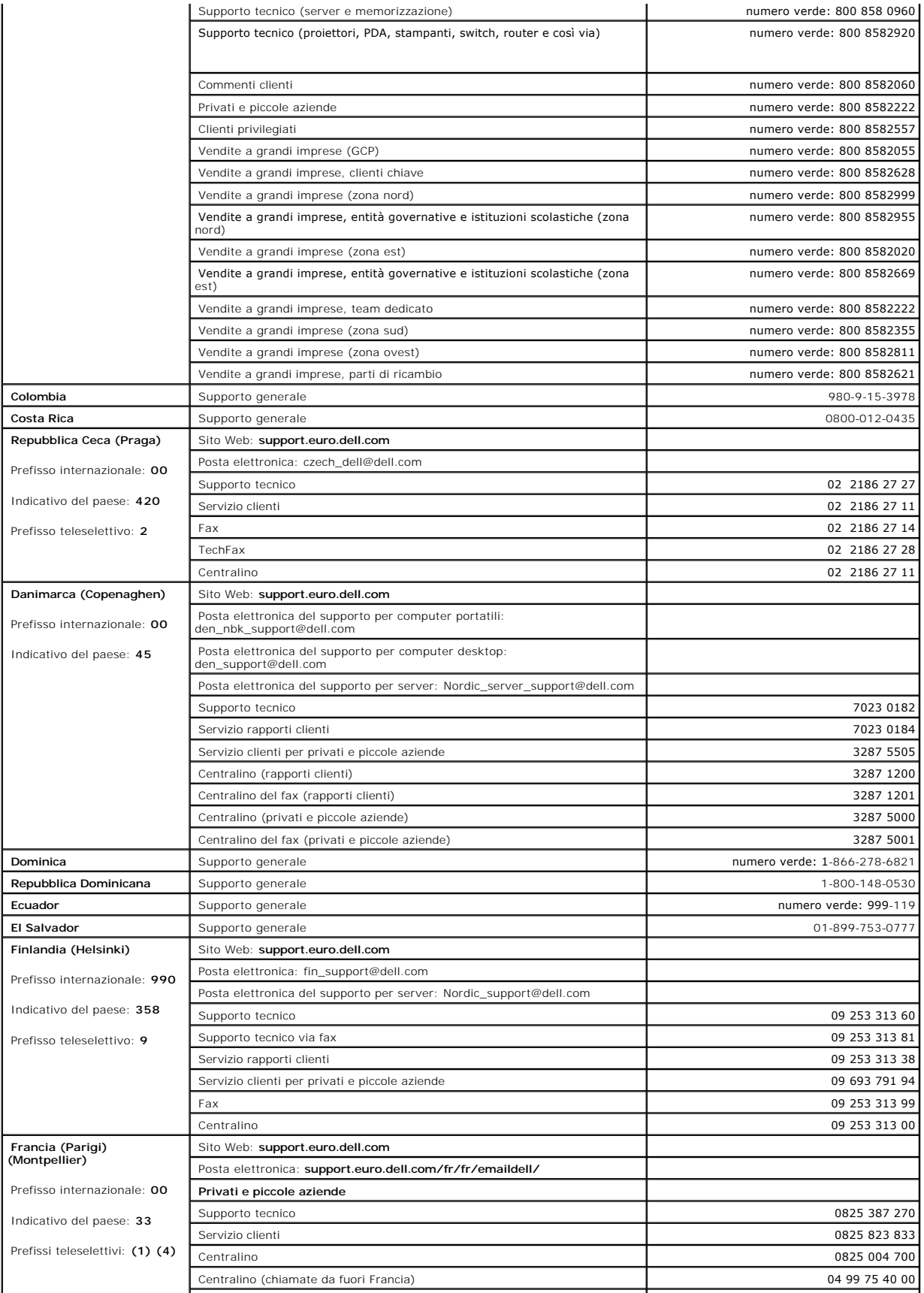

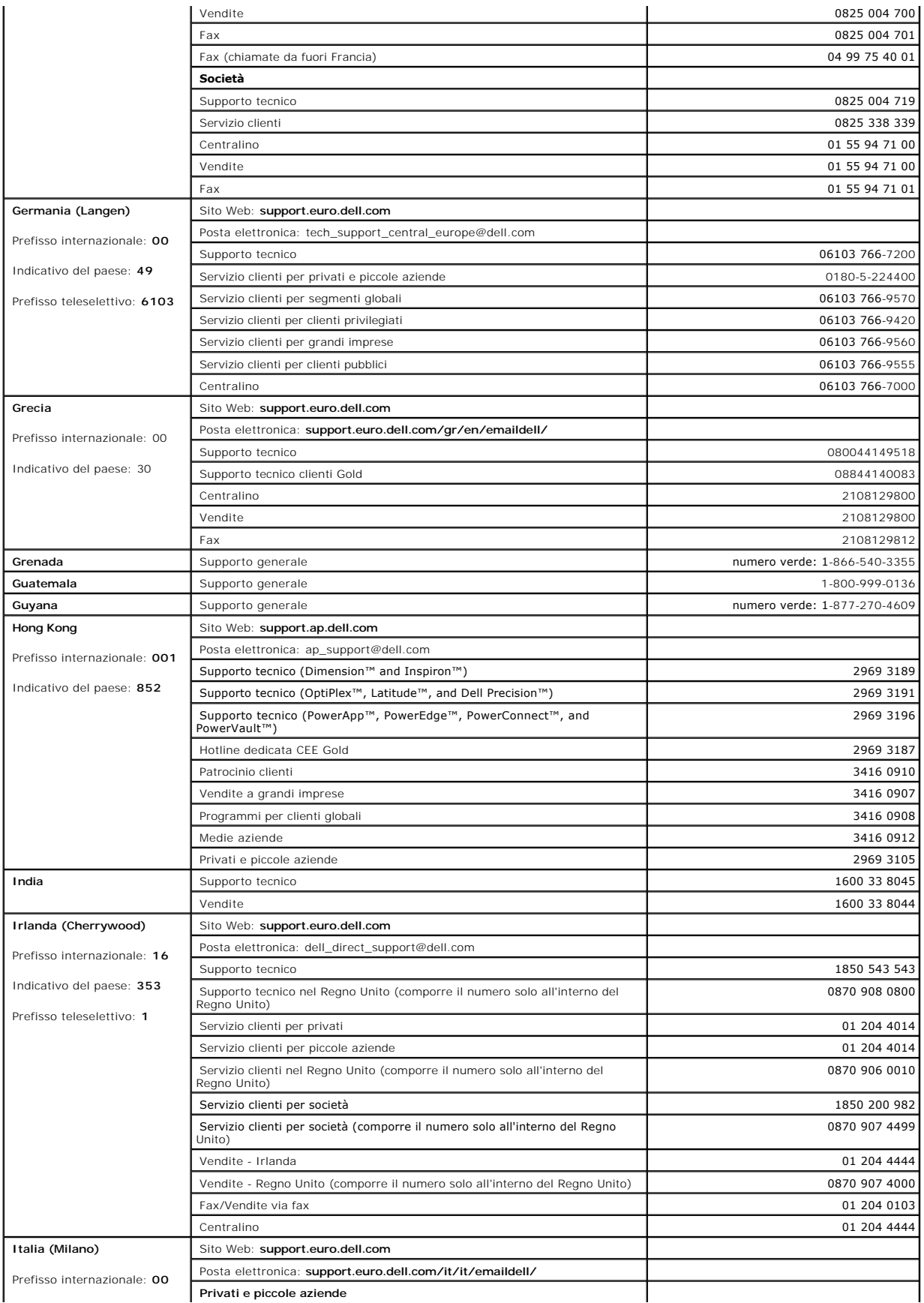

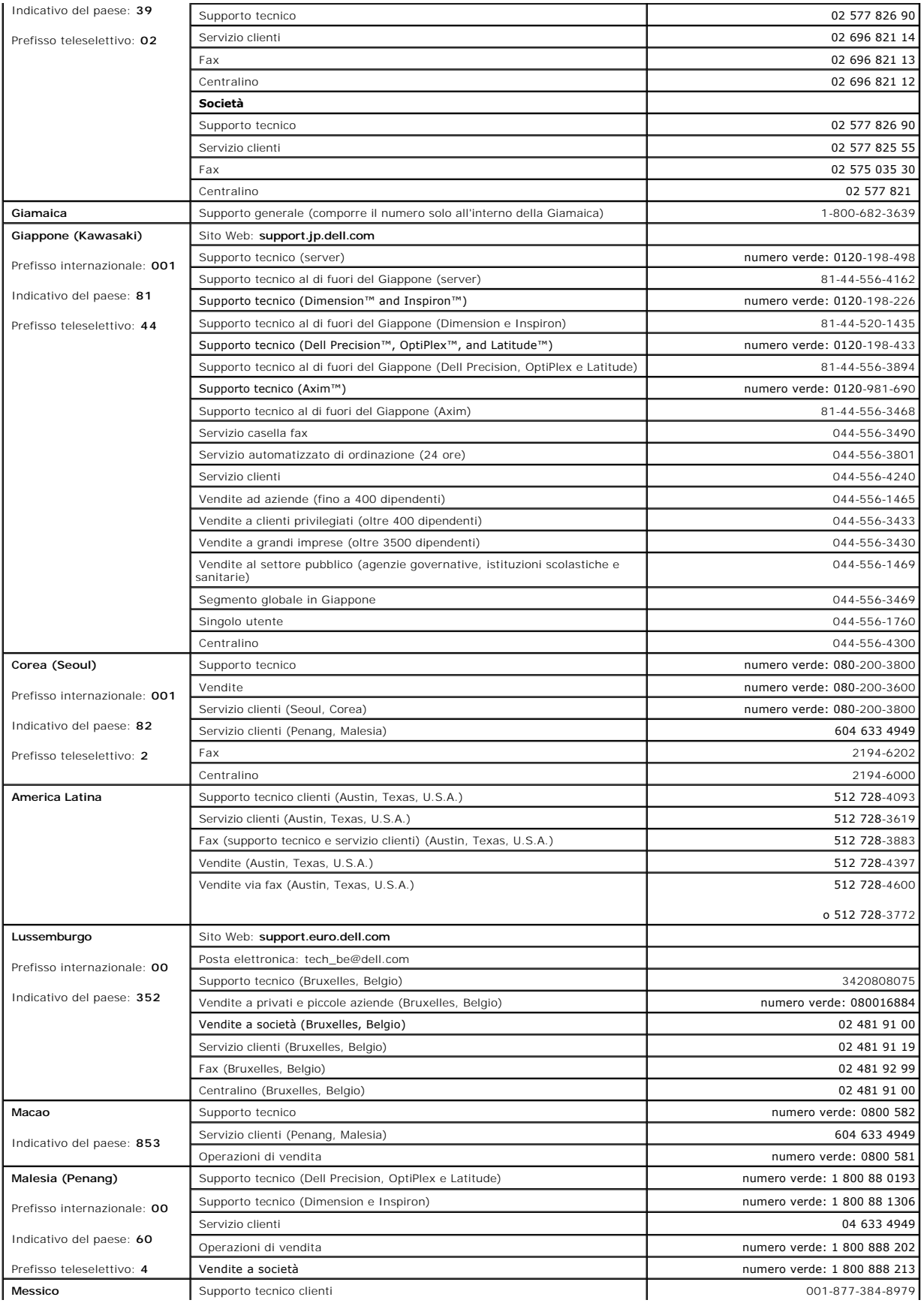

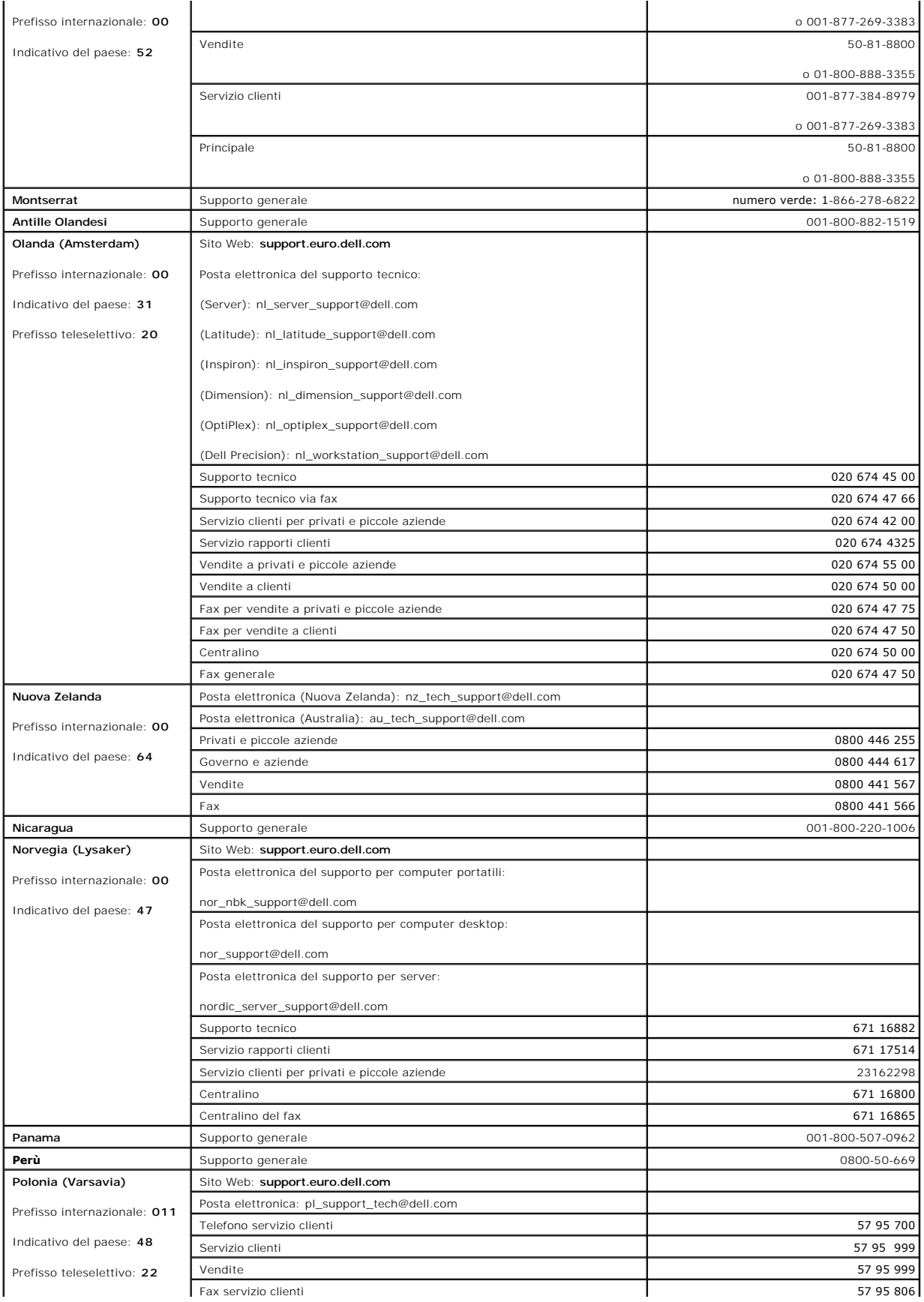

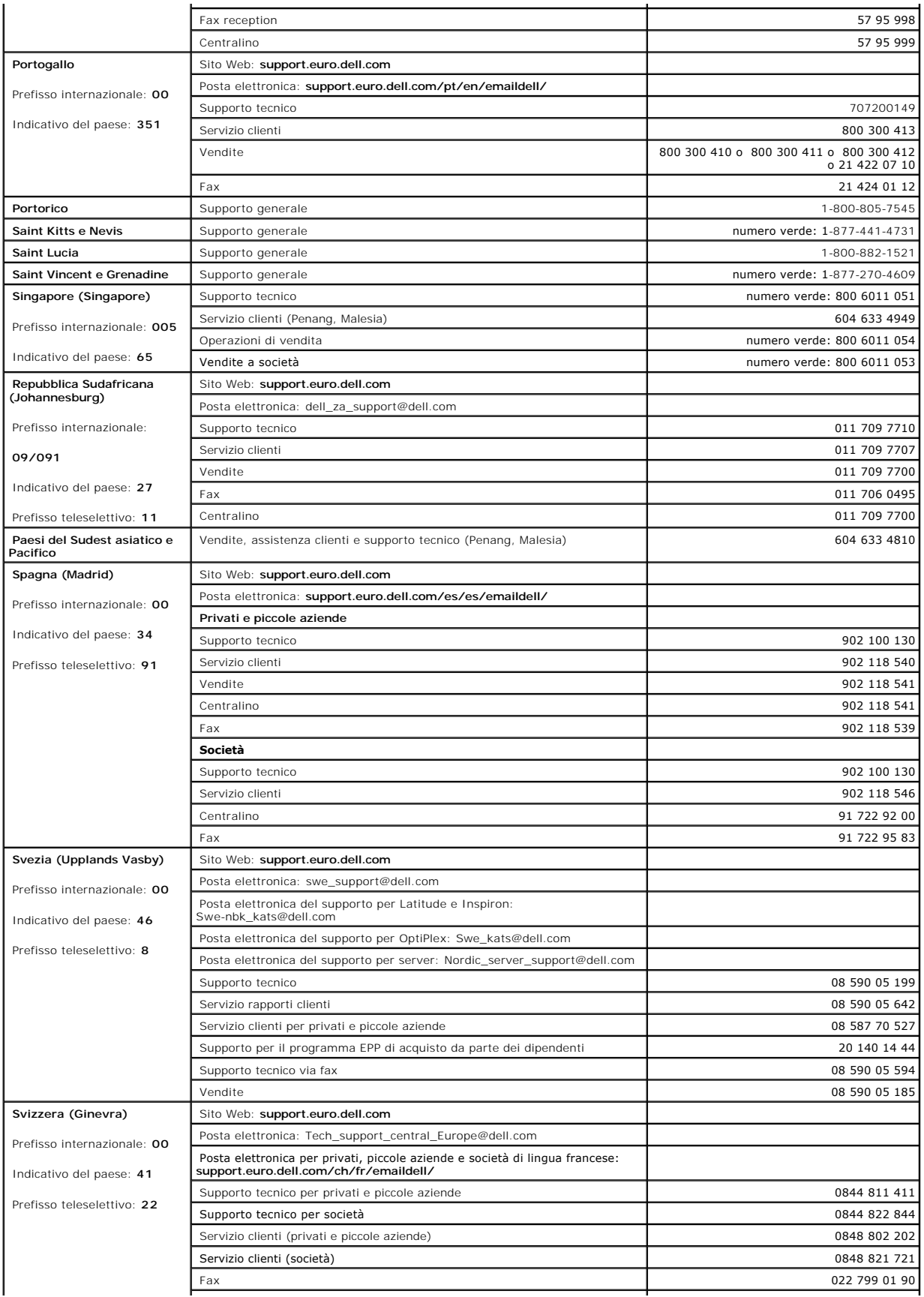

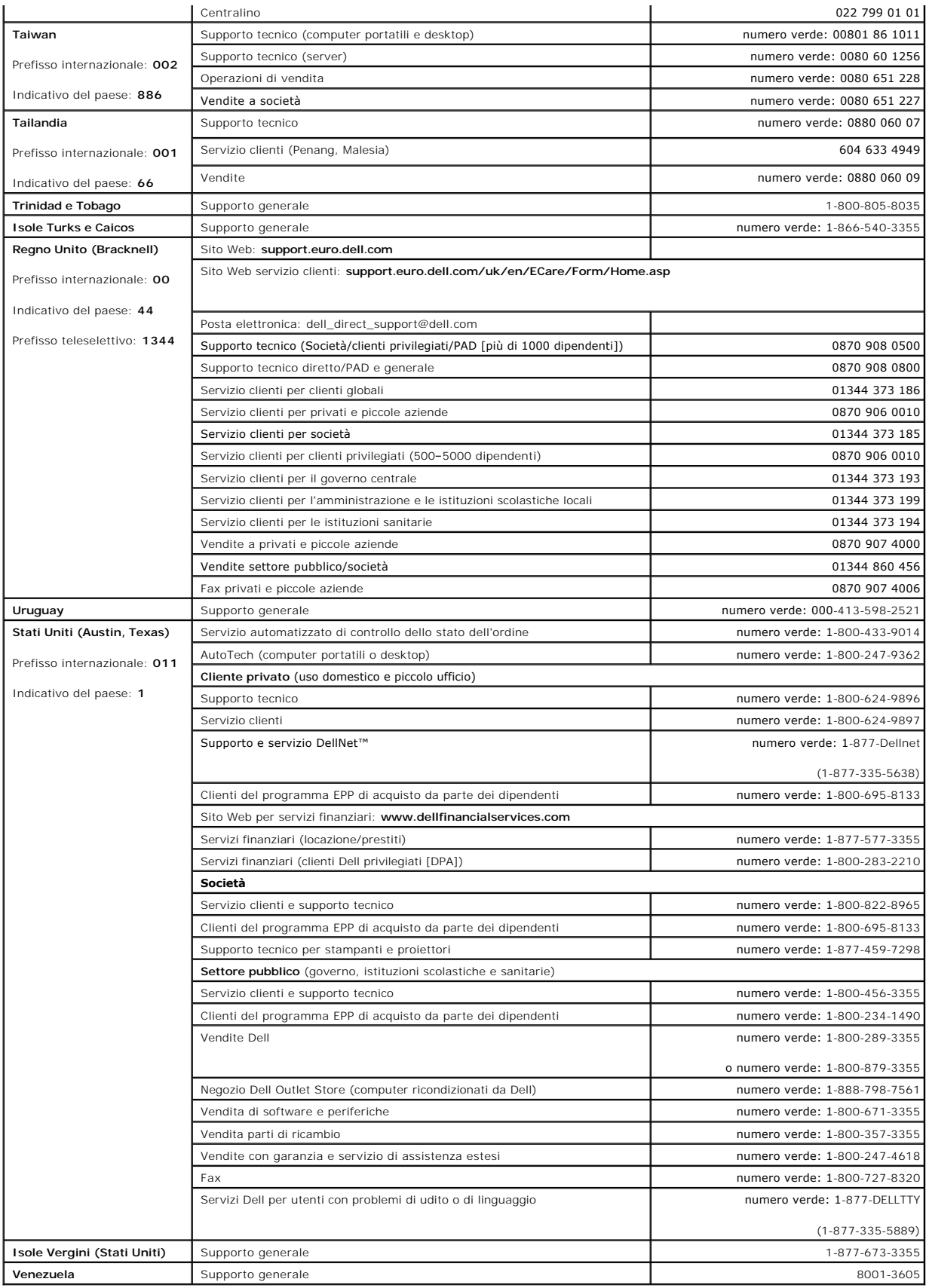

### **Glossario**

**Guida dell'utente per Dell™ OptiPlex™ SX280**

[A](#page-45-0) [B](#page-45-1) [C](#page-45-2) [D](#page-46-0) [E](#page-47-0) [F](#page-47-1) [G](#page-47-2) [H](#page-48-0) L [K](#page-48-2) [L](#page-48-3) [M](#page-49-0) [N](#page-49-1) [P](#page-49-2) [R](#page-50-0) [S](#page-50-1) [T](#page-51-0) [U](#page-51-1) [V](#page-52-0) [W](#page-52-1) [X](#page-52-2) [Z](#page-52-3)

I termini contenuti in questo Glossario sono forniti esclusivamente a scopo informativo e possono non comprendere funzioni specifiche di alcuni computer.

# <span id="page-45-0"></span>**A**

**ACPI —** Acronimo di Advanced Configuration and Power Interface (interfaccia di alimentazione e configurazione avanzata). Specifica di risparmio energia che<br>consente ai sistemi operativi Microsoft® Windows® **di attivare la** consumino meno energia elettrica.

adattatore di rete — Chip che fornisce funzionalità di rete. Un computer può essere dotato di un adattatore di rete integrato sulla scheda di sistema oppure<br>può contenere una scheda PC Card con un adattatore. L'adattatore

**AGP** — Acronimo di Accelerated Graphics Port (porta grafica accelerata). Porta grafica dedicata che consente di usare la memoria di sistema per operazioni video. L'AGP è in grado di produrre immagini uniformi a 16,8 milioni di colori grazie a un'interfaccia più veloce tra i circuiti del sistema video e la memoria del computer.

**alloggiamento dei moduli** — Alloggiamento che supporta periferiche quali unità ottiche, una batteria aggiuntiva o un modulo Dell TravelLite™.

**APR** — Acronimo di Advanced Port Replicator (replicatore di porta avanzato). Periferica di alloggiamento che consente di usare un monitor, una tastiera, un mouse e altre periferiche con il computer portatile.

**area di notifica** — Area della barra delle applicazioni di Windows che contiene icone che consentono di accedere rapidamente a programmi e funzioni del computer, quali l'orologio, il controllo volume e la finestra di stato della stampa. Nota anche come *barra delle applicazioni*.

**arresto —** Processo che comprende la chiusura delle finestre e dei programmi aperti, l'uscita dal sistema operativo e lo spegnimento del computer. Se si<br>spegne il computer prima che la procedura di arresto sia completata,

**ASF** — Acronimo di Alert Standard Format (formato standard di avviso). Standard che consente di definire un meccanismo per l'invio di resoconti di avvisi hardware e software a una console di gestione. Il formato ASF è indipendente da piattaforma e sistema operativo.

**autonomia della batteria** — Periodo di tempo (minuti oppure ore) durante il quale la batteria di un computer portatile è in grado mantenere la carica mentre alimenta un computer.

### <span id="page-45-1"></span>**B**

**backup —** Copia di un programma o di un file di dati eseguita su dischetto, CD o disco rigido. Come misura precauzionale, è consigliabile eseguire con<br>regolarità il backup dei file di dati memorizzati sul disco rigido.

**barra delle applicazioni** — Vedere *area di notifica*.

**batteria** — Fonte di alimentazione interna usata con i computer portatili quando questi non sono collegati a un adattatore c.a. e a una presa elettrica.

**BIOS** — Acronimo di Basic Input/Output System (sistema di input/output di base). Programma, o utilità, con funzione di interfaccia tra i componenti hardware del computer e il sistema operativo. La modifica di queste impostazioni è consigliabile solo agli utenti che ne comprendono gli effetti sul computer. Noto anche come *programma di configurazione del sistema*.

**bit** — La più piccola unità di dati interpretata dal computer.

**Bluetooth** — Standard di tecnologia wireless per dispositivi di connessione di rete a breve raggio (9 m) che consente ai dispositivi abilitati di riconoscersi automaticamente.

**bps** — Abbreviazione di bit per secondo. Unità standard per la misurazione della velocità di trasmissione dei dati.

**BTU** — Acronimo di British Thermal Unit (unità termica britannica). Unità di misura per l'emissione di calore.

**bus locale** — Bus di dati che fornisce un canale ad alta velocità tra le periferiche e il processore.

**bus** — Canale di comunicazione che consente la trasmissione di informazioni tra i componenti di un computer.

**byte** — Unità di base usata dal computer per i dati. Un byte corrisponde a 8 bit.

# <span id="page-45-2"></span>**C**

**c.a. —** Acronimo di corrente alternata. Tipo di corrente elettrica che alimenta il computer quando si collega il cavo di alimentazione dell'adattatore c.a. a una

presa elettrica.

**C** — Abbreviazione di Celsius. Sistema di misurazione della temperatura in cui 0° è il punto di congelamento dell'acqua e 100° il punto di ebollizione.

**cache** — Meccanismo speciale di archiviazione ad alta velocità che può corrispondere a una porzione riservata della memoria principale o a una periferica di archiviazione indipendente ad alta velocità. Grazie alla cache, molte operazioni del processore vengono eseguite in modo più efficiente.

**carnet** — Documento doganale internazionale che facilita l'importazione temporanea in paesi stranieri. È anche noto come *passaporto delle merci*.

**cartella** — Area su un disco o un'unità usata per organizzare e raggruppare file. All'interno di una cartella, i file possono essere visualizzati e ordinati in diversi modi, ossia in ordine alfabetico, per data e per dimensione.

**CD avviabile** — CD che è possibile usare per avviare il computer. È consigliabile avere sempre a disposizione un CD o un dischetto avviabile in caso il disco rigido risulti danneggiato o il computer sia stato infettato da un virus. Il CD *Drivers and Utilities* o Resource CD è un CD avviabile.

**CD** — Acronimo di Compact Disc. Formato ottico di supporti di archiviazione, usato in generale per programmi audio e software.

**CD-R —** Acronimo di Compact Disc Recordable. Versione registrabile di un CD. Su un CD-R è po**ssibile registrare i dati solo una volta. Una volta registrati, i dati**<br>non possono essere cancellati o sovrascritti.

**CD-RW** — Acronimo di Compact Disc Rewritable. Versione riscrivibile di un CD. Su un disco CD-RW è possibile scrivere i dati, quindi cancellarli e sovrascriverli (riscrittura).

**COA** — Acronimo di Certificate of Authenticity (certificato di autenticità). Codice alfanumerico di Windows riportato su un'etichetta adesiva apposta sul computer. E possibile che venga richiesta l'immissione del codice COA per completare l'installazione o reinstallare il sistema operativo. Questo codice è anche<br>noto come *numero di identificazione* o *numero di serie del p* 

c**odice di servizio espresso —** Codice numerico riportato su un'etichetta adesiva apposta sul computer Dell™. Usare il codice di servizio espresso quando si<br>contatta il supporto tecnico di Dell. Il sistema di codici di se

c**ollegamento —** Icona che consente di accedere rapidamente a programmi, file, cartelle e unità usati con frequenza. Se si fa doppio clic su un collegamento<br>creato sul desktop di Windows, è possibile aprire la cartella o i influenzano la posizione dei file. Se si elimina un collegamento, il file originale rimane inalterato. L'icona di un collegamento può anche essere rinominata.

**combinazione di tasti** — Comando la cui esecuzione richiede di premere più tasti simultaneamente.

**configurazione del sistema** — Utilità con funzione di interfaccia tra i componenti hardware del computer e il sistema operativo. Questo programma consente di impostare le opzioni selezionabili dall'utente nel BIOS, quali la data e l'ora o la password di sistema. La modifica di queste impostazioni è consigliabile solo agli<br>utenti che ne comprendono gli effetti sul computer.

**connettore della porta parallela** — Porta di I/O usata spesso per collegare una stampante parallela al computer. Nota anche come *porta LTP*.

**connettore della porta seriale** — Porta di I/O usata spesso per collegare al computer periferiche quale un computer palmtop o una fotocamera digitale.

**connettore DIN** — Connettore rotondo a sei piedini conforme agli standard DIN (Deutsche Industrie-Norm) solitamente usato per collegare i connettori dei cavi di tastiere o mouse PS/2.

**controllore video** — Circuiti su una scheda video o sulla scheda di sistema (nei computer con controllore video integrato) che controllano le funzioni video, in combinazione con il monitor, del computer.

**controllore** — Chip che controlla il trasferimento di dati tra il processore e la memoria oppure tra il processore e le periferiche.

**CRIMM —** Acronimo di Continuity Rambus In-line Memory Module (modulo di memoria in-lin**e di tipo Rambus di continuità). Modulo speciale privo di chip di**<br>memoria che viene usato per riempire gli slot RIMM non usati.

#### <span id="page-46-0"></span>**D**

**dischetto avviabile —** Disco che è possibile usare per avviare il computer. E consigliabile avere sempre a disposizione un CD o un dischetto avviabile in caso il<br>disco rigido risulti danneggiato o il computer sia stato in

**disco rigido** — Unità che legge e scrive dati su un disco rigido. I termini disco rigido e disco fisso sono intercambiabili.

**dispositivo di protezione da sovracorrente** — Dispositivo che previene l'ingresso nel sistema, attraverso le prese elettriche, di picchi di corrente, ad esempio quelli che si verificano durante i temporali o in seguito a interruzioni di corrente. I dispositivi di protezione da sovracorrente non sono efficaci contro i fulmini o i<br>cali di tensione quando il valore della tensione sce

I dispositivi di protezione da sovratensione non possono proteggere le connessioni di rete. Si consiglia di scollegare sempre il cavo di rete dal connettore durante i temporali.

**dissipatore di calore** — Lastra metallica su alcuni processori che facilita la dissipazione del calore.

**DMA** — Acronimo di Direct Memory Access (accesso diretto alla memoria). Canale che consente il trasferimento diretto di determinati tipi di dati tra la memoria RAM e una periferica, senza intervento da parte del processore.

**DMTF** — Acronimo di Distributed Management Task Force. Consorzio di aziende produttrici di hardware e software che sviluppano standard gestionali per ambienti Internet, aziendali, di rete e di desktop distribuiti.

**dominio** — Gruppo di computer, programmi e periferiche in rete che sono amministrati come una sola unità tramite regole e procedure comuni per l'uso da parte di un gruppo specifico di utenti. Un utente accede al dominio per accedere alle risorse.

**DRAM** — Acronimo di Dynamic Random-Access Memory (memoria dinamica ad accesso casuale). Tipo di memoria che consente di archiviare le informazioni in circuiti integrati contenenti dei condensatori.

**driver di periferica** — Vedere *driver*.

**driver** — Software che consente al sistema operativo di controllare periferiche quali una stampante. Molte periferiche non funzioneranno correttamente se sul computer non è installato il driver appropriato.

**DSL —** Acronimo di Digital Subscriber Line (linea sottoscrittore digitale). Tecnologia che fornisce una connessione Internet continua ad alta velocità attraverso<br>una linea telefonica analogica.

**durata della batteria** — Periodo di tempo (anni) durante il quale la batteria di un computer portatile può essere scaricata e ricaricata.

DVD+RW — Acronimo di Digital Versatile Disc ReWritable (DVD riscrivibile). Versione riscrivibile di un DVD. Su un disco DVD+RW è possibile scrivere i dati, quindi<br>cancellarli e sovrascriverli (riscrittura). La tecnologia D

**DVD** — Acronimo di Digital Versatile Disc. Disco solitamente usato per memorizzare filmati. I DVD sono dischi a doppio lato mentre i CD sono dischi a singolo<br>Iato. Le unità DVD sono in grado di leggere anche la maggior pa

**DVI** — Acronimo di Digital Video Interface (interfaccia video digitale). Standard per la trasmissione digitale tra un computer e un sistema video digitale. L'adattatore DVI sfrutta la grafica integrata del computer.

### <span id="page-47-0"></span>**E**

**ECC —** Acronimo di Error Checking and Correction (controllo e correzione degli errori). Tipo di memoria che include circuiti speciali adibiti alla verifica<br>dell'accuratezza dei dati sia in entrata che in uscita dalla memo

**ECP** — Acronimo di Extended Capabilities Port (porta con funzionalità avanzate). Connettore di porte parallele progettato per consentire un migliore trasferimento bidirezionale dei dati. Analogamente all'EPP usa l'accesso diretto alla memoria per trasferire i dati, migliorando spesso le prestazioni.

e**ditor di t**esto — Programma usato per creare e modificare file contenenti solo testo. Blocco note di Windows, ad esempio, è un editor di testo. Gli editor di<br>testo di solito non sono dotati di funzioni di ritorno a capo

**EIDE** — Acronimo di Enhanced Integrated Device Electronics (dispositivi elettronici integrati avanzati). Versione potenziata dell'interfaccia IDE per dischi rigidi e unità CD.

**EMI** — Acronimo di Electromagnetic Interference (interferenza elettromagnetica). Interferenza elettrica causata da radiazioni elettromagnetiche.

**ENERGY STAR®** — Requisiti specificati dall'Environmental Protection Agency che riducono il consumo complessivo di elettricità.

**EPP** — Acronimo di Enhanced Parallel Port (porta parallela avanzata). Connettore di porte parallele progettato per consentire il trasferimento dati bidirezionale.

**ESD** — Acronimo di Electrostatic Discharge (scarica elettrostatica). Rapida emissione di elettricità statica. Le scariche elettrostatiche possono danneggiare i circuiti integrati all'interno del computer e delle apparecchiature di comunicazione.

### <span id="page-47-1"></span>**F**

**Fahrenheit** — Sistema di misurazione della temperatura in cui 32° è il punto di congelamento dell'acqua e 212° il punto di ebollizione.

FCC — Acronimo di Federal Communications Commission. Autorità statunitense responsabile dell'applicazione di normative sulle comunicazioni che stabiliscono<br>il livello massimo consentito di radiazioni emesse da computer e a

**file della guida** — File contenente informazioni descrittive o istruzioni relative a un prodotto. Alcuni file della guida sono associati a un programma particolare,<br>ad esempio la *Guida in linea* di Mi**crosoft Word. Altre** sono **.hlp** o **.chm**.

**file Leggimi** — File di testo fornito con il prodotto hardware o software. In genere i file Leggimi forniscono informazioni relative all'installazione e descrivono i miglioramenti apportati al nuovo prodotto o le correzioni non ancora documentate.

**formattazione** — Processo di preparazione di un disco rigido o di un dischetto per l'archiviazione di file. Quando si formatta un disco, le informazioni in esso contenute vengono eliminate in modo definitivo.

**frequenza di aggiornamento** — Frequenza di ricarica delle linee orizzontali dello schermo (a volte anche indicata come *frequenza verticale*) misurata in Hz.<br>Superiore è la frequenza di aggiornamento, minore risulta lo sf

**FSB** — Acronimo di Front Side Bus (bus Front Side). Percorso dei dati e interfaccia fisica tra processore e RAM.

**FTP** — Acronimo di File Transfer Protocol (protocollo di trasferimento dei file). Protocollo Internet standard usato per lo scambio di file tra computer connessi a Internet.

## <span id="page-47-2"></span>**G**

**G** — Abbreviazione di gravità. Unità di misura di peso e forza.

**GB** — Abbreviazione di gigabyte. Unità di misura di archiviazione dei dati equivalente a 1024 MB (1.073.741.824 byte), ma quando si riferisce alla memoria del disco rigido, tale valore è spesso arrotondato a 1.000.000.000 byte.

**GHz — A**bbreviazione di gigahertz. Unità di misura della frequenza equivalente a mille milioni di Hz o a mille MHz. La velocità dei processori, dei bus e delle<br>interfacce dei computer viene spesso misurata in gigahertz.

**GUI** — Acronimo di Graphical User Interface (interfaccia utente grafica). Software che interagisce con l'utente attraverso menu, finestre e icone. La maggior parte dei programmi eseguiti sui sistemi operativi Windows sono GUI.

### <span id="page-48-0"></span>**H**

**HTML** — Acronimo di Hypertext Markup Language (linguaggio di marcatura ipertesto). Insieme di codici inseriti in una pagina Web per la visualizzazione in un browser Internet.

**HTTP** — Acronimo di Hypertext Transfer Protocol (protocollo di trasferimento di ipertesto). Protocollo per lo scambio di file tra computer connessi a Internet.

**Hz — A**bbreviazione di hertz. Unità di misura della frequenza equivalente a 1 ciclo per secondo. Nei computer e nelle apparecchiature elettroniche, la<br>frequenza viene spesso misurata in chilohertz (KHz), megahertz (MHz),

#### <span id="page-48-1"></span>**I**

**I/O** — Abbreviazione di input/output. Il termine si riferisce a un'operazione o una periferica che immette ed estrae dati dal computer. Tastiere e stampanti sono periferiche di I/O.

**IC** — Acronimo di Industry Canada. Autorità normativa canadese responsabile della regolamentazione delle emissioni provenienti da apparecchiature elettriche. Il ruolo di questa autorità è simile a quello svolto dall'FCC statunitense.

**IC —** Acronimo di Integrated Circuit (circuito integrato). Wafer di semiconduttori o chip su cui vengono montati migliaia o milioni di minuscoli componenti<br>elettronici per l'uso in computer e apparecchiature audio e video

**IDE** — Acronimo di Integrated Device Electronics (dispositivi elettronici integrati). Interfaccia per periferiche di archiviazione di massa in cui il controllore è integrato nel disco rigido o nell'unità CD.

**IEEE 1394 –** Standard dell'Institute of Electrical and Electronics Engineers, Inc. Bus seriale dalle prestazioni elevate che consente di collegare al computer<br>periferiche conformi a IEEE 1394, quali fotocamere digitali e

indirizzo di I/O - Indirizzo nella memoria RAM associato a una specifica periferica, ad esempio al connettore di una porta seriale o parallela oppure a uno slot di espansione, che consente al processore di comunicare con quella periferica.

**indirizzo di memoria** — Posizione specifica nella RAM in cui vengono temporaneamente archiviati i dati.

**integrato** — Attributo riferito a componenti che risiedono fisicamente sulla scheda di sistema del computer. Sinonimo di *incorporato*.

**IrDA** — Acronimo di Infrared Data Association (associazione per dati a infrarossi) — Organizzazione che crea gli standard internazionali per le comunicazioni a infrarossi.

**IRQ** — Abbreviazione di Interrupt Request (richiesta di interrupt). Canale elettronico assegnato a una specifica periferica affinché possa comunicare con il<br>processore. A ciascuna periferica deve essere assegnato un IRQ. funzionamento simultaneo.

**ISP** — Acronimo di Internet Service Provider (fornitore di servizi Internet). Società che consente all'utente di collegarsi al proprio server host per accedere direttamente a Internet, inviare e ricevere messaggi di posta elettronica e accedere a siti Web. Di norma, l'ISP fornisce, a pagamento, un prodotto software,<br>un nome utente e i numeri di telefono necessari per effettuare i

# <span id="page-48-2"></span>**K**

**Kb** — Abbreviazione di kilobit. Unità di dati equivalente a 1024 bit che consente di misurare la capacità di memoria dei circuiti integrati.

**KB** — Abbreviazione di kilobyte. Unità di dati equivalente a 1024 byte; tuttavia, nell'uso comune viene spesso riferito a unità di 1000 byte.

**KHz** — Abbreviazione di kilohertz. Unità di misura della frequenza equivalente a 1000 Hz.

### <span id="page-48-3"></span>**L**

**LAN** — Acronimo di Local Area Network (rete locale). Rete di computer estesa a una piccola area. L'estensione di una LAN di solito è circoscritta a un edificio o ad alcuni edifici vicini. È possibile collegare due LAN tra loro, qualunque sia la distanza, tramite linee telefoniche e sistemi ad onde radio in modo da formare una WAN (Wide Area Network).

**LCD** — Acronimo di Liquid Crystal Display (visualizzatore a cristalli liquidi). La tecnologia usata dagli schermi dei computer portatili e dagli schermi piatti.

**LED** — Acronimo di Light Emitting Diode (diodo ad emissione luminosa). Componente elettronico ad emissione luminosa che indica lo stato del computer.

**lettore CD** — Software usato per riprodurre CD musicali. Il lettore CD visualizza una finestra contenente pulsanti che consentono di riprodurre un CD.

**lettore DVD** — Software usato per riprodurre filmati DVD. Il lettore DVD visualizza una finestra contenente pulsanti che consentono di riprodurre un filmato.

**LPT** — Acronimo di Line Print Terminal. Identificativo di una connessione parallela a una stampante o a un'altra periferica parallela.

#### <span id="page-49-0"></span>**M**

**mappatura della memoria** — Processo in base al quale all'avvio il computer assegna indirizzi di memoria a posizioni fisiche, affinché le periferiche e il software possano identificare le informazioni a cui il processore ha accesso.

**MB/sec —** Abbreviazione di megabyte per secondo. Corrisponde a 1 milione di byte per secondo. Tale misura in genere viene usata per indicare la velocità di<br>trasferimento dei dati.

**Mb** — Abbreviazione di megabit. Unità di misura della capacità dei chip di memoria equivalente a 1024 Kb.

**MB** — Abbreviazione di megabyte. Unità di misura di archiviazione dei dati equivalente a 1.048.576 byte. 1 MB corrisponde a 1024 KB, ma quando si riferisce<br>alla memoria del disco rigido, tale valore è spesso arrotondato a

**Mbps** — Abbreviazione di megabit per secondo. Corrisponde a 1 milione di bit per secondo. Tale misura in genere viene usata per indicare la velocità di trasmissione di reti e modem.

**memoria cache di primo livello (L1)** — cache primaria all'interno del processore.

**memoria cache di secondo livello (L2)** — cache secondaria, che può essere esterna o integrata nell'architettura del processore.

**memoria video** — Tipo di memoria costituita da chip dedicati alle funzioni video. La velocità della memoria video di solito è superiore a quella della memoria di sistema. La quantità di memoria video installata determina principalmente il numero di colori che il programma è in grado di visualizzare.

**memoria —** Area in cui vengono temporaneamente memorizzati i dati. Poiché l'archiviazione dei dati in memoria non è permanente, si consiglia di salvare con<br>frequenza i file durante il lavoro e di salvarli prima di spegner

**MHz** — Abbreviazione di megahertz. Misura della frequenza equivalente a 1 milione di cicli per secondo. La velocità dei processori, dei bus e delle interfacce dei computer viene tipicamente misurata in megahertz.

**modalità a due schermi** — Impostazione di visualizzazione che consente di usare un monitor esterno come estensione dello schermo. Nota anche come *modalità video estesa*.

**modalità di attesa** — Modalità di risparmio energia che arresta tutte le operazioni del computer non necessarie allo scopo di risparmiare energia.

**modalità grafica** — Modalità video che può essere definita in termini di *x* pixel orizzontali per *y* pixel verticali per *z* colori. Le modalità grafiche consentono di visualizzare una varietà illimitata di motivi e tipi di carattere.

**modalità sospensione** — Modalità di risparmio energia la cui attivazione comporta il salvataggio di tutti i dati in memoria in un'area riservata sul disco rigido e, quindi, lo spegnimento del computer. Quando si riavvia il computer, le informazioni in memoria che sono state salvate sul disco rigido vengono automaticamente ripristinate.

**modalità video estesa** — Impostazione di visualizzazione che consente di usare un monitor esterno come estensione dello schermo. Nota anche come *modalità a due schermi*.

**modalità video** — Modalità che determina il modo in cui il testo e le immagini vengono visualizzate su un monitor. Il software basato su immagini, ad esempio i<br>sistemi operativi Windows, viene visualizzato in modalità vid software basato su caratteri, ad esempio un editor di testo, viene visualizzato in modalità video che possono essere definite in termini di *x* colonne per *y* righe di caratteri.

**modem** — Periferica che consente al computer di comunicare con altri computer tramite linee telefoniche analogiche. Esistono tre tipi di modem: modem esterni, schede PC Card e modem interni. In genere il modem viene usato per connettersi a Internet e per inviare e ricevere posta elettronica.

**modulo da viaggio** — Dispositivo in plastica da inserire nell'alloggiamento dei moduli di un computer portatile per ridurre il peso del computer.

**modulo di memoria** — Piccola scheda di circuiti contenente chip di memoria collegata alla scheda di sistema.

**monitor** — Periferica ad alta risoluzione, simile a un televisore, che visualizza l'output del computer.

**mouse** — Periferica di puntamento che controlla i movimenti del puntatore sullo schermo. Per spostare il puntatore o il cursore sullo schermo, in genere il mouse viene fatto scivolare su una superficie piana e rigida.

**ms** — Abbreviazione di millisecondo. Unità temporale equivalente a un millesimo di secondo. I tempi di accesso delle periferiche di archiviazione vengono spesso misurati in millisecondi.

#### <span id="page-49-1"></span>**N**

**NIC** — Vedere *adattatore di rete*.

**ns** — Abbreviazione di nanosecondo. Unità temporale equivalente a un miliardesimo di secondo.

**numero di servizio** — Etichetta con codice a barre posta sul computer che consente di identificare il computer quando l'utente accede al sito Web del supporto tecnico di Dell, all'indirizzo **support.dell.com**, o contatta il personale del supporto tecnico e dell'assistenza clienti di Dell.

<span id="page-49-2"></span>**NVRAM** — Acronimo di NonVolatile Random Access Memory (memoria non volatile ad accesso casuale). Tipo di memoria che conserva i dati quando si spegne il computer o in presenza di un'interruzione dell'alimentazione esterna. La memoria NVRAM viene usata per conservare le informazioni di configurazione del<br>computer quali data, ora e altre opzioni di configurazione del sistema

**Pannello di controllo** — Utilità di Windows che consente di modificare le impostazioni del sistema operativo e dell'hardware, quali le impostazioni relative allo schermo.

**partizione** — Area fisica di archiviazione sul disco rigido assegnata a una o più aree di archiviazione logiche dette unità logiche. Una partizione può contenere più unità logiche.

**PCI —** Acronimo di Peripheral Component Interconnect (interconnessione di componenti periferici). Il bus locale PCI supporta percorsi di dati a 32 e a 64 bit e<br>fornisce un canale dati ad alta velocità per lo scambio di in

**PCMCIA** — Acronimo di Personal Computer Memory Card International Association. Organizzazione che definisce gli standard per le schede PC Card.

**periferica di alloggiamento** — Vedere *APR*.

**periferica** — Dispositivo hardware, quale una stampante, un disco rigido o una tastiera, installato nel computer o collegato ad esso.

**PIN** — Acronimo di Personal Identification Number (numero di identificazione personale). Sequenza di numeri e/o lettere usata per limitare l'accesso non autorizzato a reti di computer e altri sistemi protetti.

**PIO** — Acronimo di Programmed Input/Output (I/O programmato). Metodo per il trasferimento di dati tra due unità che usa il microprocessore come parte del percorso dei dati.

**pixel** — Un singolo punto su uno schermo. I pixel sono disposti in righe e colonne per creare immagini. La risoluzione video, ad esempio 800 x 600, è rappresentata dal numero di pixel orizzontali per il numero di pixel verticali.

**Plug and Play** — Capacità del computer di configurare automaticamente le periferiche. Ciò garantisce installazione e configurazione automatiche e<br>compatibilità con l'hardware esistente se il BIOS, il sistema operativo e t

**POST —** Acronimo di Power-On Self-Test (verifica automatica all'accensione). Programmi di diagnostica caricati automaticamente dal BIOS che eseguono<br>verifiche di base sui principali componenti del computer, quali memoria, problema, il computer continua l'avvio.

**processore** — Chip del computer che interpreta ed esegue le istruzioni dei programmi. Il processore è anche detto CPU (unità centrale di elaborazione).

**programma di installazione —** Programma che consente di installare e configurare l'hardware e il software. I programmi **setup.exe o install.exe** vengono<br>forniti con la maggior parte dei prodotti software per Windows. Il

**programma** — Qualsiasi tipo di software per l'elaborazione di dati, compresi i fogli di calcolo, gli elaboratori di testi, i database e i giochi. L'esecuzione dei programmi richiede la presenza di un sistema operativo.

**protetto da scrittura — Detto** di file o supporto che non è possibile modificare. Si consiglia di usare la protezione da scrittura per evitare la modifica o la<br>distruzione accidentale di dati. Per proteggere un dischetto

**PS/2** — Acronimo di Personal System/2. Tipo di connettore per il collegamento di una tastiera, di un mouse o di un tastierino numerico compatibile con PS/2.

**puntator**e — Indicatore su un monitor o uno schermo che indica la posizione in cui verrà effettuata la prossima operazione da tastiera, touchpad o mouse.<br>Spesso è rappresentato come una barra verticale lampeggiante, un ca

**PXE** — Acronimo di Pre-boot eXecution Environment (ambiente di esecuzione prima dell'avvio). Standard WfM (Wired for Management) che consente di configurare e avviare in remoto computer in rete che non dispongono di un sistema operativo.

### <span id="page-50-0"></span>**R**

**RAID —** Acronimo di Redundant Array of Independent Disks (matrice ridondante di dischi indipendenti. Un metodo di fornire ridondanza dei dati. Alcune<br>implementazioni RAID comuni sono RAID 0, RAID 1, RAID 5, RAID 10 e RAID

**RAM –** Acronimo di Random-Access Memory (memoria ad accesso casuale). L'area di memoria temporanea principale per i dati e le istruzioni dei programmi. Le<br>informazioni memorizzate nella RAM vengono cancellate quanto si ar

**RFI —** Acronimo di Radio Frequency Interference (interferenza in radiofrequenza). Interferenza che viene generata a frequenze radio specifiche comprese<br>nell'intervallo tra 10 KHz e 100.000 MHz. Le frequenze radio si collo

**risoluzione video** — Vedere *risoluzione*.

**risoluzione** — Nitidezza di un'immagine riprodotta da una stampante o visualizzata su un monitor. A risoluzione maggiore corrisponde una maggiore nitidezza di immagine.

**ROM** — Acronimo di Read-Only Memory (memoria a sola lettura). Tipo di memoria che consente di archiviare dati e programmi che non è possibile eliminare o modificare. A differenza della memoria RAM, la memoria ROM conserva i dati anche quando si arresta il sistema. Alcuni programmi essenziali per il funzionamento del computer risiedono nella memoria ROM.

**RPM** — Acronimo di Revolutions Per Minute (giri al minuto). Indica il numero di giri effettuati in un minuto. La velocità del disco rigido viene spesso misurata in rpm.

**RTC** — Abbreviazione di Real Time Clock (orologio in tempo reale). Orologio alimentato a pila sulla scheda di sistema che mantiene la data e l'ora quando si arresta il sistema.

<span id="page-50-1"></span>**RTCRST** — Acronimo di Real Time Clock Reset (reimpostazione dell'orologio in tempo reale). Ponticello sulla scheda di sistema di alcuni computer che è spesso possibile usare per la risoluzione di problemi.

**P**

### **S**

**S/PDIF** — Acronimo di Sony/Philips Digital Interface (interfaccia digitale Sony/Philips). Formato di file di trasferimento audio che consente di trasferire audio da un file all'altro senza convertirlo in e da un formato analogico, che potrebbe peggiorare la qualità.

**ScanDisk** — Utilità Microsoft che controlla i file, le cartelle e la superficie del disco rigido per individuare eventuali errori. Questa utilità viene spesso eseguita al riavvio del computer dopo un blocco del sistema.

**scheda di espansione** — Scheda di circuiti che si innesta in uno slot di espansione sulla scheda di sistema di alcuni computer, espandendone le funzionalità. Alcuni esempi sono schede video, modem e audio.

**scheda di sistema** — La scheda di circuiti principale del computer. È anche nota come *scheda madre*.

**scheda PC Card estesa** — Scheda PC Card che, una volta installata, fuoriesce dal bordo dello slot per schede PC Card.

**scheda PC Card** — Scheda di I/O rimovibile conforme allo standard PCMCIA. I modem e gli adattatori di rete sono tipi comuni di schede PC Card.

**SDRAM DDR** — Acronimo di SDRAM Double-Data-Rate (SDRAM a doppia velocità di dati). Tipo di SDRAM che raddoppia la velocità del ciclo di burst dei dati, migliorando le prestazioni del sistema.

**SDRAM** — Acronimo di Synchronous Dynamic Random-Access Memory (memoria dinamica ad accesso casuale sincrona). Tipo di DRAM sincronizzata con la velocità di clock ottimale del processore.

sensore a infrarossi - Porta che consente di trasferire dati tra il computer e periferiche compatibili a infrarossi senza dover usare una connessione via cavo.

**sequenza di avvio** — Ordine delle periferiche da cui il computer prova ad avviare il sistema.

**sfondo — I**l motivo o l'immagine di sfondo del desktop di Windows. Per modificare lo sfondo, usare il Pannello di controllo di Windows. È anche possibile<br>acquisire un'immagine con uno scanner e usarla come sfondo.

**slot di espansione** — Connettore sulla scheda di sistema di alcuni computer che alloggia una scheda di espansione, collegandola al bus di sistema.

**smart card** — Scheda dotata di processore e chip di memoria. Le smart card consentono di autenticare un utente sui computer dotati di supporto per le smart card.

**software antivirus** — Programma sviluppato per identificare, isolare e/o eliminare virus dal computer.

**software** — Tutto ciò che può essere archiviato a livello elettronico, ad esempio file o programmi del computer.

**solo lettura** — Attributo associato a dati e file che l'utente può visualizzare ma non modificare o eliminare. Un file può essere di sola lettura se:

l risiede su un CD, un DVD o un dischetto fisicamente protetto da scrittura; l si trova in rete in una directory sulla quale l'amministratore di sistema ha assegnato diritti solo a determinati utenti.

s**triping su dischi —** Tecnica per distribuire i dati su più unità disco. Lo striping consente di velocizzare le operazioni che accedono a dati archiviati su disco. Se<br>viene usato lo striping su dischi, in genere, è possib

**SVGA —** Acronimo di Super Video Graphics Array (matrice grafica video avanzata). Standard video per schede e controllori video. Le risoluzioni SVGA tipiche<br>sono 800 x 600 e 1024 x 768.

Il numero di colori e la risoluzione che un programma è in grado di visualizzare dipende dalle caratteristiche del monitor, dal controller e dai relativi driver video<br>e dalla quantità di memoria video installata nel comput

**S-Video di uscita TV** — Connettore che consente di collegare una periferica audio digitale o un televisore al computer.

**SXGA+** — Acronimo di Super-eXtended Graphics Array Plus (matrice grafica super estesa più). Standard video per schede e controllori video che supporta risoluzioni fino a 1400 x 1050.

**SXGA** — Acronimo di Super-eXtended Graphics Array (matrice grafica super estesa). Standard video per schede e controllori video che supporta risoluzioni fino a 1280 x 1024.

## <span id="page-51-0"></span>**T**

**TAPI** — Acronimo di Telephony Application Programming Interface (interfaccia di programmazione per applicazioni di telefonia). Questa interfaccia consente ai programmi Windows di funzionare con un'ampia varietà di periferiche di telefonia, incluse quelle per la gestione di voce, dati, fax e video.

#### <span id="page-51-1"></span>**U**

**unità a dischetti** — Unità in grado di leggere e scrivere su dischetti.

**unità CD** — Unità che usa la tecnologia ottica per leggere dati da CD.

**unità CD-RW/DVD** — Unità, a volte detta unità combinata, che consente di leggere i normali CD e DVD e di scrivere su dischi CD-RW (CD riscrivibili) e CD-R (CD registrabili). Sui CD-RW è possibile scrivere più volte, mentre sui CD-R è possibile scrivere una volta sola.

**unità CD-RW —** Unità che consente di leggere i normali CD e di scrivere su dischi CD-RW (CD riscrivibili) e CD-R (CD registrabili). Sui CD-RW è possibile scrivere<br>più volte, mentre sui CD-R è possibile scrivere una volta

**unità DVD+RW** — Unità che consente di leggere i normali DVD e la maggior parte dei CD e di scrivere su dischi DVD+RW (DVD riscrivibili).

**unità DVD** — Unità che usa la tecnologia ottica per leggere dati da DVD e CD.

**unità ottica** — Unità che usa la tecnologia ottica per leggere o scrivere dati su DVD, CD e DVD+RW. Può essere costituita, ad esempio, da unità CD, unità DVD,<br>unità CD-RW e unità combinate CD-RW/DVD.

**unità Zip** — Unità a dischetti ad alta capacità, sviluppata da Iomega Corporation, che usa dischi rimovibili da 3,5 pollici detti dischi Zip. I dischi Zip hanno<br>dimensioni appena superiori a quelle dei normali dischetti,

**UPS** — Acronimo di Uninterruptible Power Supply (gruppo di continuità). Fonte di alimentazione di riserva che entra in funzione in caso di interruzione di<br>corrente o quando la tensione raggiunge valori eccessivamente bass

**USB** — Acronimo di Universal Serial Bus (bus seriale universale). Interfaccia hardware per periferiche a bassa velocità come tastiere, mouse, joystick, scanner,<br>altoparlanti, stampanti, periferiche a banda larga (DSL e mo periferiche vengono inserite direttamente in un connettore a 4 piedini sul computer oppure in un hub a più porte collegato al computer. E possibile collegare e<br>scollegare le periferiche USB mentre il computer è in funzione

**UTP —** Acronimo di Unshielded Twisted Pair (doppino ritorto non schermato). Tipo di cavo usato nella maggior parte delle reti telefoniche e in alcune reti di<br>computer. Per la protezione contro le interferenze elettromagne attorcigliate coppie di fili non schermati.

**UXGA** — Acronimo di Ultra eXtended Graphics Array (matrice grafica ultra estesa). Standard video per schede e controllori video che supporta risoluzioni fino a 1600 x 1200.

## <span id="page-52-0"></span>**V**

**V** — Abbreviazione di volt. Unità di misura della tensione elettrica o della forza elettromotrice. 1 V viene rilevato in una resistenza di 1 ohm quando tale resistenza è attraversata da una corrente di 1 ampere.

**velocità del bus** — La velocità in MHz a cui un bus è in grado di trasferire dati.

**velocità di clock** — La velocità in MHz di funzionamento dei componenti del computer collegati al bus di sistema.

**virus** — Programma sviluppato per creare problemi o distruggere i dati memorizzati nel computer. La diffusione di virus tra computer avviene tramite dischetti infettati, software scaricato da Internet o allegati di posta elettronica. Quando un programma infettato viene eseguito, viene avviato anche il virus in esso contenuto.

Un tipo di virus piuttosto diffuso è quello che viene memorizzato nel settore di avvio dei dischetti. Se il dischetto non viene rimosso dall'unità quando si arresta il sistema, all'avvio successivo il computer verrà infettato quando procederà alla lettura del settore di avvio del dischetto cercando il sistema operativo. Se il<br>computer è infettato, il virus di avvio si riprodurrà e si all'eliminazione.

#### <span id="page-52-1"></span>**W**

**W** — Abbreviazione di watt. Unità di misura della corrente elettrica. 1 watt è la potenza equivalente a una corrente di 1 ampere alla tensione di 1 volt.

**Wh** — Abbreviazione di wattora. Unità di misura comunemente usata per indicare la capacità approssimativa di una batteria. Una batteria da 66 Wh, ad esempio, può fornire 66 W di corrente per 1 ora oppure 33 W per 2 ore.

# <span id="page-52-2"></span>**X**

**XGA** — Acronimo di eXtended Graphics Array (matrice grafica estesa). Standard video per schede e controllori video che supporta risoluzioni fino a 1024 x 768.

### <span id="page-52-3"></span>**Z**

**ZIF** — Acronimo di Zero Insertion Force (a forza di inserimento nulla). Tipo di zoccolo o connettore che consente di installare o rimuovere un chip del computer senza dover forzare in alcun modo il chip o lo zoccolo.

**Zip** — Formato di compressione dei dati ampiamente diffuso. I file compressi usando tale formato sono detti file Zip e di solito hanno l'estensione di file **.zip**. Un tipo particolare di file compresso è il file autoestraente, che presenta l'estensione di file **.exe**. Il file autoestraente viene automaticamente decompresso facendo doppio clic su di esso.

<span id="page-53-1"></span>[Torna alla pagina Sommario](file:///C:/data/systems/opsx280/it/ug/index.htm)

# **Disco rigido**

**Guida dell'utente per Dell™ OptiPlex™ SX280**

**ATTENZIONE: prima di eseguire le procedure descritte in questa sezione, seguire le istruzioni riportate nella guida** *Informazioni sul prodotto***. ATTENZIONE: per evitare il rischio di scariche elettriche, scollegare sempre il computer dall'alimentatore prima di rimuovere il disco rigido.** AVVISO: per evitare possibili danni ai componenti all'interno del computer, scaricare l'elettricità statica dal proprio corpo prima di toccare un qualsiasi<br>componente elettronico del computer. A tale scopo è sufficiente to **AVVISO: per evitare danni all'unità, non appoggiarla su una superficie rigida. Appoggiarla invece su una superficie in grado di attutire gli urti, ad<br>esempio un cuscinetto di gommapiuma.** 

# **Installazione di un disco rigido**

- 1. Se si sta installando una nuova unità, invece di sostituire un'unità precedente, è necessario <u>fissare le quide dell'unità</u>, situate all'interno del coperchio,<br>alla nuova unità e procedere al <u>punto 8</u>.
- 2. Se si sostituisce un disco rigido contenente dati che si desidera conservare, eseguire il backup dei file prima di iniziare questa procedura.
- 3. Consultare la documentazione dell'unità per verificare che questa sia configurata correttamente per il computer.
- 4. Sequire le procedure descritte in [Operazioni preliminari.](file:///C:/data/systems/opsx280/it/ug/parts.htm)
- 5. Afferrare le guide dell'unità, spingere le due guide una verso l'altra, fare scorrere l'unità leggermente in avanti e ruotare il disco rigido verso l'alto (vedere la figura seguente) e allontanarlo dalla staffa.

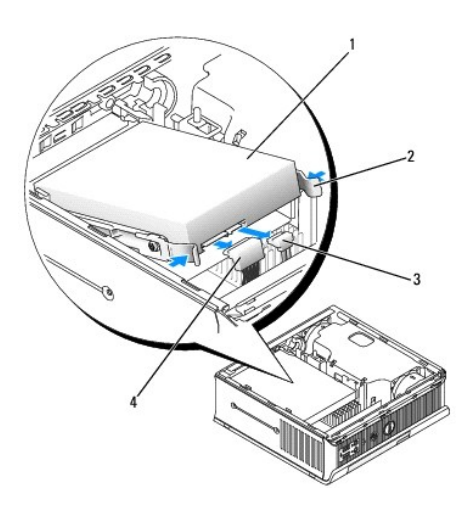

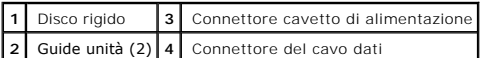

- 6. Scollegare il cavo dati e quello di alimentazione dai connettori dell'unità.
- <span id="page-53-0"></span>7. Rimuovere le guide dalla vecchia unità e fissarle al disco rigido sostitutivo.

<span id="page-54-1"></span>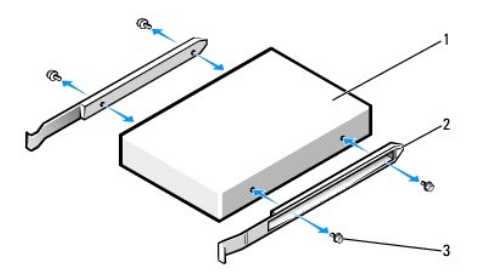

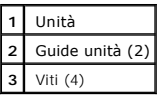

- **AVVISO:** i connettori dati Serial ATA e i connettori di alimentazione sono calettati per evitare inserimenti errati, ovvero presentano una tacca o un<br>piedino mancante sul connettore in corrispondenza di una linguetta o di
- <span id="page-54-0"></span>8. Collegare il cavo dati e quello di alimentazione ai connettori del disco rigido, verificando che i connettori siano orientati correttamente prima di collegarli.
- 9. Infilare il disco rigido nel supporto.

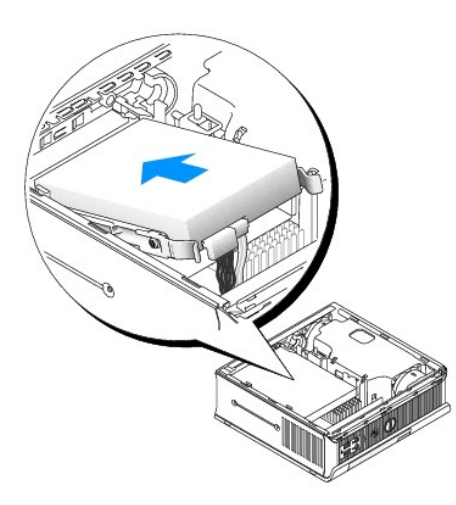

- 10. Reinstallare il coperchio.
- 11. Reinstallare la protezione per i cavi, se usata.

AVVISO: per connettere un cavo di rete, prima inserire il cavo nello spinotto di rete a muro, poi collegarlo al computer.

12. Collegare il computer all'adattatore di alimentazione e le periferiche alle prese elettriche, quindi accenderli.

Consultare la documentazione fornita con l'unità per informazioni sull'installazione del software eventualmente richiesto per il funzionamento dell'unità.

- 13. Riavviare il computer.
- 14. Al successivo avvio del computer dopo avere inserito il coperchio, se la funzione di rilevamento dell'apertura del telaio è attivata, viene visualizzato il seguente messaggio:

ALERT! Cover was previously removed (attenzione: il coperchio è stato rimosso).

15. [Ripristinare il rilevamento dell'apertura del telaio](file:///C:/data/systems/opsx280/it/ug/advfeat.htm#1052674) impostando **Chassis Intrusion** su **On** (attivato) o **On-Silent** (attivato, non interattivo).

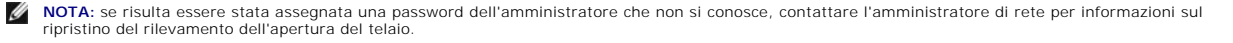

16. Creare le partizioni sull'unità e formattarle logicamente prima di procedere al punto successivo.

Per ulteriori informazioni, consultare la documentazione fornita con il sistema operativo.

- 17. Verificare il funzionamento del disco rigido eseguendo il programma [Dell Diagnostics.](file:///C:/data/systems/opsx280/it/ug/tools.htm#1280113)
- 18. Installare il sistema operativo sul disco rigido.

Per ulteriori informazioni, consultare la documentazione fornita con il sistema operativo.

## <span id="page-56-2"></span>**Memoria**

#### **Guida dell'utente per Dell™ OptiPlex™ SX280**

- [Istruzioni per l'installazione della memoria](#page-56-0)
- **O** [Installazione della memoria](#page-56-1)
- [Rimozione della memoria](#page-58-0)

### <span id="page-56-0"></span>**Istruzioni per l'installazione della memoria**

Per informazioni sul tipo di memoria supportata dal computer, vedere [Memoria](file:///C:/data/systems/opsx280/it/ug/specs.htm#1112456) nella sezione Specifiche tecniche.

**AVVISO:** prima di installare nuovi moduli di memoria, scaricare la versione del BIOS più recente per il computer dal sito Web del supporto tecnico di Dell all'indirizzo **support.dell.com**.

# **Informazioni sulla memoria DDR2**

Per ottenere le prestazioni migliori, i moduli di memoria DDR2 devono essere installati in *coppie di pari capacità di memoria e con dimensioni, velocità e tecnologia*<br>*uguali.* Se i moduli di memoria DDR2 non vengono inst leggermente ridotte.

Le configurazioni di memoria consigliate sono:

l Un modulo di memoria installato nel connettore CHA\_DIMM.

o

l Una coppia di moduli di memoria di pari capacità installati nei connettori CHA\_DIMM e CHB\_DIMM.

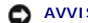

**AVVISO:** non installare moduli di memoria ECC.

l Assicurarsi di installare un singolo modulo di memoria in CHA\_DIMM, il connettore più vicino al processore, prima di installare un modulo nell'altro connettore.

<span id="page-56-1"></span>**NOTA:** la memoria acquistata da Dell è coperta dalla garanzia del computer.

# **Installazione della memoria**

**ATTENZIONE: prima di eseguire le procedure descritte in questa sezione, seguire le istruzioni riportate nella guida** *Informazioni sul prodotto***.**

- ATTENZIONE: per evitare possibili danni ai componenti all'interno del computer, scaricare l'elettricità statica dal proprio corpo prima di toccare<br>un qualsiasi componente elettronico del computer. A tale scopo è sufficient **computer.**
- 1. Seguire le procedure descritte in [Operazioni preliminari.](file:///C:/data/systems/opsx280/it/ug/parts.htm)
- 2. Premere verso l'esterno i fermagli di fissaggio su ciascuna estremità del connettore del modulo di memoria.

<span id="page-57-3"></span>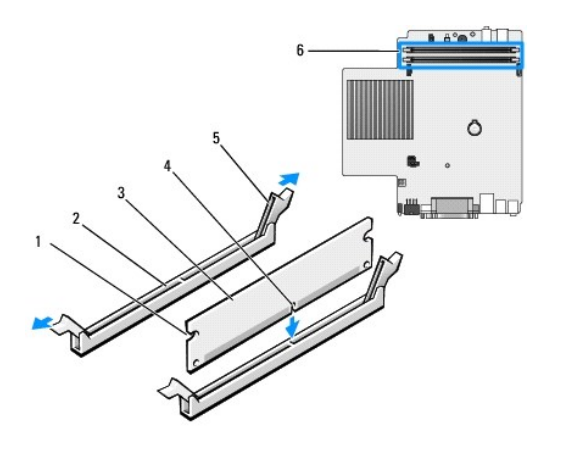

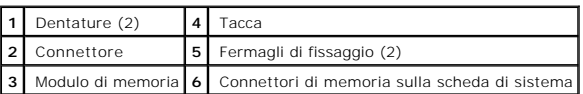

3. Allineare la tacca sulla parte inferiore del modulo con la traversina del connettore.

AVVISO: per evitare danni al modulo di memoria, applicare la stessa forza su entrambe le estremità quando si spinge il modulo nel connettore.

4. Inserire il modulo nel connettore finché non scatta in posizione.

Se il modulo è stato inserito correttamente, i fermagli di fissaggio scattano nelle dentature poste sulle due estremità laterali del modulo.

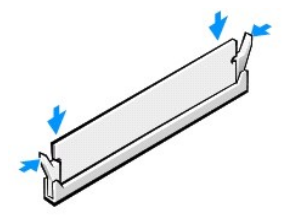

5. Reinstallare il coperchio del computer.

<span id="page-57-0"></span>AVVISO: per connettere un cavo di rete, prima inserire il cavo nello spinotto di rete a muro, poi collegarlo al computer.

<span id="page-57-1"></span>6. Collegare il computer e le periferiche alle prese elettriche e accenderli.

Al successivo avvio del computer dopo avere aperto e chiuso il coperchio, se la funzione di rilevamento dell'apertura del telaio è attivata, viene visualizzato il seguente messaggio:

ALERT! Cover was previously removed (attenzione: il coperchio è stato rimosso).

<span id="page-57-2"></span>7. [Ripristinare il rilevamento dell'apertura del telaio](file:///C:/data/systems/opsx280/it/ug/advfeat.htm#1052674) impostando **Chassis Intrusion** su **On** (attivato) o **On-Silent** (attivato, non interattivo).

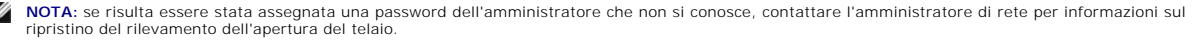

8. Il computer rileva che la nuova quantità di memoria è diversa da quella riportata nelle informazioni di configurazione esistenti e visualizza il seguente messaggio:

The amount of system memory has changed (la quantità di memoria di sistema è cambiata).<br>Strike the Fl key to continue, F2 to run the setup utility (premere Fl per continuare, F2 per eseguire il programma di configurazione sistema).

<span id="page-58-2"></span>9. Premere <F2> per accedere al programma di configurazione del sistema e verificare il valore di **System Memory** (memoria di sistema).

Il valore di **System Memory** dovrebbe essere cambiato per riflettere la capacità, la velocità e la modalità (singola o doppia) della memoria appena installata. Verificare il valore riportato e, se corretto, passare al [punto 11](#page-58-1).

- 10. Se invece il totale della memoria non è corretto, spegnere il computer e le periferiche e scollegarli dalle prese elettriche. Aprire il coperchio del computer<br>e verificare che i moduli di memoria installati siano inser
- <span id="page-58-1"></span>11. Se il valore riportato in **System Memory** è corretto, premere <Esc> per uscire dal programma di configurazione del sistema.
- 12. Eseguire il programma [Dell Diagnostics](file:///C:/data/systems/opsx280/it/ug/tools.htm#1280113) per verificare il corretto funzionamento dei moduli di memoria.

### <span id="page-58-0"></span>**Rimozione della memoria**

- **ATTENZIONE: prima di eseguire le procedure descritte in questa sezione, seguire le istruzioni riportate nella guida** *Informazioni sul prodotto***.**
- ATTENZIONE: per evitare possibili danni ai componenti all'interno del computer, scaricare l'elettricità statica dal proprio corpo prima di toccare<br>un qualsiasi componente elettronico del computer. A tale scopo è sufficient **computer.**
- 1. Seguire le procedure descritte in [Operazioni preliminari.](file:///C:/data/systems/opsx280/it/ug/parts.htm)
- 2. Premere verso l'esterno i fermagli di fissaggio su ciascuna estremità del connettore del modulo di memoria.
- 3. Afferrare il modulo e sollevarlo.

Se il modulo oppone resistenza, smuoverlo con delicatezza tirando alternativamente gli angoli verso l'alto per estrarlo dal connettore.

#### <span id="page-59-1"></span>**Alloggiamento dei moduli Guida dell'utente per Dell™ OptiPlex™ SX280**

- **O** Installazione di una perife
- <sup>●</sup> [Installazione di una periferica quando il computer utilizza Microsoft](#page-60-0)<sup>®</sup> Windows<sup>®</sup>
- [Fissaggio di una periferica nell'alloggiamento dei moduli](#page-60-1)

**ATTENZIONE: prima di eseguire le procedure descritte in questa sezione, seguire le istruzioni riportate nella guida** *Informazioni sul prodotto***.**

Nell'alloggiamento dei moduli è possibile installare periferiche portatili Dell™ quali un'unità a dischetti, un'unità CD/DVD o un disco rigido aggiuntivo.

Dell fornisce il computer con un'unità CD/DVD o un modulo di riempimento installato nell'alloggiamento dei moduli. È possibile fissare una periferica nell'alloggiamento moduli in due modi:

- l interruttore di accesso (accessibile aprendo il coperchio)
- 1 [vite della periferica](#page-61-0) (fornita separatamente).

Per ulteriori informazioni sul fissaggio di una periferica nel computer, vedere [Fissaggio di una periferica nell'alloggiamento dei moduli.](#page-60-1)

**AVVISO:** per evitare danni, quando le periferiche non sono installate nell'alloggiamento dei moduli riporle in un luogo sicuro e asciutto. Non esercitare<br>forza verso il basso o appoggiare oggetti pesanti sulle periferiche

# <span id="page-59-0"></span>**Installazione di una periferica a computer spento**

Per installare una periferica nell'alloggiamento dei moduli:

- 1. Se l'alloggiamento dei moduli contiene un modulo di riempimento, afferrarlo, estrarlo dall'alloggiamento e passare al *punto 5*. Se il modulo di riempimento è bloccato, rimuovere la [vite della periferica](#page-61-0).
- 2. Se l'alloggiamento dei moduli contiene una periferica bloccata, <u>rimuovere il coperchio</u> e spostare l'interruttore di accesso all'alloggiamento dei moduli<br>nella posizione di sblocco sollevandolo. Se viene utilizzata la

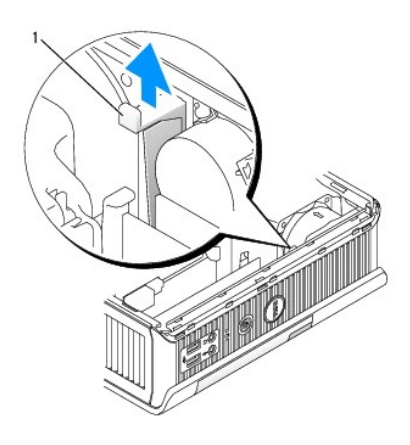

**1** Interruttore di accesso all'alloggiamento dei moduli

3. Rimuovere il fermo di chiusura della periferica in modo che questo fuoriesca.

<span id="page-60-3"></span>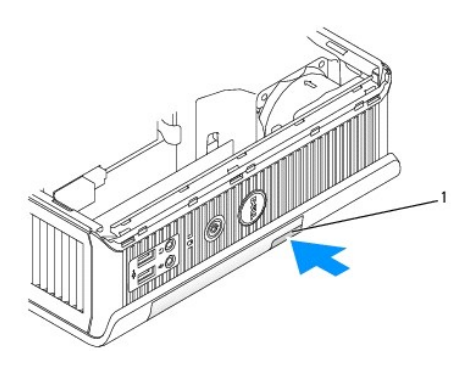

**1** Fermo di chiusura della periferica

**AVVISO:** non appoggiare oggetti pesanti sopra il computer, in quanto ciò potrebbe rendere difficoltosa la rimozione di un modulo.

4. Tirare la periferica per mezzo del fermo di chiusura per rimuoverla dall'alloggiamento dei moduli.

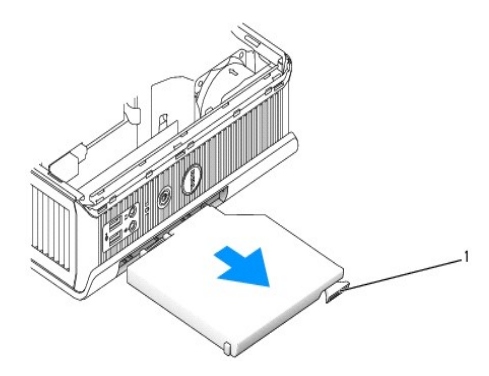

**1** Fermo di chiusura

- <span id="page-60-2"></span>5. Inserire la nuova periferica nell'alloggiamento dei moduli.
- 6. Se lo si desidera, è possibile bloccare la nuova periferica nell'alloggiamento dei moduli spostando l'interruttore di accesso all'alloggiamento dei moduli nella posizione di blocco.
- 7. Se si è rimosso il coperchio per bloccare la periferica nell'alloggiamento dei moduli, ripristinarlo.

## <span id="page-60-0"></span>**Installazione di una periferica quando il computer utilizza Microsoft® Windows®**

- 1. Se vi è una periferica installata nell'alloggiamento dei moduli, fare doppio clic sull'icona **Rimozione sicura dell'hardware** sulla barra delle applicazioni.
- 2. Fare clic sulla periferica che si desidera rimuovere.
- **NOTA:** non è possibile rimuovere una periferica se il computer è acceso e la periferica è bloccata nell'alloggiamento dei moduli. Spegnere il computer e<br>seguire i punti in <u>Installazione di una periferica a computer spent</u>
- **AVVISO:** non appoggiare oggetti pesanti sopra il computer, in quanto ciò potrebbe rendere difficoltosa la rimozione di un modulo.
- 3. Quando un messaggio del computer indica che è possibile rimuovere la periferica, scollegarla dal computer.
- <span id="page-60-1"></span>4. Inserire la nuova periferica nell'alloggiamento dei moduli.

# <span id="page-61-1"></span>**Fissaggio di una periferica nell'alloggiamento dei moduli**

1. Per fissare una periferica all'alloggiamento dei moduli, il computer è dotato di un interruttore di accesso all'alloggiamento dei moduli. Per accedere a<br>questo interruttore, <u>rimuovere il coperchio del computer</u>.

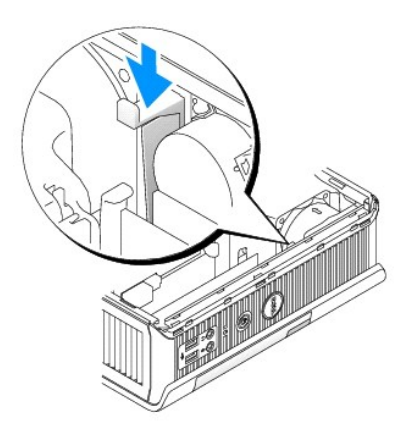

2. È anche possibile fissare una periferica nell'alloggiamento moduli utilizzando la vite delle periferica (fornita separatamente).

<span id="page-61-0"></span>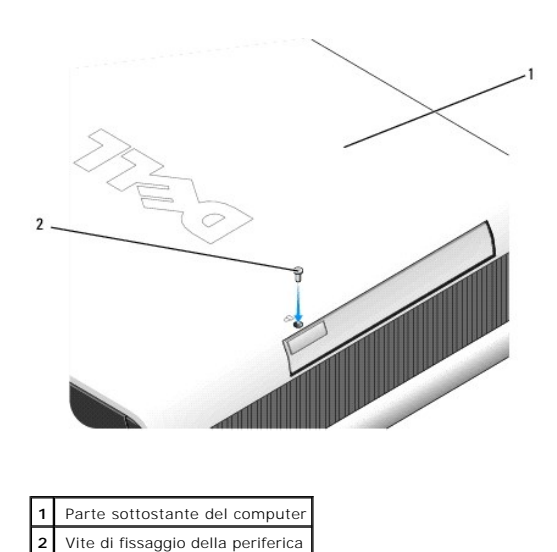

#### <span id="page-62-0"></span>**Aggiunta e rimozione di parti Guida dell'utente per Dell™ OptiPlex™ SX280**

- 
- [Operazioni preliminari](#page-62-1) del computer → Operazione del computer → Operazione del computer → Operazione del computer → Operazione del computer → Operazione del computer → Operazione del computer → Operazione del computer → ● <u>[Rimozione del coperchio del computer](file:///C:/data/systems/opsx280/it/ug/cvrop.htm#1136140)</u><br>● <u>Batteria</u>
- 
- 
- **[Alloggiamento dei moduli](file:///C:/data/systems/opsx280/it/ug/mod.htm#1136008)**
- [Interruttore di apertura del telaio](file:///C:/data/systems/opsx280/it/ug/chsintr.htm#1099601) [Processore](file:///C:/data/systems/opsx280/it/ug/prcsr.htm#1130925)
- [Altoparlante del telaio](file:///C:/data/systems/opsx280/it/ug/speaker.htm#1099601) [Reinstallazione del coperchio del computer](file:///C:/data/systems/opsx280/it/ug/cvrclose.htm#1139193)

### <span id="page-62-1"></span>**Operazioni preliminari**

Questa sezione illustra le procedure per la rimozione e installazione dei componenti nel computer. Tranne quando diversamente indicato, ciascuna procedura<br>presuppone che le condizioni seguenti siano verificate:

- 1 Sono stati eseguiti i punti in [Chiusura della sessione di lavoro](#page-62-2).
- l Si sono lette le istruzioni di sicurezza nella guida *Informazioni sul prodotto* fornita con il computer.

# **Utensili consigliati**

Le procedure di questo documento potrebbero richiedere gli utensili seguenti:

- l Cacciavite piccolo a lama piatta
- l Cacciavite a stella
- l Dischetto o CD contenente il programma di aggiornamento del BIOS flash

# <span id="page-62-2"></span>**Chiusura della sessione di lavoro**

Per proteggere il computer da eventuali danni e per la sicurezza personale, attenersi alle indicazioni sulla sicurezza riportate di seguito.

**ATTENZIONE: prima di eseguire le procedure descritte in questa sezione, seguire le istruzioni riportate nella guida** *Informazioni sul prodotto***.**

ATTENZIONE: maneggiare con cura componenti e schede. Non toccare i componenti o i contatti della scheda. Afferrare una scheda dai bordi o<br>dalla staffa di montaggio metallica. Afferrare un componente quali il processore dai **componente quali un processore dai bordi e non dai piedini.**

- **AVVISO:** le riparazioni del computer dovrebbero essere eseguite solo un tecnico dell'assistenza certificato. Danni dovuti a riparazioni non autorizzate da Dell non sono coperte dalla garanzia.
- **AVVISO:** per scollegare un cavo, afferrare il connettore o il serracavo, non il cavo stesso. Alcuni cavi sono dotati di connettore con linguette di<br>bloccaggio; per scollegare questo tipo di cavo, fare pressione sulle ling correttamente allineato per evitare che i piedini si pieghino. Inoltre, prima di collegare un cavo accertarsi che entrambi i connettori siano allineati e orientati in modo corretto.
- **AVVISO:** per evitare danni al computer, seguire la procedura descritta prima di effettuare interventi sui componenti interni del computer.
- 1. Arrestare il sistema.
- 2. Assicurarsi che il computer e qualsiasi periferica collegata siano spenti. Se il computer e le periferiche collegate non si sono spenti automaticamente a seguito della procedura di arresto, spegnerli ora.

**AVVISO:** per disconnettere un cavo di rete, prima scollegare il cavo dal computer, poi dallo spinotto di rete a muro.

- 3. Scollegare dal computer eventuali linee telefoniche o altre linee di telecomunicazione.
- 4. Scollegare il computer e tutte le periferiche collegate dalle relative prese elettriche, quindi premere il pulsante di accensione per mettere a terra la scheda di sistema.

**ATTENZIONE: per evitare il rischio di scariche elettriche, scollegare sempre il computer dalla presa elettrica prima di aprire il coperchio.**

- 5. Rimuovere la protezione per i cavi, se usata.
- 6. Rimuovere

Θ **AVVISO: prima di toccare qualsiasi componente interno del computer, scaricare a terra l'elettricità statica del corpo toccando una superficie metallica<br>non verniciata, ad esempio sul retro del computer. Durante l'interven** l'elettricità statica eventualmente accumulata che potrebbe danneggiare i componenti interni.

<span id="page-64-0"></span>[Torna alla pagina Sommario](file:///C:/data/systems/opsx280/it/ug/index.htm)

### **Processore**

**Guida dell'utente per Dell™ OptiPlex™ SX280**

**ATTENZIONE: prima di eseguire le procedure descritte in questa sezione, seguire le istruzioni riportate nella guida** *Informazioni sul prodotto***. ATTENZIONE: per evitare il rischio di scariche elettriche, scollegare sempre il computer dalla presa elettrica prima di rimuovere il coperchio.**

**AVVISO:** quando si sostituisce il processore non toccare la parte inferiore del nuovo processore.

**AVVISO:** quando si sostituisce il processore, non toccare i piedini all'interno dello zoccolo e non permettere che oggetti cadano sui piedini dello zoccolo.

- 1. Seguire le procedure descritte in [Operazioni preliminari.](file:///C:/data/systems/opsx280/it/ug/parts.htm)
- 2. Rimuovere la protezione della ventola dal computer sollevandola e allontanandola dal computer.

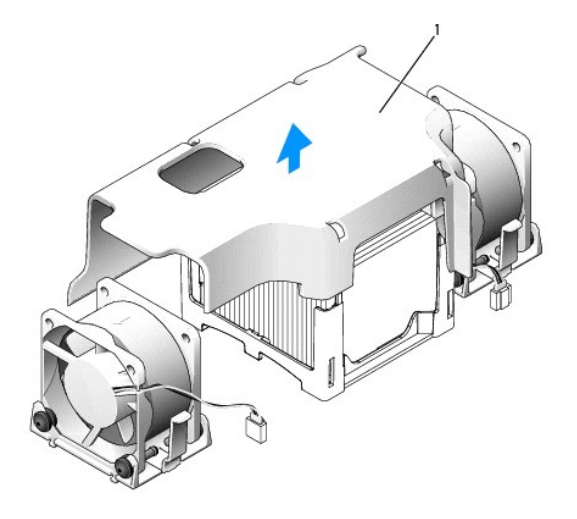

1 Protezione<br>della ventola

 $\Lambda$ **ATTENZIONE: poiché il dissipatore di calore può diventare estremamente caldo, lasciare trascorrere il tempo necessario affinché si raffreddi prima di toccarlo.**

- 3. Rimuovere il dissipatore di calore.
	- a. Rimuovere il modulo di memoria (vedere [Rimozione della memoria](file:///C:/data/systems/opsx280/it/ug/memory.htm#1105802)) più vicino al dissipatore di calore.
	- b. Premere la linguetta sulla base per sbloccare il dissipatore di calore.

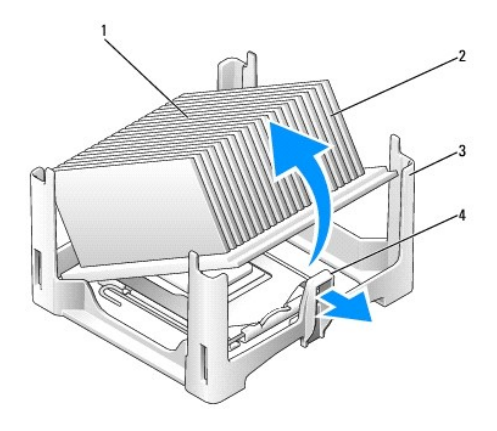

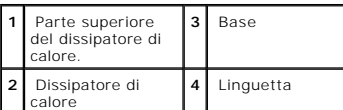

c. Sollevare delicatamente il dissipatore di calore dal processore.

**AVVISO:** appoggiare il dissipatore di calore con il lato a cui è stata applicata la pasta termica rivolto verso l'alto.

4. Tirare la leva di sblocco verso l'alto fino a liberare il processore, quindi rimuoverlo dallo zoccolo.

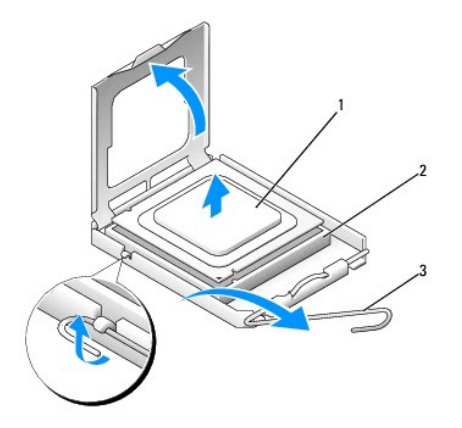

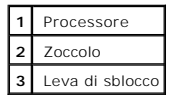

**AVVISO:** scaricare a terra l'elettricità statica del corpo toccando una superficie metallica non verniciata sul retro del computer.

**AVVISO:** quando si sostituisce il processore, non toccare i piedini all'interno dello zoccolo e non permettere che oggetti cadano sui piedini dello zoccolo.

5. Rimuovere il processore dalla confezione facendo attenzione a non toccare la parte inferiore del microprocessore.

- 6. Se la leva di sblocco non è completamente verticale, spostarla in tale posizione.
- 7. Orientare le tacche di allineamento anteriore e posteriore del processore con le tacche di allineamento dello zoccolo.
- 8. Allineare l'angolo con il piedino 1 del processore all'angolo con il foro 1 dello zoccolo.

AVVISO: per evitare danni, accertarsi che il processore si allinei correttamente con lo zoccolo e non utilizzare troppa forza quando lo si installa.

- 9. Appoggiare delicatamente il processore sullo zoccolo e accertarsi che sia posizionato correttamente.
- 10. Quando il processore è completamente inserito nello zoccolo, ruotare la leva di sblocco verso lo zoccolo finché non scatta in posizione fissando il processore.

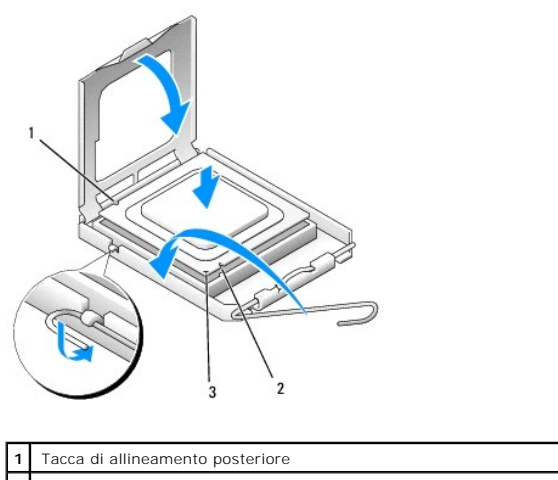

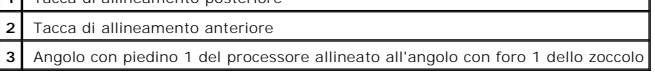

**AVVISO:** scaricare a terra l'elettricità statica del corpo toccando una superficie metallica non verniciata sul retro del computer.

Se si è installato un kit di sostituzione del processore fornito da Dell, restituire a Dell il processore nella stessa confezione in cui è stato ricevuto il kit.

11. Agganciare un'estremità del dissipatore di calore sotto la base sul lato opposto rispetto alla linguetta (vedere la figura). Abbassare il dissipatore di calore sul processore in modo da fissarlo saldamente sotto la base sull'altro lato.

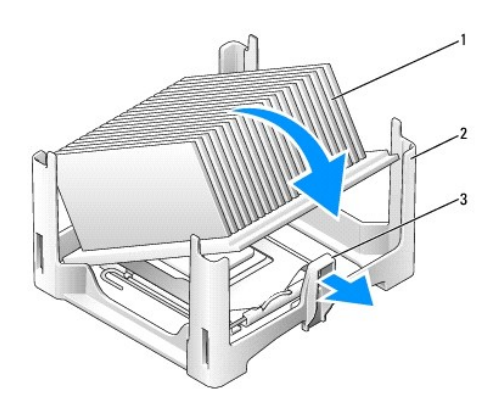

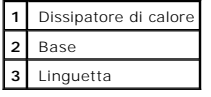

12. Reinstallare il coperchio del computer.

13. [Reinstallare la protezione per i cavi,](file:///C:/data/systems/opsx280/it/ug/about.htm#1146963) se usata.

AVVISO: per connettere un cavo di rete, prima inserire il cavo nello spinotto di rete a muro, poi collegarlo al computer.

14. Collegare il computer al cavo dell'adattatore e le periferiche alle prese elettriche, quindi accenderli.

Al successivo avvio del computer dopo avere inserito il coperchio, se la funzione di rilevamento dell'apertura del telaio è attivata, viene visualizzato il seguente messaggio:

ALERT! Cover was previously removed (attenzione: il coperchio è stato rimosso).

15. [Ripristinare il rilevamento dell'apertura del telaio](file:///C:/data/systems/opsx280/it/ug/advfeat.htm#1052674) impostando **Chassis Intrusion** su **On** (attivato) o **On-Silent** (attivato, non interattivo).

**NOTA:** se risulta essere stata assegnata una password dell'amministratore che non si conosce, contattare l'amministratore di rete per informazioni sul<br>ripristino del rilevamento dell'apertura del telaio.

[Torna alla pagina Sommario](file:///C:/data/systems/opsx280/it/ug/index.htm)

### **Reinstallazione dei driver e del sistema operativo Guida dell'utente per Dell™ OptiPlex™ SX280**

- **O** [Driver](#page-68-0)
- [Uso di ripristino configurazione di sistema di Microsoft](#page-69-0)® Windows® XP
- [Reinstallazione di Microsoft Windows XP](#page-71-0)

**ATTENZIONE: prima di eseguire le procedure descritte in questa sezione, seguire le istruzioni riportate nella guida** *Informazioni sul prodotto***.**

● AVVISO: quando si reinstalla Windows XP, utilizzare Microsoft® Windows® XP Service Pack 1 o successivo.

**NOTA:** se si è installata un'immagine unica sul computer e se è stato necessario reinstallare il sistema operativo, eseguire l'utility DSS. DSS è disponibile sul CD *Drivers and Utilities* e all'indirizzo **support.dell.com**.

#### <span id="page-68-0"></span>**Driver**

### **Che cos'è un driver?**

È un programma che controlla una periferica quale una stampante, un mouse o una tastiera. Tutte le periferiche richiedono un programma driver.

Un driver funge da traduttore fra la periferica e qualsiasi programma che la utilizza. Ciascuna periferica possiede una propria serie di comandi specializzati che solo il driver è in grado di riconoscere.

Dell fornisce il computer con i driver già installati, pertanto non è necessaria alcuna ulteriore installazione o configurazione.

**AVVISO:** il CD *Drivers and Utilities* può contenere driver per sistemi operativi diversi da quello installato sul computer. Assicurarsi che il software da installare sia appropriato per il sistema operativo in uso.

Molti driver, ad esempio i driver della tastiera, vengono forniti con il sistema operativo Microsoft Windows®. Potrebbe essere necessario installare<br>manualmente il driver nei seguenti casi:

- l Aggiornamento del sistema operativo
- l Reinstallazione del sistema operativo
- l Collegamento o installazione di una nuova periferica

## **Identificazione dei driver**

Se si riscontra un problema con una periferica, stabilire se dipende dal driver e, se necessario, eseguirne l'aggiornamento.

#### **Windows XP**

- 1. Fare clic sul pulsante **Start**, quindi su **Pannello di controllo**.
- 2. In **Scegliere una categoria**, fare clic su **Prestazioni e manutenzione**.
- 3. Fare clic su **Sistema**.
- 4. Nella finestra **Proprietà Sistema** selezionare la scheda **Hardware**.
- 5. Fare clic su **Gestione periferiche**.
- 6. Scorrere l'elenco per identificare eventuali periferiche la cui icona è contrassegnata da un cerchio con punto esclamativo giallo (!).

In tal caso, potrebbe essere necessario [reinstallare il driver](#page-69-1) o installare un nuovo driver.

# <span id="page-69-2"></span><span id="page-69-1"></span>**Reinstallazione dei driver e delle utilità**

**AVVISO:** il sito Web del supporto tecnico di Dell all'indirizzo **support.dell.com** e il CD *Drivers and Utilities* forniscono i driver approvati per i computer<br>Dell™. Se si installano driver provenienti da altre fonti, è

#### **Uso di Ripristino driver di periferica di Windows XP**

Se si verifica un problema con il computer dopo l'installazione o l'aggiornamento di un driver, usare Ripristino driver di periferica di Windows XP per ripristinare la versione del driver precedentemente installata.

- 1. Fare clic sul pulsante **Start**, quindi su **Pannello di controllo**.
- 2. In **Scegliere una categoria**, fare clic su **Prestazioni e manutenzione**.
- 3. Fare clic su **Sistema**.
- 4. Nella finestra **Proprietà Sistema** selezionare la scheda **Hardware**.
- 5. Fare clic su **Gestione periferiche**.
- 6. Fare clic con il pulsante destro del mouse sulla periferica per cui si è installato il nuovo driver, quindi scegliere **Proprietà**.
- 7. Selezionare la scheda **Driver**.
- 8. Fare clic su **Ripristina driver**.

Nell'eventualità che l'esecuzione di Ripristino driver di periferica non risolva il problema, usare Ripristino configurazione di sistema per ripristinare la configurazione di sistema precedente all'installazione del nuovo driver.

#### **Uso del CD Drivers and Utilities**

Se l'esecuzione di Ripristino driver di periferica o [Ripristino configurazione di sistema](#page-69-0) non risolve il problema, reinstallare il driver dal CD *Drivers and Utilities* (detto anche ResourceCD).

**IOTA:** per accedere ai driver di periferica e alla documentazione per l'utente, è necessario usare il CD Drivers and Utilities mentre sul computer è in esecuzione un sistema operativo Windows.

1. Inserire il CD *Drivers and Utilities* nell'unità.

La prima volta che si usa il CD *Drivers and Utilities* viene visualizzata una finestra che comunica l'avvio dell'installazione del CD. Fare clic su OK, quindi rispondere alle richieste del programma per completare l'installazione.

- 2. Nella finestra **Introduzione** fare clic su **Avanti**.
- 3. Selezionare le voci appropriate dalle caselle di riepilogo a discesa **Modello del sistema**, Sistema operativo, **Tipo di periferica** e **Argomento**.
- 4. Fare clic su **Cerca driver** nella casella di riepilogo a discesa **Argomento**.

Il CD *Drivers and Utilities* esegue la scansione dell'hardware e del sistema operativo del computer e, al termine, viene visualizzato l'elenco dei driver di periferica per l'attuale configurazione del sistema.

5. Fare clic sul driver desiderato e seguire le istruzioni per scaricare il file sul computer.

Per visualizzare un elenco di tutti i driver disponibili per il computer, fare clic su **Driver** nella casella di riepilogo a discesa **Argomento**.

Per accedere ai file della guida sul CD *Drivers and Utilities*, fare clic sul pulsante contrassegnato da un punto interrogativo o sul collegamento **Guida** nella parte superiore dello schermo.

### <span id="page-69-0"></span>**Uso di ripristino configurazione di sistema di Microsoft® Windows® XP**

Il sistema operativo Microsoft Windows XP dispone di una funzionalità Ripristino configurazione di sistema che permette di riportare il computer ad uno stato operativo precedente (senza modificare i file di dati) qualora in seguito a modifiche all'hardware, al software o ad altre impostazioni del sistema, lo stesso non<br>dovesse più funzionare correttamente. Per informazioni sull

**AVVISO:** eseguire regolarmente il backup dei propri file di dati, in quanto Ripristino configurazione di sistema non tiene traccia dei file di dati dell'utente,<br>n**é ne consente il ripristino.** 

### **Creazione di un punto di ripristino**

- 1. Fare clic sul pulsante **Start**, quindi scegliere **Guida in linea e supporto tecnico**.
- 2. Fare clic su **Ripristino configurazione di sistema**.
- 3. Seguire le istruzioni visualizzate.

#### **Ripristino del computer a una configurazione operativa precedente**

- **AVVISO:** salvare e chiudere tutti i file aperti e uscire da tutti i programmi in esecuzione prima di ripristinare il computer a una configurazione precedente. Non modificare, aprire o eliminare alcun file o programma prima che il sistema venga completamente ripristinato.
- 1. Fare clic sul pulsante **Start**, scegliere **Tutti i programmi**→ **Accessori**→ **Utilità di sistema**, quindi fare clic su **Ripristino configurazione di sistema**.
- 2. Accertarsi che l'opzione **Ripristina uno stato precedente del computer** sia selezionata, quindi fare clic su **Avanti**.
- 3. Selezionare dal calendario la data a cui si desidera ripristinare la configurazione del computer.

Nella finestra **Selezionare un punto di ripristino** è disponibile un calendario in cui sono riportati i punti di ripristino e da cui è possibile selezionare quello<br>desiderato. Se per una data è disponibile un punto di ripr

4. Selezionare un punto di ripristino, quindi fare clic su **Avanti**.

Se per una data è disponibile un solo punto di ripristino, questo verrà automaticamente selezionato. Se, invece, sono disponibili due o più punti di ripristino, è necessario fare clic su quello desiderato.

5. Fare clic su **Avanti**.

Al termine della raccolta dei dati, verrà visualizzato il messaggio **Ripristino completato** e il computer verrà quindi riavviato.

6. Al riavvio del computer, fare clic su **OK**.

Per modificare il punto di ripristino, ripetere la procedura usando un punto di ripristino diverso oppure annullare il ripristino.

### **Annullamento dell'ultimo ripristino**

**AVVISO:** salvare e chiudere tutti i file aperti e uscire da tutti i programmi in esecuzione prima di annullare l'ultimo ripristino del sistema. Non modificare, aprire o eliminare alcun file o programma prima che il sistema venga completamente ripristinato.

- 1. Fare clic sul pulsante **Start**, scegliere **Tutti i programmi**→ **Accessori**→ **Utilità di sistema**, quindi fare clic su **Ripristino configurazione di sistema**.
- 2. Fare clic su **Annulla l'ultimo ripristino**, quindi fare clic su **Avanti**.
- 3. Fare clic su **Avanti**.

Verrà visualizzata la finestra **Ripristino configurazione di sistema**, quindi il computer verrà riavviato.

4. Al riavvio del computer, fare clic su **OK**.

#### **Attivazione di Ripristino configurazione di sistema**

Se si reinstalla Windows XP su un disco rigido con meno di 200 MB di spazio libero, Ripristino configurazione di sistema viene automaticamente disattivato. Per verificare se Ripristino configurazione di sistema è attivato, seguire la procedura descritta.

- 1. Fare clic sul pulsante **Start**, quindi su **Pannello di controllo**.
- 2. Fare clic su **Prestazioni e manutenzione**.
- 3. Fare clic su **Sistema**.
- 4. Selezionare la scheda **Ripristino configurazione di sistema**.
- 5. Accertarsi che l'opzione **Disattiva Ripristino configurazione di sistema** non sia selezionata.

## <span id="page-71-0"></span>**Reinstallazione di Microsoft Windows XP**

**AVVISO:** quando si reinstalla Windows XP, utilizzare Microsoft Windows XP Service Pack 1 o successivo.

**NOTA: se si è installata un'immagine unica sul computer e se è stato necessario reinstallare il sistema operativo, eseguire l'utility DSS. DSS è disponibile<br>sul CD** *Drivers and Utilities* **e all'indirizzo <b>support.dell.com** 

### **Operazioni preliminari**

Prima di reinstallare il sistema operativo Windows XP per correggere un problema relativo a un driver appena installato, provare a usare <u>Ripristino driver di</u><br><u>periferica</u> di Windows XP. Se Device Driver Rollback non ries

**AVVISO:** prima di procedere con l'installazione, eseguire il backup di tutti i file di dati presenti sul disco rigido primario. Nelle configurazioni standard, il<br>disco rigido primario è la prima unità rilevata dal compute

Per reinstallare Windows XP sono necessari i seguenti supporti.

- l CD del sistema operativo fornito da Dell™
- l CD *Drivers and Utilities* Dell

**NOTA:** il CD *Drivers and Utilities* contiene i driver che sono stati preinstallati durante l'assemblaggio del computer. Usare il CD *Drivers and Utilities* per<br>caricare i driver necessari, compresi quelli richiesti nel c

## **Reinstallazione di Windows XP**

Per reinstallare Windows XP, eseguire tutti i punti descritti nelle sezioni seguenti nell'ordine in cui sono riportati.

Il processo di reinstallazione può durare da 1 a 2 ore. Dopo avere reinstallato il sistema operativo, è inoltre necessario reinstallare i driver di periferica, il programma antivirus e altro software.

AVVISO: il CD del *sistema operativo* fornisce diverse opzioni per la reinstallazione di Windows XP. A seconda dell'opzione selezionata, è possibile che<br>alcuni file vengano sovrascriti, compromettendo il funzionamento dei

**AVVISO:** al fine di prevenire conflitti con Windows XP, disattivare l'eventuale software antivirus installato sul sistema prima di reinstallare Windows XP. Per istruzioni, consultare la documentazione fornita con il software.

#### **Avvio dal CD del sistema operativo**

- 1. Salvare e chiudere eventuali file aperti e uscire da tutti i programmi in esecuzione.
- 2. Inserire il CD del *sistema operativo*. Se viene visualizzato il messaggio Installa Windows XP, fare clic su **Esci**.
- 3. Riavviare il computer.
- 4. Quando viene visualizzato il logo di DELL™, premere <F12> immediatamente.

Se viene visualizzato il logo del sistema operativo, attendere la visualizzazione del desktop di Windows, quindi arrestare il sistema e riprovare.

- 5. Usare i tasti di direzione per selezionare il CD-ROM, quindi premere <Invio>.
- 6. Quando viene visualizzato il messaggio Press any key to boot from CD (premere qualsiasi tasto per avviare da CD), premere un tasto.
#### **Installazione di Windows XP**

- 1. Quando viene visualizzata la finestra Installazione di Windows XP, premere <Invio> per selezionare **Premere INVIO per installare Windows**.
- 2. Leggere le informazioni nella schermata del **Contratto di licenza di Microsoft Windows**, quindi premere <F8> per accettare il contratto.
- 3. Se sul computer è già installato Windows XP e si desidera recuperare i dati correnti di Windows XP, digitare r per selezionare l'opzione di riparazione e rimuovere il CD.
- 4. Se si desidera installare una nuova copia di Windows XP, premere <Esc> per selezionare l'opzione corrispondente.
- 5. Premere <Invio> per selezionare la partizione evidenziata (consigliata), quindi seguire le istruzioni visualizzate.

Viene visualizzata la finestra Installazione di Windows XP e viene avviato il processo di copia dei file e di installazione delle periferiche del sistema operativo. Il computer si riavvierà automaticamente più volte.

**AOTA: il tempo necessario per completare l'installazione dipende dalla dimensione del disco rigido e dalla velocità del computer.** 

**AVVISO:** non premere alcun tasto quando viene visualizzato il seguente messaggio: Press any key to boot from the CD (premere qualsiasi tasto per avviare da CD).

- 6. Quando viene visualizzata la schermata **Opzioni internazionali e della lingua**, selezionare le impostazioni desiderate, quindi fare clic su **Avanti**.
- 7. Immettere il nome e la società (opzionale) nella schermata **Personalizzazione del software**, quindi fare clic su **Avanti**.
- 8. Immettere il nome del computer (o accettare quello predefinito) e una password nella finestra **Nome computer e password di amministratore**, quindi fare clic su Avanti.
- 9. Se viene visualizzata la finestra **Informazioni su chiamata modem**, immettere le informazioni richieste, quindi fare clic su **Avanti**.
- 10. Immettere la data, l'ora e il fuso orario nella finestra **Impostazioni data e ora**, quindi fare clic su **Avanti**.
- 11. Se viene visualizzata la finestra **Impostazioni di rete**, fare clic su **Tipica** e quindi su **Avanti**.
- 12. Se si sta reinstallando Windows XP Professional e viene chiesto di fornire ulteriori informazioni sulla configurazione di rete, effettuare le selezioni appropriate. Se si hanno dubbi sulle impostazioni, accettare le selezioni predefinite.

Windows XP installerà i componenti del sistema operativo e configurerà il computer. Il computer si riavvierà automaticamente.

**AVVISO:** non premere alcun tasto quando viene visualizzato il seguente messaggio: Press any key to boot from the CD (premere qualsiasi tasto per avviare da CD).

13. Quando viene visualizzata la finestra **Microsoft Windows XP**, fare clic su **Avanti**.

- 14. Quando viene visualizzato il messaggio Tipo di connessione a Internet, fare clic su **Ignora**.
- 15. Quando viene visualizzata la finestra **Effettuare la registrazione con Microsoft?**, selezionare **No, non adesso**, quindi fare clic su **Avanti**.
- 16. Quando viene visualizzata la finestra **Utenti del computer**, è possibile immettere cinque utenti al massimo.
- 17. Fare clic su **Avanti**.
- 18. Fare clic su **Fine** per completare l'installazione, quindi rimuovere il CD.
- 19. [Reinstallare i driver appropriati](#page-69-0) usando il CD *Drivers and Utilities*.
- 20. Reinstallare il software antivirus.
- 21. Reinstallare i programmi.

**NOTA: per reinstallare e attivare i programmi Microsoft Office o Microsoft Works Suite, sarà necessario il numero del Product Key situato nella parte<br>posteriore della custodia del CD di Microsoft Office o Microsoft Works** 

#### <span id="page-73-2"></span>**Soluzione di problemi Guida dell'utente per Dell™ OptiPlex™ SX280**

- 
- 
- 
- 
- 
- [Problemi relativi alla rete](#page-76-2)
- [Problemi relativi alla batteria](#page-73-0) [Problemi relativi all'alimentazione](#page-76-0)
- [Problemi relativi alle unità](#page-73-1) [Problemi relativi alla stampante](#page-77-0)
	- **P**[Ripristino delle impostazioni predefinite](#page-77-1)
- [Blocchi e problemi relativi al software](#page-74-1) <br>● Problemi relativi alla memoria <br>● Problemi relativi alla memoria <br>● Problemi relativi alla memoria
- [Problemi relativi alla memoria](#page-75-0) [Problemi relativi all'audio e agli altoparlanti](#page-78-0) **[Problemi relativi al video e al monitor](#page-78-1)**

### <span id="page-73-0"></span>**Problemi relativi alla batteria**

Compilare l'[Elenco di verifica della diagnostica](file:///C:/data/systems/opsx280/it/ug/gethelp.htm#1198762) via via che si completano i controlli.

ATTENZIONE: se la batteria non viene correttamente installata, potrebbe esplodere. Sostituire la batteria con una dello stesso tipo o di tipo<br>equivalente consigliato dal produttore. Smaltire le batterie usate secondo le is

**ATTENZIONE: prima di eseguire le procedure descritte in questa sezione, seguire le istruzioni riportate nella guida** *Informazioni sul prodotto***.**

**Sostituire la batteria.** Se è necessario ripristinare ripetutamente le informazioni relative alla data e all'ora dopo aver acceso il computer o se all'avvio vengono visualizzate informazioni di data e ora non corrette, è necessario sostituire la batteria (vedere [Batteria](file:///C:/data/systems/opsx280/it/ug/battery.htm)). Se la batteria continua a non funzionare correttamente, con

# <span id="page-73-1"></span>**Problemi relativi alle unità**

**ATTENZIONE: prima di eseguire le procedure descritte in questa sezione, seguire le istruzioni riportate nella guida** *Informazioni sul prodotto***.**

Compilare l'[Elenco di verifica della diagnostica](file:///C:/data/systems/opsx280/it/ug/gethelp.htm#1198762) man mano che si completano i controlli.

#### **Verificare il funzionamento dell'unità.**

l Inserire un altro dischetto, CD o DVD per verificare se il problema dipende da difetti presenti nel precedente. l Inserire un dischetto avviabile e riavviare il computer.

Pulire l'unità o il disco. Vedere [Pulizia del computer.](file:///C:/data/systems/opsx280/it/ug/cleaning.htm)

**Controllare i collegamenti del cavo**.

**[Verificare la presenza di conflitti software e hardware](file:///C:/data/systems/opsx280/it/ug/tools.htm#1283022)**.

**Eseguire il programma [Dell Diagnostics](file:///C:/data/systems/opsx280/it/ug/tools.htm#1280113)**.

### **Problemi con le unità CD e DVD**

**MOTA:** a causa dei differenti tipi di formato disco usati nei diversi paesi, non tutti i DVD funzionano in qualsiasi unità.

**Regolare il volume di Windows.** 

- 
- ı ∣Fare clic sull'icona raffigurante un altoparlante nell'angolo inferiore destro dello schermo.<br>ı ∣Accertarsi che il volume sia regolato su un livello udibile facendo clic sul dispositivo di scorrimento e trascinandolo v l Accertarsi che la riproduzione del suono non sia disattivata facendo clic su tutte le caselle selezionate.
- 

**Controllare altoparlanti e subwoofer.** Vedere [Problemi relativi all'audio e agli altoparlanti](#page-78-0).

**Problemi di scrittura su un'unità CD/DVD-RW**

<span id="page-74-2"></span>**Chiudere gli altri programmi.** L'unità CD/DVD-RW deve ricevere un flusso di dati costante durante l'operazione di scrittura. Se il flusso si<br>interrompe, si verifica un errore. Provare a chiudere tutti i programmi prima di **[Prima di eseguire la scrittura su un disco CD/DVD-](file:///C:/data/systems/opsx280/it/ug/advfeat.htm#1052618)RW disattivare la modalità Standby di Windows.** Vedere le modalità di risparmio energia.

### **Problemi relativi al disco rigido**

#### **Avviare il programma Dell IDE Hard Drive Diagnostics.**

Il programma Dell IDE Hard Drive Diagnostics è un'utilità che che verifica il disco rigido per risolvere o confermare un guasto al disco rigido.

- 
- 1. Accendere il computer. Se il computer è acceso, riavviarlo. 2. Quando viene visualizzato F2 = Setup nell'angolo superiore destro dello schermo, premere <Ctrl><Alt><d>.
- 3. Seguire le istruzioni visualizzate.

**Eseguire Check Disk.**

*Windows XP*

- 1. Fare clic sul pulsante **Start**, quindi su **Risorse del computer**. 2. Fare clic con il pulsante destro del mouse su **Disco locale C:**.
- 3. Fare clic su **Proprietà**.
- 4. Selezionare la scheda **Strumenti**.
- 5. Nella casella di gruppo **Controllo errori** fare clic su **Esegui ScanDisk**. 6. Fare clic su **Cerca i settori danneggiati e tenta il ripristino**.
- 7. Fare clic su **Avvia**.

### <span id="page-74-0"></span>**Problemi relativi alla tastiera**

**ATTENZIONE: prima di eseguire le procedure descritte in questa sezione, seguire le istruzioni riportate nella guida** *Informazioni sul prodotto***.**

#### **Controllare il cavo della tastiera.**

l Accertarsi che il cavo della tastiera sia collegato saldamente al computer. l Spegnere il computer, ricollegare il cavo della tastiera come illustrato nella *Guida di consultazione rapida* fornita con il computer, quindi riavviare il computer.

**Eseguire il programma [Dell Diagnostics](file:///C:/data/systems/opsx280/it/ug/tools.htm#1280113)**.

<span id="page-74-1"></span>**Verificare la presenza di [conflitti software e hardware](file:///C:/data/systems/opsx280/it/ug/tools.htm#1283022)**.

### **Blocchi e problemi relativi al software**

**ATTENZIONE: prima di eseguire le procedure descritte in questa sezione, seguire le istruzioni riportate nella guida** *Informazioni sul prodotto***.**

**NOTA:** quando si reinstalla Windows XP, utilizzare Microsoft® Windows® XP Service Pack 1 o successivo.

**IOTA:** se si è installata un'immagine unica sul computer e se è stato necessario reinstallare il sistema operativo, eseguire l'utility DSS. DSS è disponibile sul CD Drivers and Utilities e all'indirizzo support.dell.com.

### **Il computer non si avvia.**

**[Verificare gli indicatori di diagnostica del computer](file:///C:/data/systems/opsx280/it/ug/tools.htm#1282208)**.

**Accertarsi che il cavo di alimentazione sia collegato saldamente al computer e alla presa elettrica**.

#### **Il computer non risponde**

**AVVISO:** per evitare una possibile perdita di dati, chiudere la sessione di lavoro del sistema operativo per arrestare il sistema.

**Spegnere il computer.** Se il computer non risponde alla pressione di un tasto o al movimento del mouse, premere il pulsante di accensione e tenerlo premuto per almeno 8-10 secondi fino a quando il computer si spegne. Riavviare il computer.

#### **Il programma non risponde**

#### **Terminare il programma.**

- Premere <Ctrl><Maiusc><Esc> contemporaneamente.
- 2. Fare clic su **Applicazioni**. 3. Selezionare il programma che non risponde.<br>4. Fare clic su **Termina operazione**.
- 4. Fare clic su **Termina operazione**.

#### **Il programma si blocca ripetutamente**

**A NOTA:** in genere insieme a un programma vengono fornite le istruzioni di installazione nella relativa documentazione o su un dischetto o CD.

**Verificare la documentazione del software.** Se necessario, rimuovere e reinstallare il programma.

#### **Appare una schermata completamente blu**

**Accertarsi che la versione originale (Gold) di Windows XP non sia installata su questa piattaforma. Spegnere il computer.** Se il computer non risponde alla pressione di un tasto o al movimento del mouse, premere il pulsante di accensione e<br>tenerlo premuto per almeno 8-10 secondi fino a quando il computer si spegne. Riav

#### **Altri problemi relativi al software**

**Per informazioni sulla risoluzione dei problemi, consultare la documentazione fornita con il software o contattare il produttore del software.** 

- 
- ı Accertarsi che il programma sia compatibile con il sistema operativo installato sul computer.<br>ı Accertarsi che il computer soddisfi i requisiti hardware minimi per eseguire il software. Per informazioni, consultare la d
- fornita con il software. l Accertarsi che il programma sia installato e configurato correttamente.
- l Verificare che i driver di periferica non siano in conflitto con il programma. l Se necessario, rimuovere e reinstallare il programma.
- 

**Eseguire immediatamente un backup dei file**.

**Utilizzare un programma antivirus per controllare il disco rigido, i dischetti o i CD.**

**Salvare e chiudere i file o i programmi aperti e spegnere il computer selezionando il menu Start.**

<span id="page-75-0"></span>**Eseguire [Dell Diagnostics.](file:///C:/data/systems/opsx280/it/ug/tools.htm#1280113)** Se tutte le prove vengono completate correttamente, probabilmente l'errore è di origine software.

### **Problemi relativi alla memoria**

Compilare l'[Elenco di verifica della diagnostica](file:///C:/data/systems/opsx280/it/ug/gethelp.htm#1198762) man mano che si completano i controlli.

**ATTENZIONE: prima di eseguire le procedure descritte in questa sezione, seguire le istruzioni riportate nella guida** *Informazioni sul prodotto***.**

**Se viene visualizzato un messaggio che informa che la memoria è insufficiente.**

- ı Salvare e chiudere i file aperti e uscire da tutti i programmi in esecuzione non in uso per cercare di risolvere il problema.<br>I Per i requisiti minimi di memoria, consultare la documentazione fornita con il software. Se
- l Rimuovere e reinstallare i moduli di memoria per accertarsi che il computer comunichi correttamente con la memoria.
- 1 Eseguire il programma **Dell Diagnostics**

**Se si presentano altri problemi di memoria.**

- <span id="page-76-3"></span>1 - <u>[Rimuovere e reinstallare i moduli di memoria](file:///C:/data/systems/opsx280/it/ug/memory.htm#1105407)</u> per accertarsi che il computer comunichi correttamente con la memoria.<br>1 - Accertarsi di attenersi alle seguenti indicazioni per l'installazione della memoria (vedere <u>Is</u>
- Eseguire il programma [Dell Diagnostics.](file:///C:/data/systems/opsx280/it/ug/tools.htm#1280113)

## <span id="page-76-1"></span>**Problemi relativi al mouse**

**ATTENZIONE: prima di eseguire le procedure descritte in questa sezione, seguire le istruzioni riportate nella guida** *Informazioni sul prodotto***.**

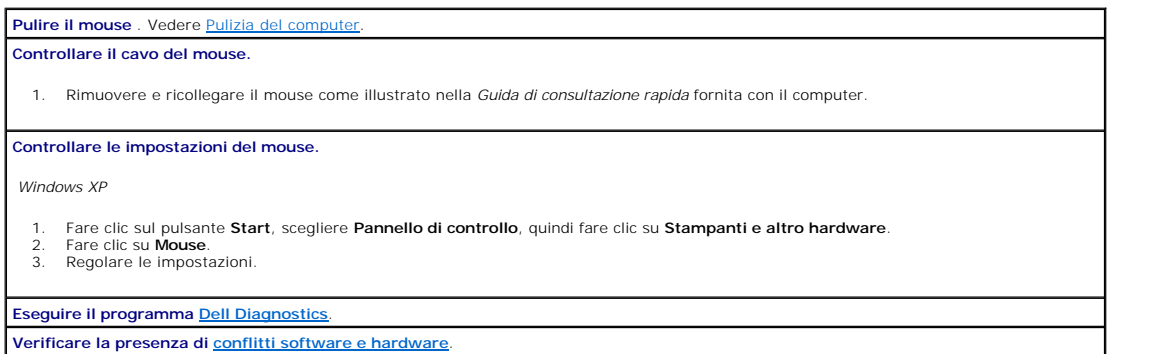

## <span id="page-76-2"></span>**Problemi relativi alla rete**

Compilare l'[Elenco di verifica della diagnostica](file:///C:/data/systems/opsx280/it/ug/gethelp.htm#1198762) man mano che si completano i controlli.

**ATTENZIONE: prima di eseguire le procedure descritte in questa sezione, seguire le istruzioni riportate nella guida** *Informazioni sul prodotto***.**

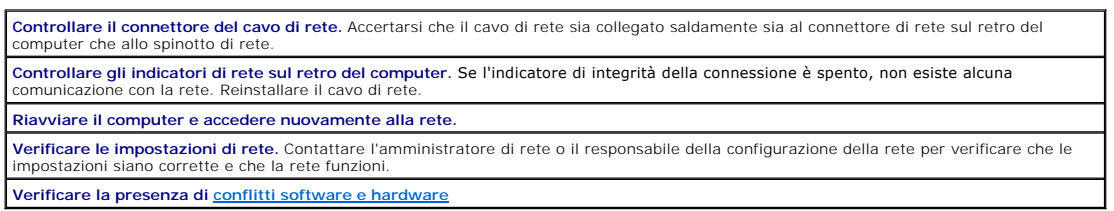

# <span id="page-76-0"></span>**Problemi relativi all'alimentazione**

Compilare l'[Elenco di verifica della diagnostica](file:///C:/data/systems/opsx280/it/ug/gethelp.htm#1198762) man mano che si completano i controlli.

**ATTENZIONE: prima di eseguire le procedure descritte in questa sezione, seguire le istruzioni riportate nella guida** *Informazioni sul prodotto***.**

**Se l'indicatore di alimentazione è verde e il computer non risponde.** Controllare gli indicatori di diagnostica nella parte posteriore del computer e vedere [Indicatori di diagnostica](file:///C:/data/systems/opsx280/it/ug/tools.htm#1282208).

**Se l'indicatore di alimentazione è di colore verde e lampeggia. I**l computer è in modalità di attesa. Premere il pulsante di accensione per<br>ripristinare il normale funzionamento.

**Se l'indicatore di alimentazione è di colore giallo e verde o giallo fisso.** Il computer è alimentato ma una periferica potrebbe non<br>funzionare correttamente o potrebbe non essere installata correttamente.

- l Rimuovere e reinstallare i moduli di memoria.
- Rimuovere e reinstallare il processore (vedere [Processore\)](file:///C:/data/systems/opsx280/it/ug/prcsr.htm).

**Se l'indicatore di alimentazione è spento.** Il computer è spento o non è alimentato.

l Scollegare il cavo di alimentazione e ricollegarlo sia al connettore sul retro del computer che al connettore sull'adattatore. Accertarsi

- 
- <span id="page-77-3"></span>quindi che l'adattatore sia collegato correttamente ad una presa elettrica.<br>I Se il computer è collegato a una multipresa, accertarsi che la multipresa sia collegata a una presa elettrica e sia accesa. Verificare se il p computer si accende correttamente quando non si usano dispositivi di protezione elettrica, multiprese e cavi di prolunga per collegarlo.<br>I Scollegare l'adattatore di alimentazione dal computer e dalla presa elettrica, atte
- 
- computer. l Accertarsi che la presa elettrica funzioni collegandovi un altro apparecchio, ad esempio una lampada.

**Se l'indicatore di alimentazione è giallo lampeggiante.** Il computer è alimentato ma può essere presente un problema di alimentazione interno.

l [Accertarsi che tutti i cavi di alimentazione siano saldamente collegati alla scheda di sistema \(vedere Componenti della scheda di](file:///C:/data/systems/opsx280/it/ug/sysbrd.htm)  sistema)

**Eliminare le interferenze.** Altre possibili cause di interferenze sono:

- Cavi di prolunga per l'alimentazione
- l Troppe periferiche collegate a una multipresa l Più multiprese collegate alla stessa presa elettrica
- 

## <span id="page-77-0"></span>**Problemi relativi alla stampante**

Compilare l'[Elenco di verifica della diagnostica](file:///C:/data/systems/opsx280/it/ug/gethelp.htm#1198762) man mano che si completano i controlli.

**ATTENZIONE: prima di eseguire le procedure descritte in questa sezione, seguire le istruzioni riportate nella guida** *Informazioni sul prodotto***.**

**A NOTA:** In caso di problemi con la stampante, contattare il produttore della stampante per richiedere supporto tecnico.

**Consultare la documentazione della stampante.** Per informazioni sulla configurazione e sulla risoluzione dei problemi, consultare la documentazione fornita con la stampante. **Controllare i collegamenti del cavo della stampante.** Per informazioni sul collegamento del cavo, consultare la documentazione fornita con la stampante. l Accertarsi che il cavo della stampante sia collegato saldamente alla stampante e al computer.

**Verificare il funzionamento della presa elettrica.** Accertarsi che la presa elettrica funzioni collegandovi un altro apparecchio, ad esempio una lampada.

**Accertarsi che Windows riconosca la stampante.** 

1. Fare clic sul pulsante **Start**, scegliere **Pannello di controllo**, quindi fare clic su **Stampanti e altro hardware**. 2. Fare clic su Visualizzare le stampanti e le stampanti fax installate.

Se la stampante è presente nell'elenco, fare clic con il pulsante destro del mouse sull'icona della stampante.

3. Scegliere **Proprietà**, quindi fare clic sulla scheda **Porte**. Per una stampante parallela, accertarsi che l'opzione **Stampa su:** sia impostata su **LPT1 (porta stampante)**. Per una stampante USB, accertarsi che l'opzione **Stampa su:** sia impostata su **USB**.

<span id="page-77-1"></span>**Reinstallare il driver della stampante.** Per istruzioni, fare riferimento alla documentazione fornita con la stampante.

# **Ripristino delle impostazioni predefinite**

**Per ripristinare le impostazioni di sistema del computer ai valori predefiniti.** 

1. Accendere o riavviare il computer.<br>2. Quando viene visualizzato Press <F2> to Enter Setup (premere F2 per accedere al programma di configurazione del sistema) nell'angolo superiore destro della finestra, premere immediatamente <F2>.

Se si attende troppo a lungo e viene visualizzato il logo di Microsoft® Windows®, attendere la visualizzazione del desktop di Windows. Arrestare quindi il sistema dal menu Start e riprovare.

3. In System Management (gestione sistema), selezionare l'opzione [Maintenance](file:///C:/data/systems/opsx280/it/ug/advfeat.htm#1052929) (manutenzione) e seguire le istruzioni sullo schermo.

#### <span id="page-77-2"></span>**Problemi relativi alle periferiche seriali o parallele**

<span id="page-78-2"></span>Compilare l'[Elenco di verifica della diagnostica](file:///C:/data/systems/opsx280/it/ug/gethelp.htm#1198762) man mano che si completano i controlli.

A ATTENZIONE: prima di eseguire le procedure descritte in questa sezione, seguire le istruzioni riportate nella guida *Informazioni sul prodotto*.

**NOTA:** in caso di problemi con una stampante, vedere [Problemi relativi alla stampante.](#page-77-0)

**Verificare le impostazioni per le opzioni.** Per le impostazioni consigliate, consultare la documentazione fornita con la periferica. <u>Accedere al</u><br><u>programma di configurazione del sistema</u> e verificare che l'impostazione **Port** (porta seriale) e **Parallel Port** (porta parallela). **Eseguire il programma [Dell Diagnostics](file:///C:/data/systems/opsx280/it/ug/tools.htm#1280113)**.

# <span id="page-78-0"></span>**Problemi relativi all'audio e agli altoparlanti**

Compilare l'[Elenco di verifica della diagnostica](file:///C:/data/systems/opsx280/it/ug/gethelp.htm#1198762) man mano che si completano i controlli.

A ATTENZIONE: prima di eseguire le procedure descritte in questa sezione, seguire le istruzioni riportate nella guida *Informazioni sul prodotto*.

### **Nessun suono emesso dagli altoparlanti**

**NOTA:** la regolazione del volume di alcuni riproduttori MP3 ha la precedenza sulle impostazioni di Windows. Accertarsi di non aver abbassato o<br>disattivato il volume dopo aver ascoltato brani MP3.

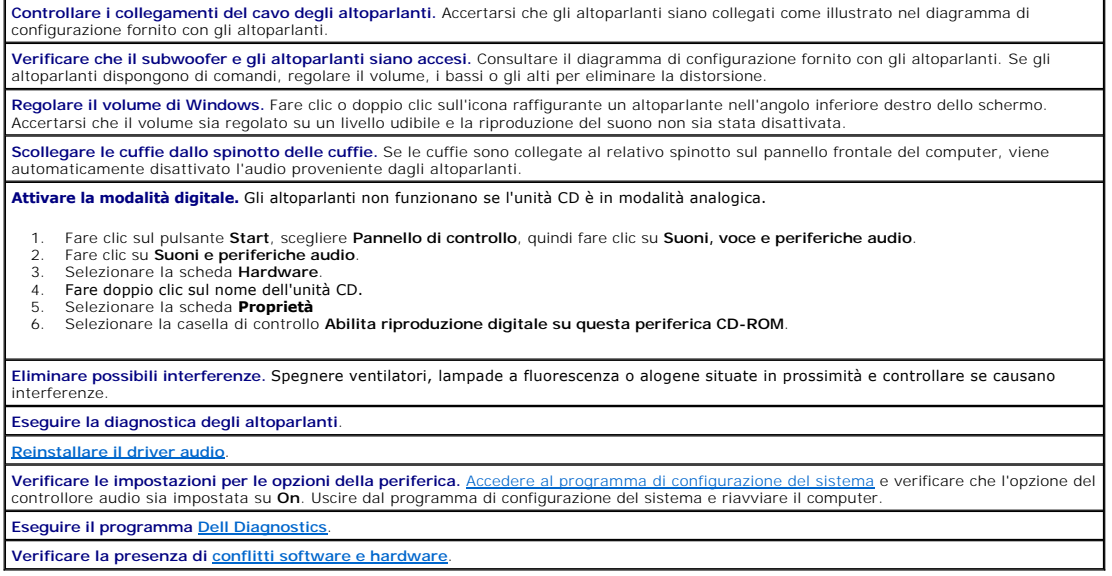

### **Nessun suono emesso dalle cuffie**

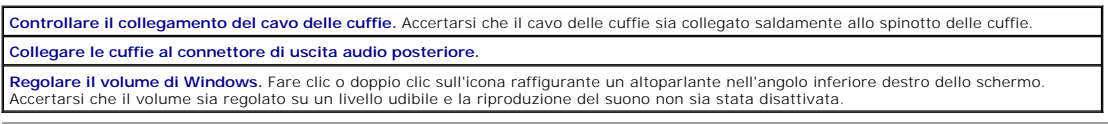

<span id="page-78-1"></span>**Problemi relativi al video e al monitor**

Compilare l'[Elenco di verifica della diagnostica](file:///C:/data/systems/opsx280/it/ug/gethelp.htm#1198762) man mano che si completano i controlli.

**ATTENZIONE: prima di eseguire le procedure descritte in questa sezione, seguire le istruzioni riportate nella guida** *Informazioni sul prodotto***.**

#### **Se sullo schermo non appare alcuna immagine**

**NOTA:** per informazioni sulla risoluzione dei problemi, consultare la documentazione fornita con il monitor.

**Controllare i collegamenti del cavo del monitor.**

- l Accertarsi che il monitor sia collegato correttamente (vedere la *Guida di consultazione rapida* fornita con il computer).
- l Se si sta usando un cavo di prolunga del video e la rimozione del cavo risolve il problema, ciò significa che il cavo è difettoso.
- 1 Scambiare i cavi di alimentazione del computer e del monitor per stabilire se il cavo di alimentazione è difettoso.<br>1 Controllare se i piedini del connettore sono piegati o spezzati. È normale che manchino alcuni pi monitor.

Controllare l'indicazione di alimentazione del monitor. Se l'indicatore di alimentazione è spento, premere con decisione il pulsante per<br>accertarsi che il monitor sia acceso. Se l'indicatore di alimentazione è acceso o lam alimentazione lampeggia, premere un tasto sulla tastiera o spostare il mouse.

**Verificare il funzionamento della presa elettrica.** Accertarsi che la presa elettrica funzioni collegandovi un altro apparecchio, ad esempio una lampada.

**Verificare il funzionamento del monitor.** Collegare un monitor correttamente funzionante al computer e provare a usarlo. Se monitor<br>funziona, è possibile che quello originale sia difettoso.

**[Verificare gli indicatori di diagnostica del computer](file:///C:/data/systems/opsx280/it/ug/tools.htm#1282208)**.

**Eseguire la verifica automatica del monitor. Per ulteriori informazioni, consultare la documentazione fornita con il monitor.**

#### **Se i caratteri sullo schermo sono difficili da leggere**

**Verificare le impostazioni del monitor.** Consultare la documentazione fornita con il monitor per informazioni sulla regolazione del contrasto e della luminosità, sulla smagnetizzazione e sull'esecuzione della verifica automatica del monitor.

**Allontanare il subwoofer dal monitor.** Se il sistema di altoparlanti esterni include un subwoofer, accertarsi che quest'ultimo sia collocato ad<br>**almeno 60 cm (2 piedi) dal monitor.** 

**Allontanare il monitor da fonti di alimentazione esterne**. Ventilatori, lampade a fluorescenza o alogene e altri dispositivi elettrici possono<br>rendere l'immagine sullo schermo tremolante. Spegnere i dispositivi in prossim

**Regolare le impostazioni dello schermo di Windows.**

- 1. Selezionare il pulsante **Start**, fare clic su **Pannello di controllo**, quindi su **Aspetto e temi**.
- 2. Fare clic su **Schermo**, quindi selezionare la scheda **Impostazioni**. 3. Impostare valori diversi per **Risoluzione dello schermo** e **Colori**.

#### <span id="page-80-1"></span>**Altoparlante del telaio Guida dell'utente per Dell™ OptiPlex™ SX280**

**ATTENZIONE: prima di eseguire le procedure descritte in questa sezione, seguire le istruzioni riportate nella guida** *Informazioni sul prodotto***.**

**A** ATTENZIONE: per evitare il rischio di scariche elettriche, scollegare sempre il computer dalla presa elettrica prima di aprire il coperchio.

Il computer potrebbe essere dotato di un altoparlante opzionale del telaio. Se fosse necessario sostituirlo o installarne uno nuovo, seguire la procedura descritta:

- 1. Seguire le procedure descritte in [Operazioni preliminari.](file:///C:/data/systems/opsx280/it/ug/parts.htm)
- 2. Se si sta installando un nuovo altoparlante, passare al *[punto 4](#page-80-0)*.
- 3. Se si sta sostituendo l'altoparlante:
	- a. Scollegare il cavetto dell'altoparlante dalla scheda di sistema.
	- b. Premere la linguetta, fare scivolare l'altoparlante dalla guida e rimuovere dal computer l'altoparlante e il cavetto collegato.

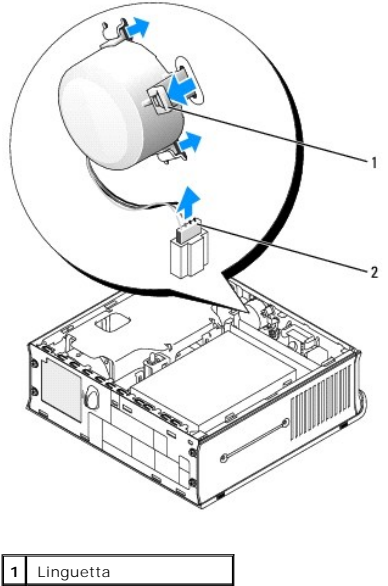

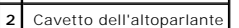

<span id="page-80-0"></span>4. Inserire l'altoparlante del telaio nella guida e farlo scorrere finché è correttamente inserito.

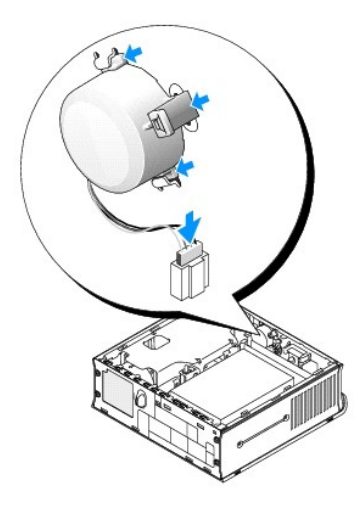

5. Collegare il cavetto dell'altoparlante al connettore sulla scheda di sistema.

- 6. Reinstallare il coperchio del computer.
- 7. Reinstallare la protezione per i cavi, se utilizzata.

**AVVISO:** per connettere un cavo di rete, prima inserire il cavo nello spinotto di rete a muro, poi collegarlo al computer.

8. Collegare il computer al cavo dell'adattatore e le periferiche alle prese elettriche, quindi accenderli.

Al successivo avvio del computer dopo avere inserito il coperchio, se la funzione di rilevamento dell'apertura del telaio è attivata, viene visualizzato il<br>seguente messaggio:

ALERT! Cover was previously removed (attenzione: il coperchio è stato rimosso).

9. [Ripristinare il rilevamento dell'apertura del telaio](file:///C:/data/systems/opsx280/it/ug/advfeat.htm#1052674) impostando **Chassis Intrusion** su **On** (attivato) o **On-Silent** (attivato, non interattivo).

**NOTA:** se risulta essere stata assegnata una password dell'amministratore che non si conosce, contattare l'amministratore di rete per informazioni sul<br>ripristino del rilevamento dell'apertura del telaio.

#### **Specifiche tecniche Guida dell'utente per Dell™ OptiPlex™ SX280**

**Processore** Tipo di processore e processori Intel® Pentium® 4 e Celeron® (quando disponibile). Scheda progettata per consentire futuri aggiornamenti del processore. Gli aggiornamenti del processore supportati sono disponibili presso Dell. Memoria cache di primo livello (L1) 8 KB Memoria cache di secondo livello (L2) 256 KB o 1 MB, a seconda del processore **Memoria** Architettura **SCIET EXECUTE:** SDRAM DDR2 a 400 MHz Zoccoli DIMM (dual in-line memory module) | Due (solo non ECC) Capacità dei moduli DIMM 128, 256, 512 MB, 1 GB RAM minima 256 MB (modalità del canale doppia) 128 MB (modalità del canale singola) RAM massima 2 GB (modalità del canale doppia) Indirizzo del BIOS F0000h **Informazioni sul computer** Chipset del computer 915G Larghezza del bus di dati del controllo del 64 bit Larghezza del bus di indirizzamento 32 bit Interrupt 23 BIOS del computer Chip flash da 4 MB Velocità del bus di sistema Velocità dati quadrupla a 800 o 533 MHz con velocità di clock di 200 o 133 MHz (corrispondente alla velocità del bus esterno) Controllore di interfaccia di rete Interfaccia di rete integrata Gigabit con supporto ASF 1.03 conforme a DMTF Supporta comunicazioni a 10/100/1000 Mbps **Audio** Tipo di audio **AC97, emulazione Sound Blaster**; altoparlante interno opzionale Controllore audio Controllore audio Conversione stereo 16 bit analogico-digitale e 20 bit digitale-analogico-**Interfacce** Interne Bus PCI/AC97 Esterne Spinotti miniaturizzati ingresso e uscita stereo sul pannello di I/O posteriore; connettori per cuffie e microfono sul pannello frontale **Video** Tipo di video **DVI-I** integrato Controller video Acceleratore grafico 2D/3D Intel integrato **Bus di espansione** Tipo di bus USB 1.1 e 2.0 Dimensione connettori dei moduli di memoria DDR2: 240 piedini **Unità** Alloggiamento accessibile esternamente Un alloggiamento per periferiche portatili Dell IDE o USB D Alloggiamento accessibile internamente Un alloggiamento per disco rigido Serial ATA **Connettori** Accessibili esternamente: Seriale (DTE) Un connettore a 9 piedini; compatibile 16550 sul pannello di I/O posteriore Parallelo Un connettore a 27 fori (bidirezionale) sul pannello di I/O posteriore Video **Connettore DVI-I sul pannello di I/O posteriore** Adattatore di rete integrato **Connettore RJ45** sul pannello di I/O posteriore;

10/100/1000

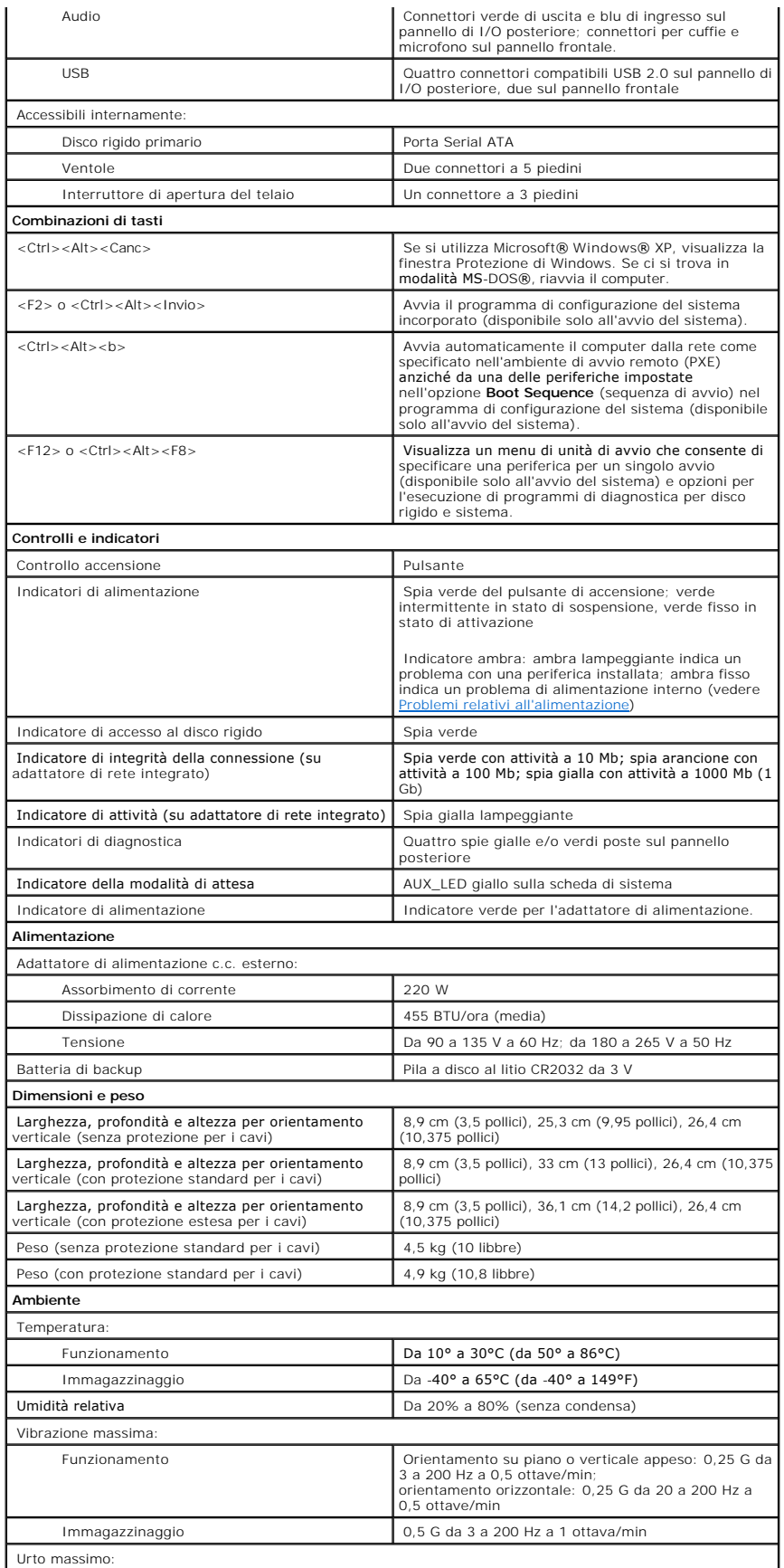

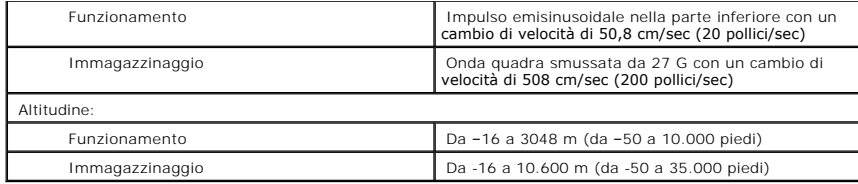

### <span id="page-85-0"></span>**Componenti della scheda di sistema Guida dell'utente per Dell™ OptiPlex™ SX280**

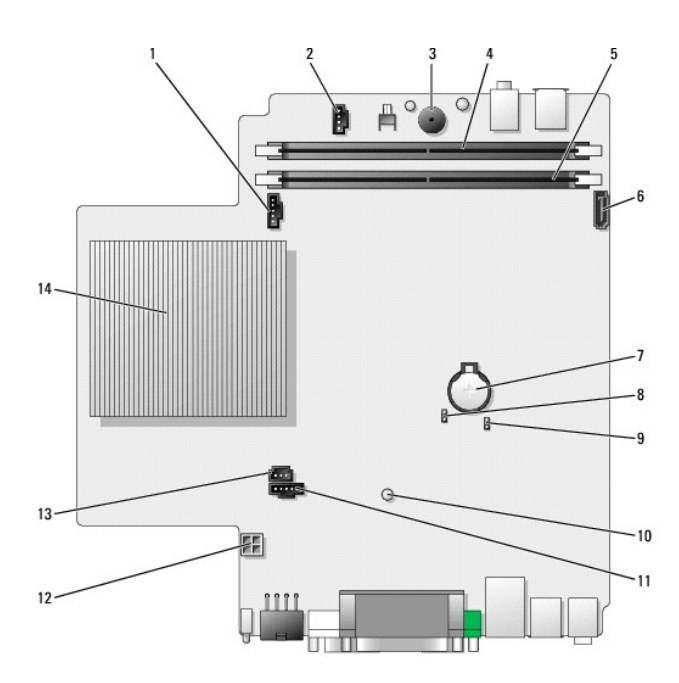

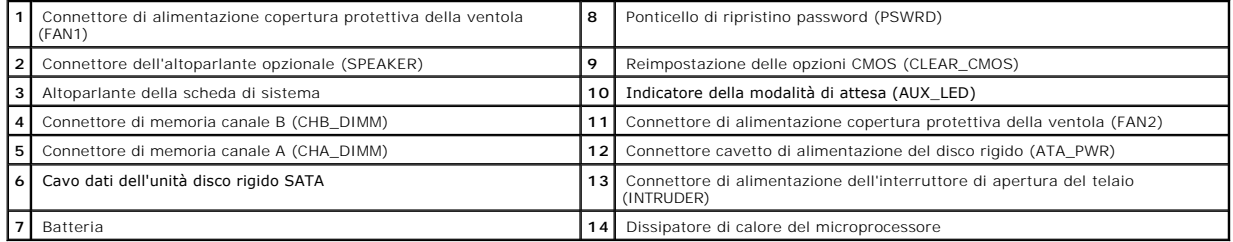

# <span id="page-86-0"></span>**Strumenti e utilità per la risoluzione dei problemi**

**Guida dell'utente per Dell™ OptiPlex™ SX280**

- **O** [Dell Diagnostics](#page-86-1)
- [Indicatore adattatore di alimentazione](#page-87-0)
- **O** [Indicatori di sistema](#page-88-1)
- **O** [Indicatori di diagnostica](#page-88-2)
- [Codici bip](#page-89-0)
- **[Messaggi di errore](#page-90-0)**
- 
- **O** [Risoluzione delle incompatibilità software e hardware](#page-92-1)

**ATTENZIONE: prima di eseguire le procedure descritte in questa sezione, seguire le istruzioni riportate nella guida** *Informazioni sul prodotto***.**

Se si riscontrano problemi con il computer, eseguire il programma Dell Diagnostics e le verifiche illustrate in questa sezione prima di contattare il supporto tecnico di Dell.

## <span id="page-86-1"></span>**Dell Diagnostics**

Si consiglia di stampare queste procedure prima di iniziare.

**AVVISO:** il programma Dell Diagnostics è utilizzabile solo su computer Dell™.

[Accedere al programma di configurazione del sistema,](file:///C:/data/systems/opsx280/it/ug/advfeat.htm#1052726) verificare le informazioni di configurazione del computer e verificare che le periferiche che si desidera provare siano presenti e attivate.

Aprire il programma Dell Diagnostics sul [disco rigido](#page-86-2) o dal CD *[Drivers and Utilities](#page-86-3)* (detto anche ResourceCD).

#### <span id="page-86-2"></span>**Avvio del programma Dell Diagnostics dal disco rigido**

- 1. Arrestare il sistema e riavviare il computer.
- 2. Quando viene visualizzato il logo DELL™, premere immediatamente <F12>.

**IOTA:** [se viene visualizzato un messaggio che indica che la partizione dello strumento di diagnostica non è stata trovata,](#page-86-3) eseguire il programma Dell D Drivers and Utilitie

Se si attende troppo a lungo e viene visualizzato il logo di Microsoft® Windows®, attendere la visualizzazione del desktop di Windows. Arrestare quindi il sistema dal menu **Start** e riprovare.

- 3. Quando viene visualizzato l'elenco delle unità di avvio, evidenziare **Boot to Utility Partition** (avvio dalla partizione dello strumento di diagnostica) e premere <Invio>.
- 4. Quando viene visualizzato il **menu principale** Dell Diagnostics, scegliere il tipo di prova da eseguire.

#### <span id="page-86-3"></span>**Avvio del programma Dell Diagnostics dal CD Drivers and Utilities**

- 1. Inserire il CD *Drivers and Utilities* nell'unità.
- 2. Arrestare il sistema e riavviare il computer.

Quando viene visualizzato il logo di DELL, premere immediatamente <F12>.

Se si attende troppo a lungo e viene visualizzato il logo di Windows, attendere la visualizzazione del desktop di Windows. Arrestare quindi il sistema dal menu **Start** e riprovare.

**NOTA:** i punti seguenti modificano la sequenza di avvio solo temporaneamente, infatti al successivo avvio del computer verrà rispettata la sequenza di periferiche definita nella configurazione del sistema.

- 3. Quando viene visualizzato l'elenco delle unità di avvio, evidenziare **Onboard or USB CD-ROM Device** (dispositivo CD-ROM USB o incorporato) e premere <Invio>.
- 4. Scegliere l'opzione **Boot from CD-ROM** (avvio da CD-ROM) dal menu visualizzato.
- 5. Digitare 1 per avviare il menu di ResourceCD.
- 6. Digitare 2 per avviare Dell Diagnostics.
- 7. Selezionare **Run the 32 Bit Dell Diagnostics** (esegui Dell Diagnostics a 32 bit) dall'elenco numerato. Se sono elencate più versioni, scegliere quella appropriata per il computer.
- 8. Quando viene visualizzato il **menu principale** Dell Diagnostics, scegliere il tipo di prova da eseguire.

#### **Menu principale del programma Dell Diagnostics**

1. Al termine del caricamento di Dell Diagnostics verrà visualizzato lo schermo **Main Menu** (menu principale). Fare clic sull'opzione desiderata.

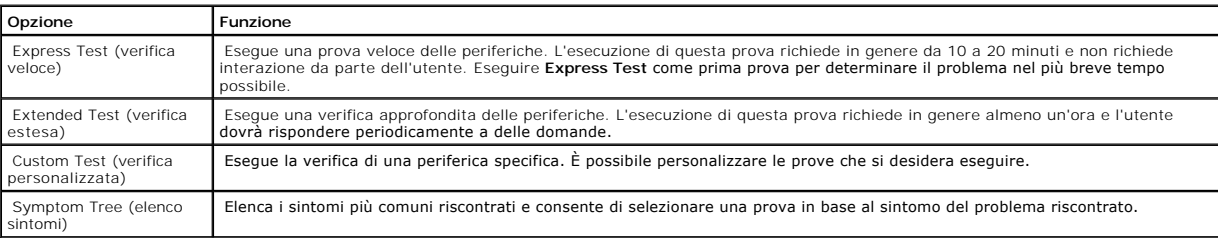

2. Se viene riscontrato un problema durante la prova, verrà visualizzato un messaggio contenente il codice di errore e la descrizione del problema. Annotare il codice di errore e la descrizione del problema e seguire le istruzioni visualizzate.

Se non è possibile risolvere la condizione di errore, [contattare Dell.](file:///C:/data/systems/opsx280/it/ug/gethelp.htm#1196287)

**NOTA:** il numero di servizio del computer viene visualizzato nella parte superiore dello schermo di ciascuna prova. Contattando il Dell, il supporto tecnico [richiederà il numero di servizio. Il numero di servizio del computer è indicato sotto](file:///C:/data/systems/opsx280/it/ug/advfeat.htm#1052753) System Info (informazioni sistema) nel programma di e del sistema.

3. Se si esegue una prova usando l'opzione Custom Test (verifica personalizzata) o Symptom Tree (elenco sintomi), selezionare la scheda corrispondente<br>descritta nella seguente tabella per ulteriori informazioni.

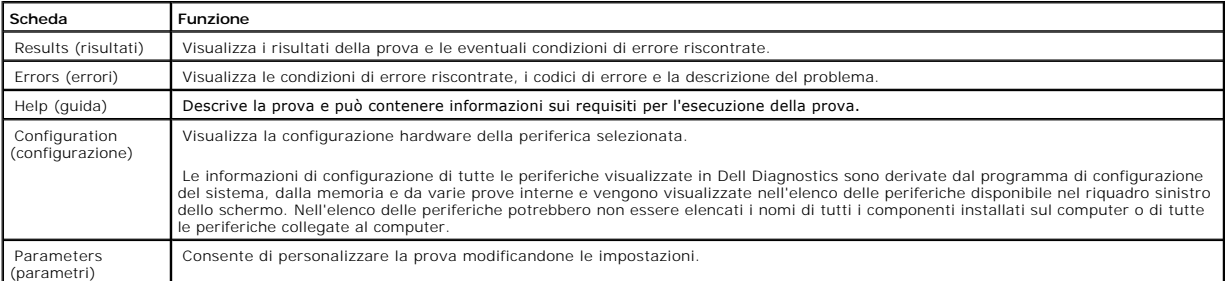

4. Se si esegue il programma Dell Diagnostics dal CD *Drivers and Utilities*, al termine delle prove estrarre il CD.

5. Chiudere la schermata della prova per tornare allo schermo **Main Menu** (menu principale). Per uscire da Dell Diagnostics e riavviare il computer, chiudere lo schermo **Main Menu**.

## <span id="page-87-0"></span>**Indicatore adattatore di alimentazione**

L'indicatore dell'adattatore di alimentazione può essere utilizzato per diagnosticare problemi legati all'alimentazione.

<span id="page-88-0"></span>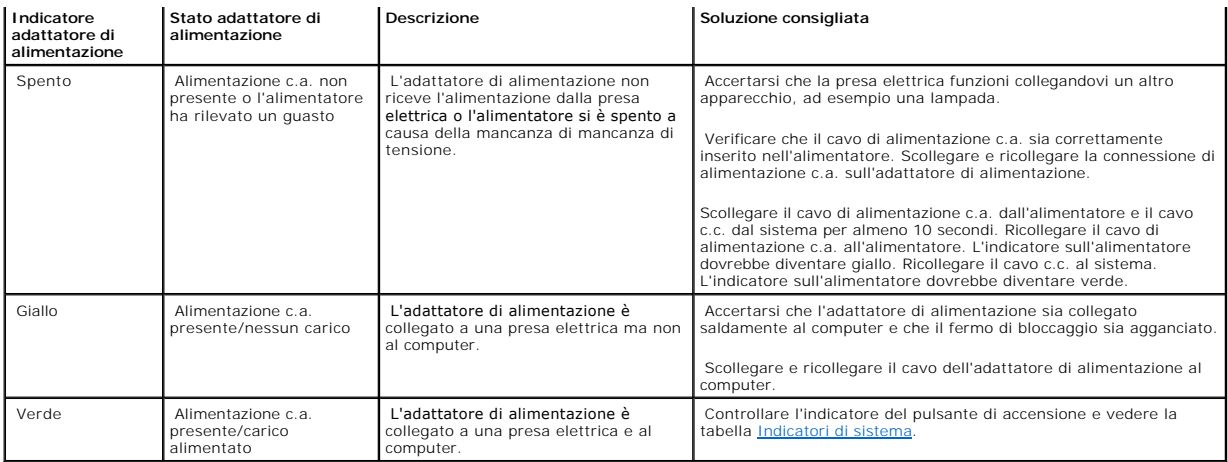

# <span id="page-88-1"></span>**Indicatori di sistema**

L'indicatore del pulsante di alimentazione potrebbe indicare un problema del computer.

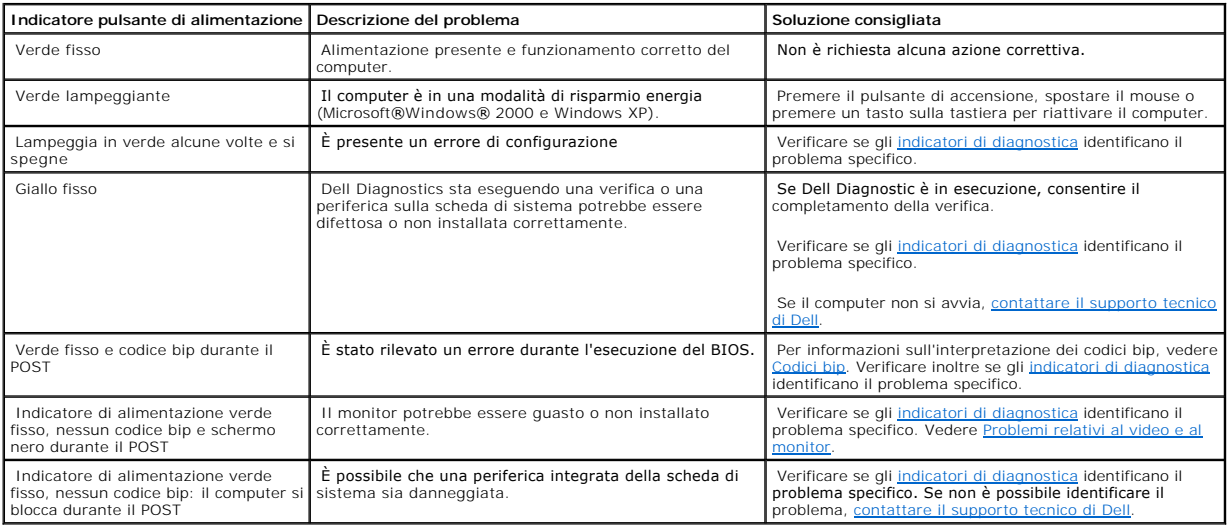

# <span id="page-88-2"></span>**Indicatori di diagnostica**

**ATTENZIONE: prima di eseguire le procedure descritte in questa sezione, seguire le istruzioni riportate nella guida** *Informazioni sul prodotto***.**

Per fornire assistenza all'utente in merito alla risoluzione dei problemi, sul pannello posteriore del computer sono situate quatro sparati dalla risolate del computer sono situate quatro spie luminoscontrassegnati<br>cambian

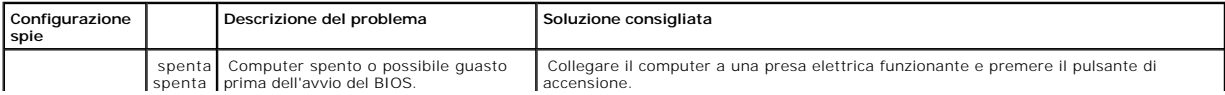

<span id="page-89-1"></span><span id="page-89-0"></span>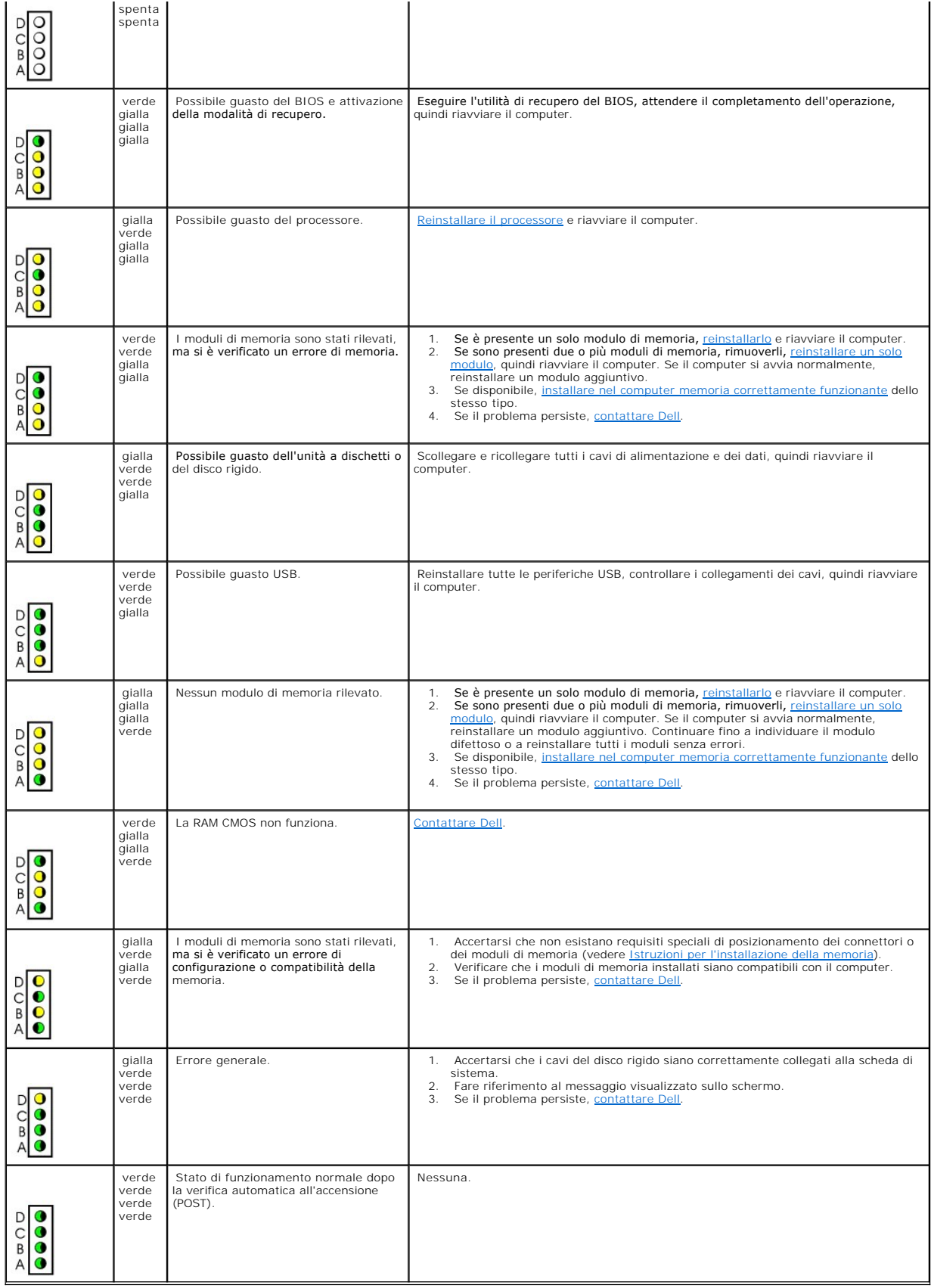

# **Codici bip**

Se il computer non è in grado di visualizzare errori o problemi sul monitor, è possibile che all'avvio emetta una serie di bip, detta codice bip, che identifica il<br>problema. Ad esempio, il codice bip 1-3-1 è costituito da

Se il computer emette bip in fase di avvio, seguire la procedura descritta.

- 1. Annotare il codice bip nell'*Elenco di verifica della diagnostica*.
- 2. Eseguire il programma **[Dell Diagnostics](#page-86-1)** per individuare una causa più grave.
- 3. [Contattare il supporto tecnico di Dell.](file:///C:/data/systems/opsx280/it/ug/gethelp.htm#1196287)

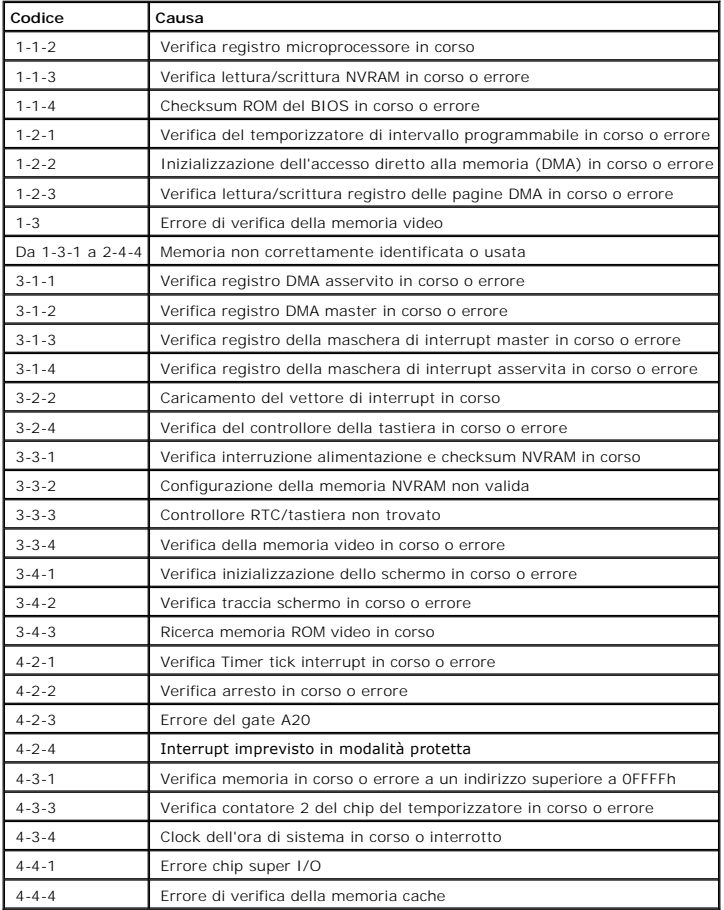

## <span id="page-90-0"></span>**Messaggi di errore**

Compilare l'Elenco di verifica della diagnostica man mano che si completano i controlli.

**ATTENZIONE: prima di eseguire le procedure descritte in questa sezione, seguire le istruzioni riportate nella guida** *Informazioni sul prodotto***.**

Se il messaggio non è incluso nell'elenco, consultare la documentazione del sistema operativo o del programma in esecuzione al momento della visualizzazione del messaggio.

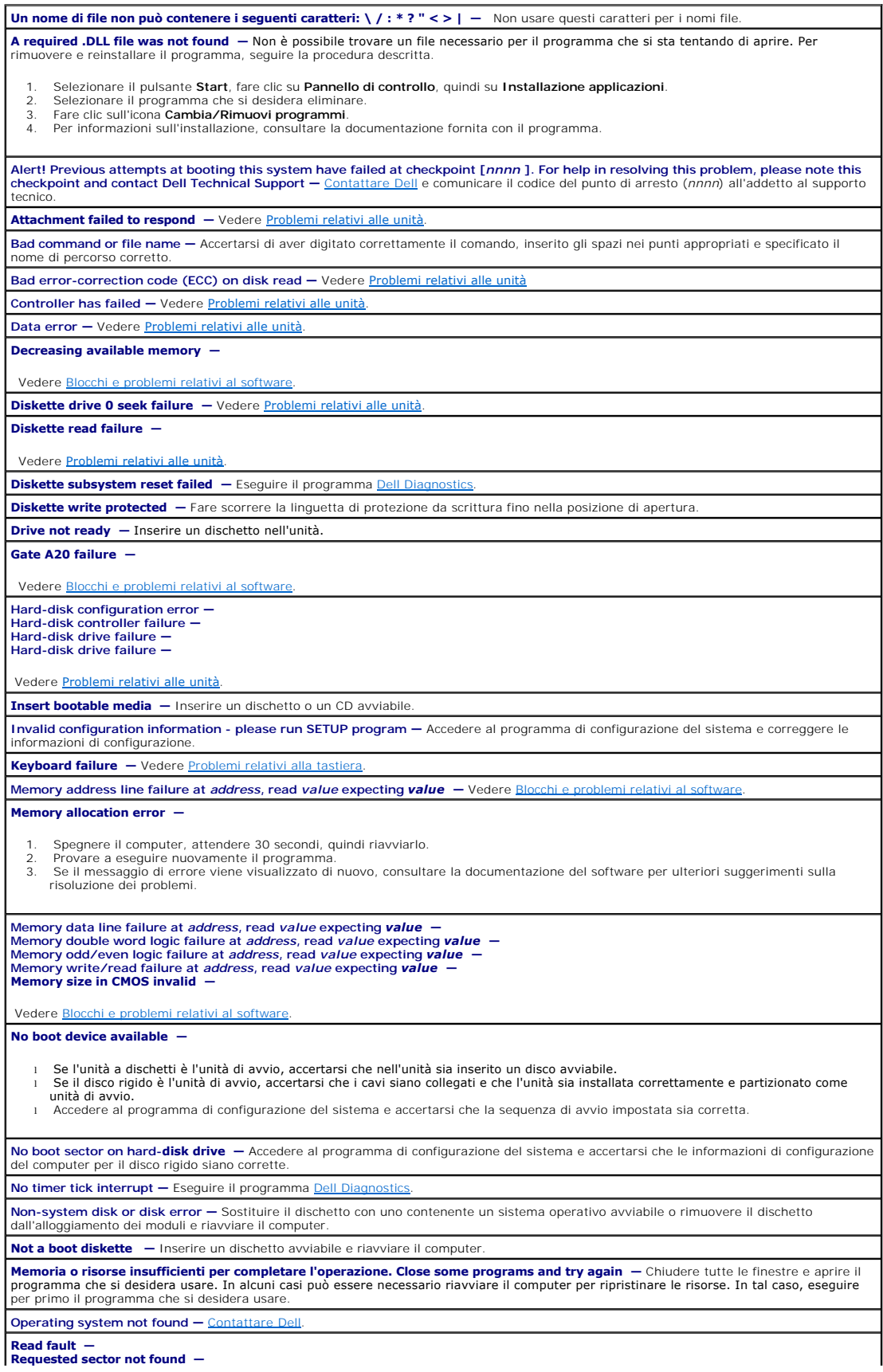

<span id="page-92-0"></span>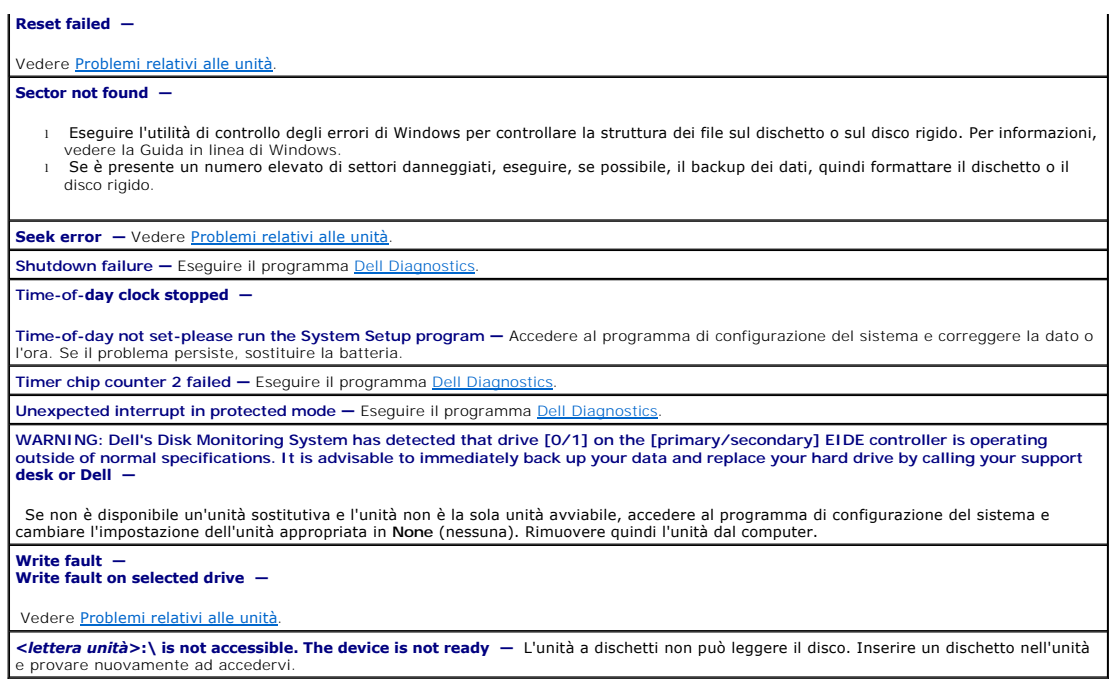

# <span id="page-92-1"></span>**Risoluzione delle incompatibilità software e hardware**

Se durante l'installazione del sistema operativo una periferica non viene rilevata o viene rilevata in modo non corretto, usare Gestione periferiche o Risoluzione dei problemi hardware per risolvere l'incompatibilità.

### **Microsoft® Windows® XP**

Per risolvere le incompatibilità usando Gestione periferiche:

- 1. Fare clic sul pulsante **Start**, quindi su **Pannello di controllo**.
- 2. Fare clic su **Prestazioni e manutenzione**, quindi fare clic su **Sistema**.
- 3. Selezionare la scheda **Hardware**, quindi fare clic su **Gestione periferiche**.
- 4. Nell'elenco della scheda **Gestione periferiche** verificare la presenza di periferiche configurate in modo errato.

Le periferiche configurate in modo errato sono segnalate da un punto esclamativo giallo (!) o da una x rossa se la periferica è stata disattivata.

5. Fare doppio clic sulle periferiche segnalate da un punto esclamativo per aprire la finestra **Proprietà**.

L'area **Stato periferica** nella finestra **Proprietà** indica le periferiche che devono essere riconfigurate.

6. Riconfigurare le periferiche o rimuoverle da **Gestione periferiche**. Per informazioni sulla configurazione della periferica, consultare la documentazione allegata.

Per risolvere le incompatibilità utilizzando Risoluzione dei problemi relativi all'hardware di Windows XP, seguire la procedura descritta.

- 1. Fare clic sul pulsante **Start**, quindi scegliere **Guida in linea e supporto tecnico**.
- 2. Digitare risoluzione problemi hardware nella casella di testo **Cerca**, quindi fare clic sulla freccia per avviare la ricerca.
- 3. Fare clic su **Risoluzione dei problemi dell'hardware** nell'elenco **Risultati ricerca**.
- 4. Nell'elenco **Risoluzione dei problemi relativi all'hardware** fare clic su **Risoluzione di un conflitto hardware nel computer**, quindi fare clic su **Avanti**.

# **Garanzia**

**Guida dell'utente per Dell™ OptiPlex™ SX280**

I prodotti di Dell Inc. ("Dell") sono fabbricati con parti e componenti nuovi o equivalenti a quelli nuovi in conformità agli standard industriali correnti. Per<br>informazioni relative alla garanzia Dell per il proprio compu

### **Caratteristiche di Microsoft® Windows® XP Guida dell'utente per Dell™ OptiPlex™ SX280**

- **O** Trasferimento delle informazioni a
- [Account utente e Cambio rapido utente](#page-96-0)
- **[Installazione di una rete domestica o per l'ufficio](#page-96-1)**

#### <span id="page-95-0"></span>**Trasferimento delle informazioni a un nuovo computer**

Il sistema operativo Microsoft® Windows® XP fornisce una funzione di Trasferimento guidato file e impostazioni per trasferire i dati dal computer di origine al nuovo computer, inclusi:

- l Messaggi di posta elettronica
- l Impostazioni della barra degli strumenti
- l Dimensioni delle finestre
- l Segnalibri Internet

È possibile trasferire i dati al nuovo computer tramite la rete o una connessione seriale. In alternativa è possibile archiviare i dati su un supporto rimovibile quale un CD scrivibile o un dischetto.

Procedere come segue per preparare il nuovo computer per il trasferimento dei file:

- 1. Fare clic sul pulsante **Start**, scegliere **Tutti i programmi**→ **Accessori**→ **Utilità di sistema**, quindi fare clic su **Trasferimento guidato file e impostazioni**.
- 2. Quando viene visualizzata la finestra di benvenuto **Trasferimento guidato file e impostazioni**, fare clic su **Avanti**.
- 3. Nella finestra **Specificare il computer** selezionare **Nuovo computer**, quindi fare clic su **Avanti**.
- 4. Nella finestra **Si dispone di un CD di Windows XP?** fare clic su **Si utilizzerà la procedura guidata contenuta nel CD di Windows XP**, quindi fare clic su **Avanti**.
- 5. Quando viene visualizzata la finestra **Passare al vecchio computer**, passare al computer di origine *senza* fare clic su **Avanti**.

Procedere come segue per copiare i dati dal vecchio computer:

- 1. Sul vecchio computer inserire il CD del *sistema operativo* Windows XP.
- 2. Nella finestra **Microsoft Windows XP** fare clic su **Esegui altre operazioni**.
- 3. In **Scegliere l'operazione da effettuare** fare clic su **Trasferisci file e impostazioni**.
- 4. Nella finestra di benvenuto **Trasferimento guidato file e impostazioni** fare clic su **Avanti**.
- 5. Nella finestra **Specificare il computer** fare clic su **Vecchio computer**, quindi fare clic su **Avanti**.
- 6. Nella finestra **Selezionare la modalità di trasferimento** fare clic sulla modalità di trasferimento desiderata.
- 7. Nella finestra **Selezionare gli elementi da trasferire** selezionare gli elementi che si desidera trasferire, quindi fare clic su **Avanti**.

Dopo che le informazioni sono state copiate, viene visualizzata la finestra **Completamento fase di raccolta**.

8. Fare clic su **Fine**.

Procedere come segue per trasferire i dati al nuovo computer:

- 1. Nella finestra **Passare al vecchio computer** visualizzata sul nuovo computer fare clic su **Avanti**.
- 2. Nella finestra **Specificare il percorso di file e cartelle** selezionare la modalità scelta per il trasferimento delle impostazioni e dei file, quindi fare clic su **Avanti**.

La procedura di trasferimento guidato legge le impostazioni e i file raccolti e li applica al nuovo computer.

Dopo che tutte le impostazioni e tutti i file sono stati applicati, viene visualizzata la finestra **Esecuzione terminata**.

3. Fare clic su **Esecuzione terminata** e riavviare il nuovo computer.

## <span id="page-96-0"></span>**Account utente e Cambio rapido utente**

### **Aggiunta di account utente**

Al termine dell'installazione del sistema operativo Microsoft® Windows® XP, l'amministratore del computer o un utente con diritti di amministratore può creare account utente aggiuntivi seguendo la procedura descritta.

- 1. Fare clic sul pulsante **Start**, quindi su **Pannello di controllo**.
- 2. Nella finestra **Pannello di controllo** fare clic su **Account utente**.
- 3. In **Scegliere un'operazione...** fare clic su **Crea nuovo account**.
- 4. In **Nome del nuovo account**, digitare il nome del nuovo utente, quindi fare clic su **Avanti**.
- 5. In **Scegliere un tipo di account**, fare clic su una delle seguenti opzioni:
	- l **Amministratore del computer**. L'utente può modificare tutte le impostazioni relative al computer.
	- l **Limitato**. L'utente può solo modificare le proprie impostazioni personali, quali la password. Inoltre non è possibile installare programmi o usare Internet.
- 6. Fare clic su **Crea account**.

#### **Cambio rapido utente**

**NOT**A: la funzione Cambio rapido utente non è disponibile se il computer esegue Windows XP Professional e fa parte di un dominio di computer o se la<br>memoria del computer è inferiore a 128 MB.

La funzione Cambio rapido utente consente a più utenti di accedere al computer senza richiedere la disconnessione dell'utente precedente.

- 1. Fare clic sul pulsante **Start**, quindi su **Disconnetti**.
- 2. Nella finestra **Disconnessione da Windows** fare clic su **Cambia utente**.

Quando si usa Cambio rapido utente, i programmi usati dall'utente precedente rimangono in esecuzione in background ed è quindi possibile che la velocità di<br>elaborazione del computer risulti rallentata. Inoltre i programmi utente. Per ulteriori informazioni, vedere la Guida in linea e supporto tecnico di Windows.

### <span id="page-96-1"></span>**Installazione di una rete domestica o per l'ufficio**

#### **Collegamento a un adattatore di rete**

Prima di collegare il computer a una rete, assicurarsi che sul computer sia installato un adattatore di rete e che vi sia collegato un cavo di rete.

Per collegare un cavo di rete:

**INOTA:** inserire il cavo finché non scatta in posizione, quindi tirarlo delicatamente per verificare che sia fissato saldamente.

1. Collegare il cavo di rete al connettore dell'adattatore di rete sul retro del computer.

**NOTA:** non usare un cavo di rete con uno spinotto per linea telefonica.

2. Collegare l'altra estremità del cavo di rete a una periferica per il collegamento di rete, quale una presa di rete a muro.

### **Installazione guidata rete**

Con il sistema operativo Microsoft® Windows® XP è di**sponibile la funzione Installazione guidata rete che assiste l'utente durante la procedura di condivisione<br>di file, di stampanti o di una connessione Internet tra divers** 

- 1. Fare clic sul pulsante **Start**, scegliere **Tutti i programmi**→ **Accessori**→ **Comunicazioni**, quindi fare clic su **Installazione guidata rete**.
- 2. Nella schermata di benvenuto fare clic su **Avanti**.
- 3. Fare clic su **Elenco di controllo per la creazione di una rete**.

**NOTA**: la selezione dell'opzione di connessione **Questo computer è connesso direttamente a Internet** attiva il firewall integrato fornito con Windows<br>XP SP1.

- 4. Completare le operazioni descritte nell'elenco di controllo e le procedure preliminari.
- 5. Tornare a Installazione guidata rete e seguire le istruzioni visualizzate.